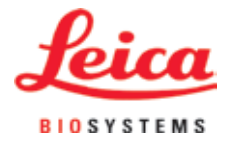

## 使用说明书

# Leica ASP300 S -

自动组织脱水机

# $C \in$

Leica ASP300 S, 中文版 订单号:14 0476 89102修订版O 本手册务必与仪器放在一起。 使用仪器前请仔细阅读。

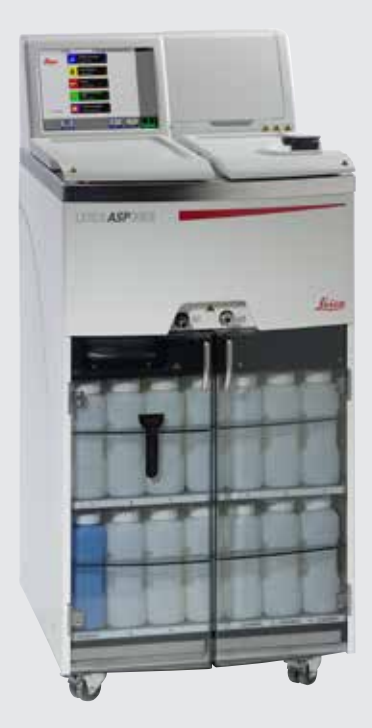

医疗器械备案凭证编号/产品技术要求编号:国械备 20150787

备案人/生产企业英文名称:Leica Biosystems Nussloch GmbH 备案人/生产企业中文名称:徕卡生物系统(努斯洛赫)有限公司 住所: Heidelberger Strasse 17-19 69226 Nussloch Germany 生产地址: Heidelberger Strasse 17-19 69226 Nussloch Germany 联系方式: www.leicabiosystems.com

生产日期:见产品中文铭牌

代理人/售后服务单位: 徕卡显微系统(上海)贸易有限公司 住所:中国(上海)自由贸易试验区富特北路 127 号 3 楼 C 部位 联系方式: 4006580692

本手册所含信息、数据资料、注意事项和价 值评判只代表我们目前通过该领域研究所掌 握的科学知识和先进技术。

我们没有义务根据最新技术发展定期更新本 手册,也没有义务为客户提供本手册的副本 或更新资料等。

对于本手册所含的错误描述、图表和技术插 图等,我们将根据每个个案所适用的国家法 律体系尽可能免责。需要特别指出的是,对 于因遵从本手册的陈述或其它信息所造成的 任何直接或间接经济损失或损害,我们概不 承担责任。

陈述、图画、插图和其它关于当前使用说明 书的内容或技术细节的信息不视为我们产品 的保证特征。

保证特征仅由我们自己和我们的客户之间达 成的合同条款确定。

徕卡公司保留更改技术规格和制造工艺的权 利,恕不另行通知。只有这样,才有可能不 断提高我们的产品采用的技术和制造技艺。 本文档受版权法律保护。本文档一切版权均 属 Leica Biosystems Nussloch GmbH 所有。

以印刷、影印、缩影、网络摄像或其它方法 —包括任何电子系统和媒介—复制本文 档的文本和插图 (或其任何部分) 需要事先征 得 Leica Biosystems Nussloch GmbH 的明确书面许可。 欲知仪器序列号和制造年份,请查阅仪器背 面的铭牌。

© Leica Biosystems Nussloch GmbH

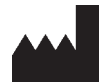

Leica Biosystems Nussloch GmbH Heidelberger Strasse 17 - 19 69226 Nussloch Germany 电话:  $+49(0)6224143-0$ 传真: +49 6224 143-268<br>网址: http://www.leicaB http://www.LeicaBiosystems.com

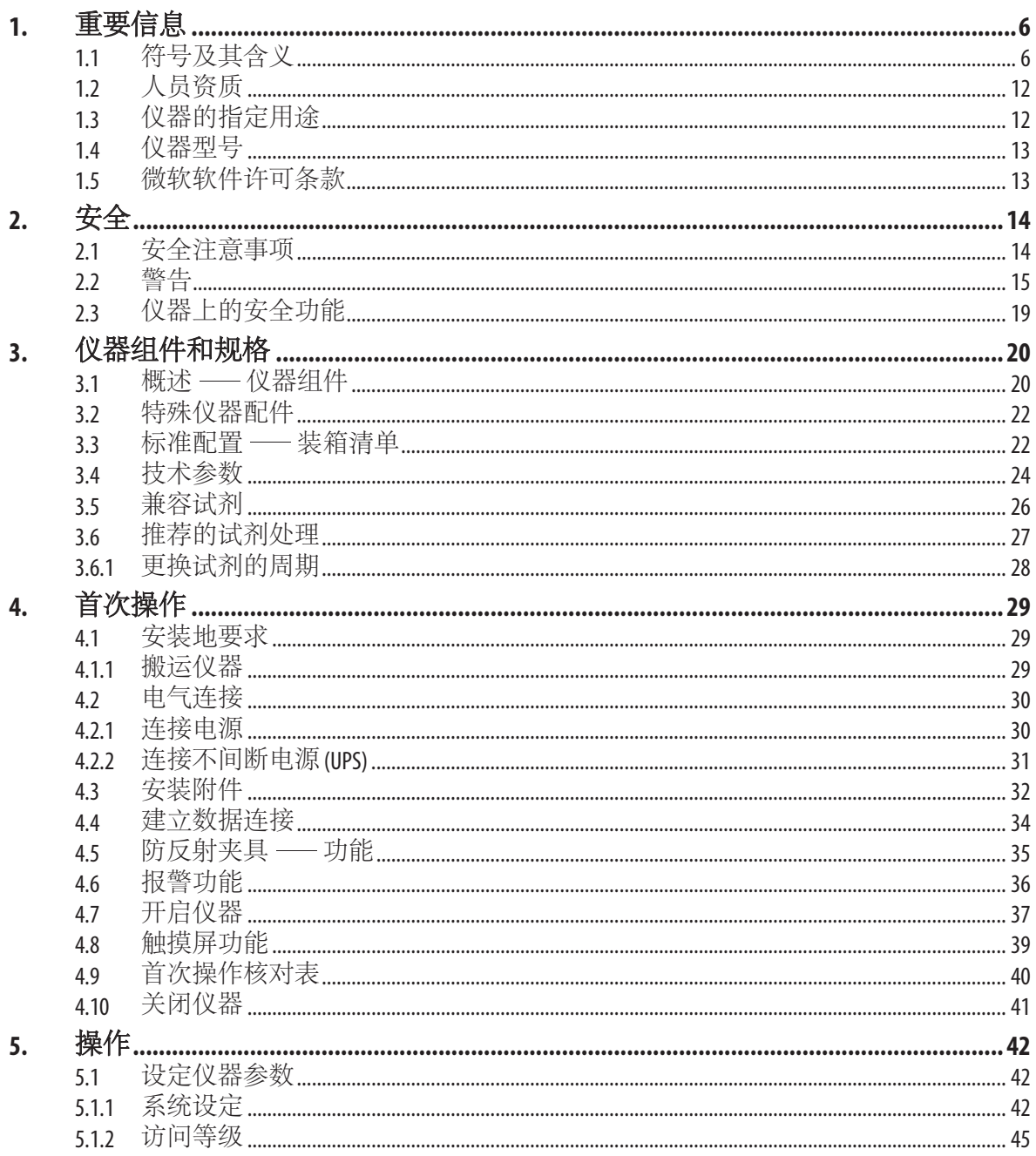

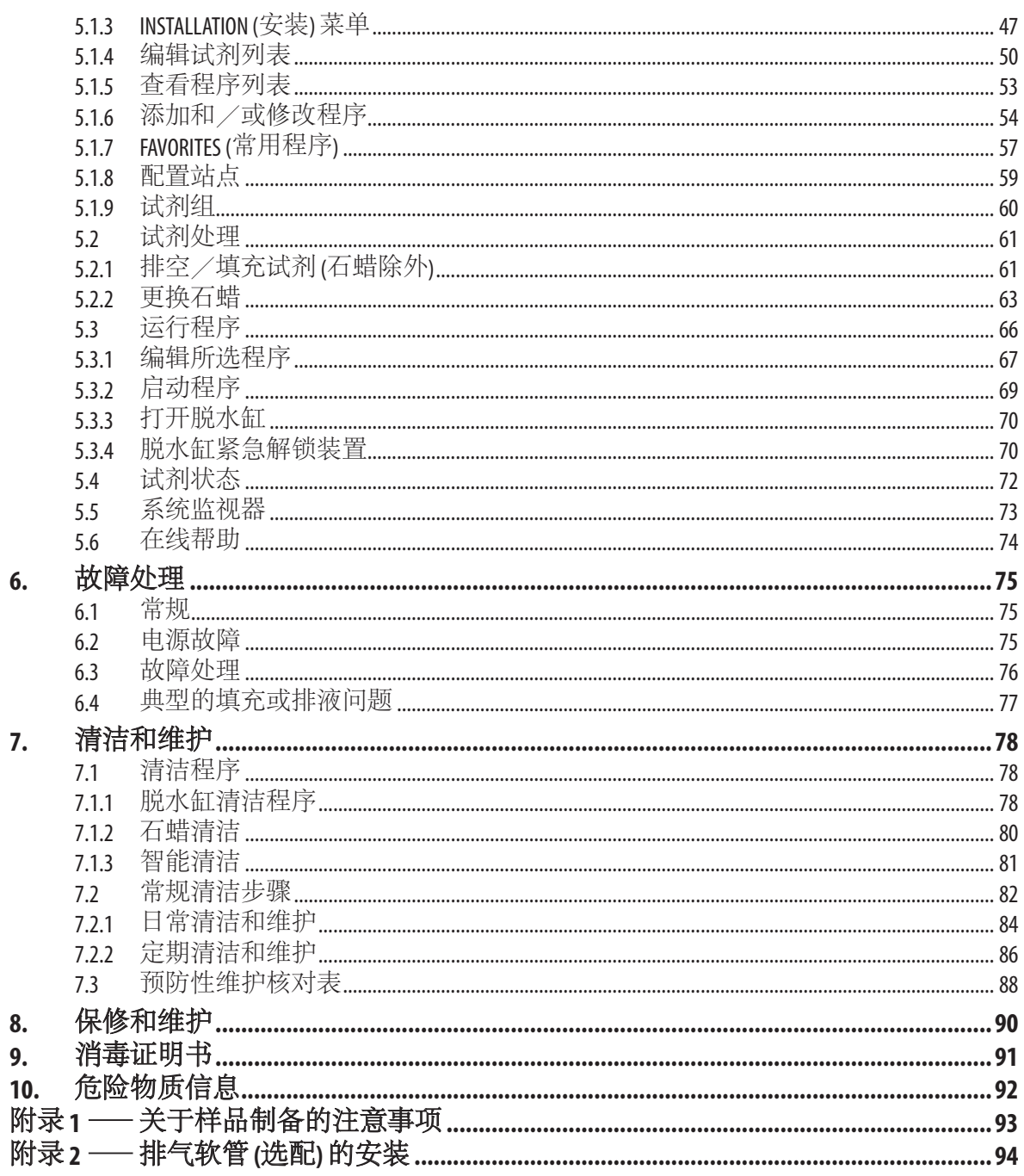

## <span id="page-5-0"></span>**1.** 重要信息

## **1.1** 符号及其含义

Ţ

**Leica Biosystems GmbH** 不对因不遵守下列说明,尤其是涉及运输和包装处理,以及不遵守仪 器操作说明而造成的间接损失或损害承担任何责任。

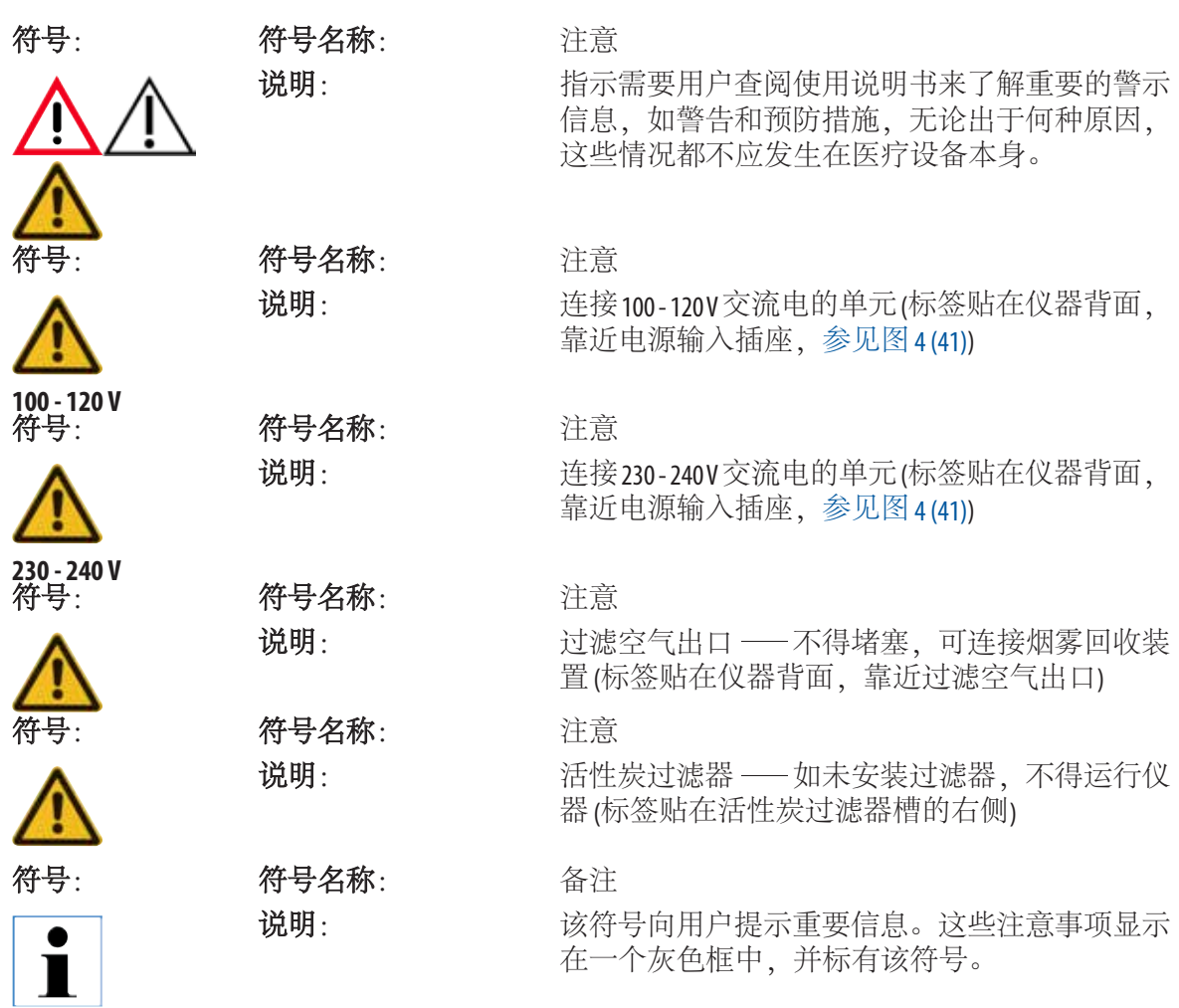

## **1.1** 符号及其含义(续)

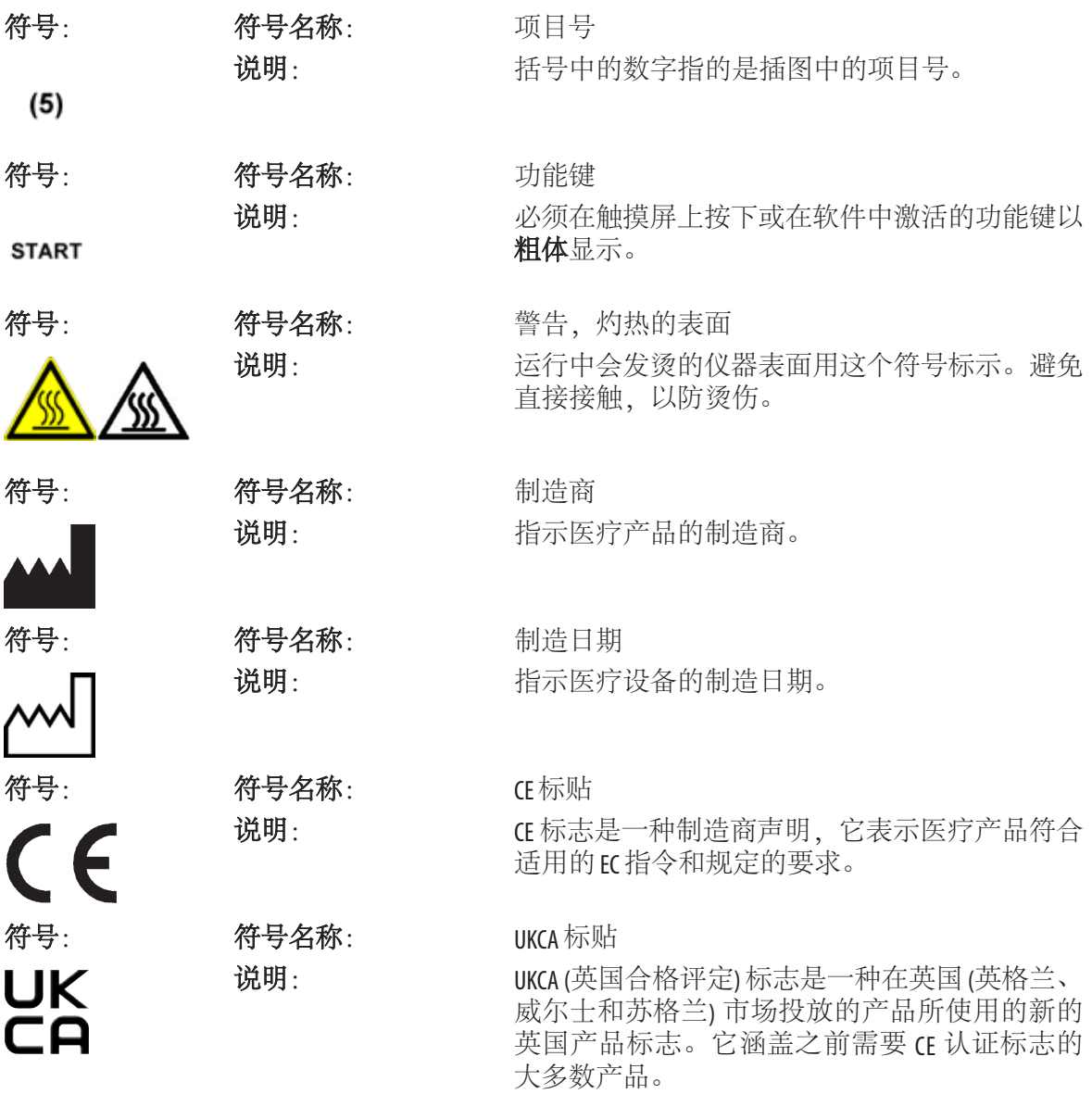

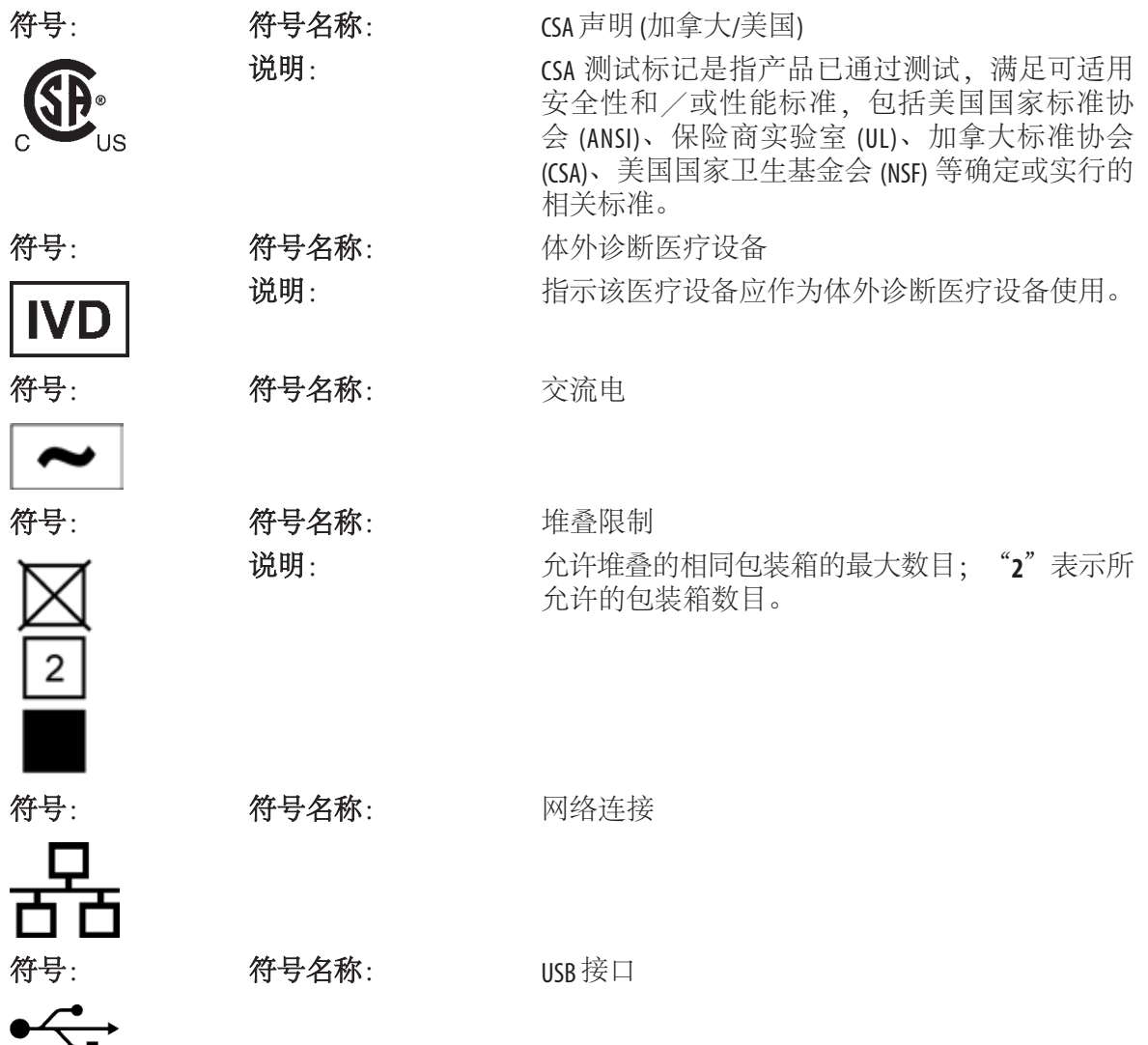

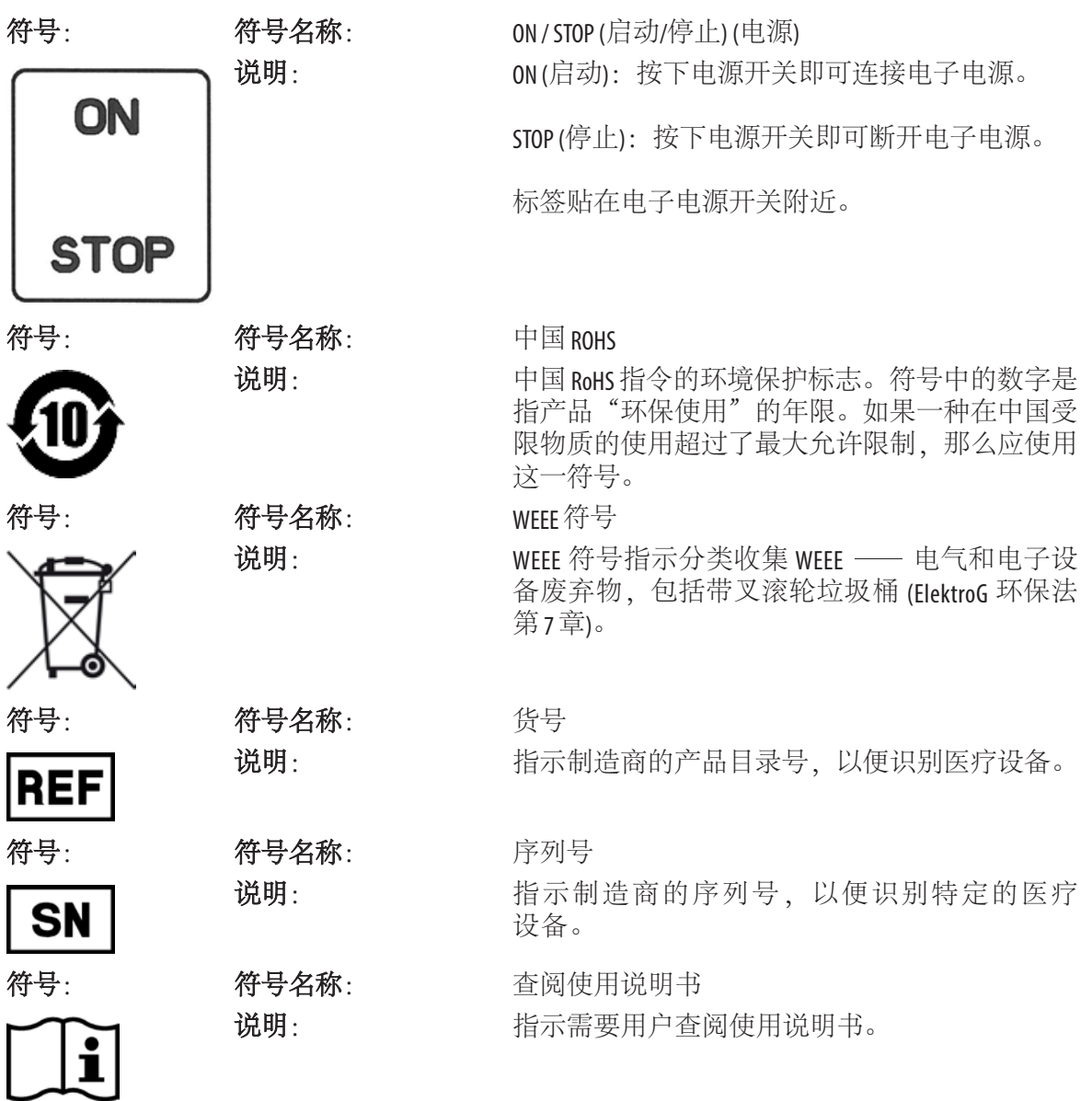

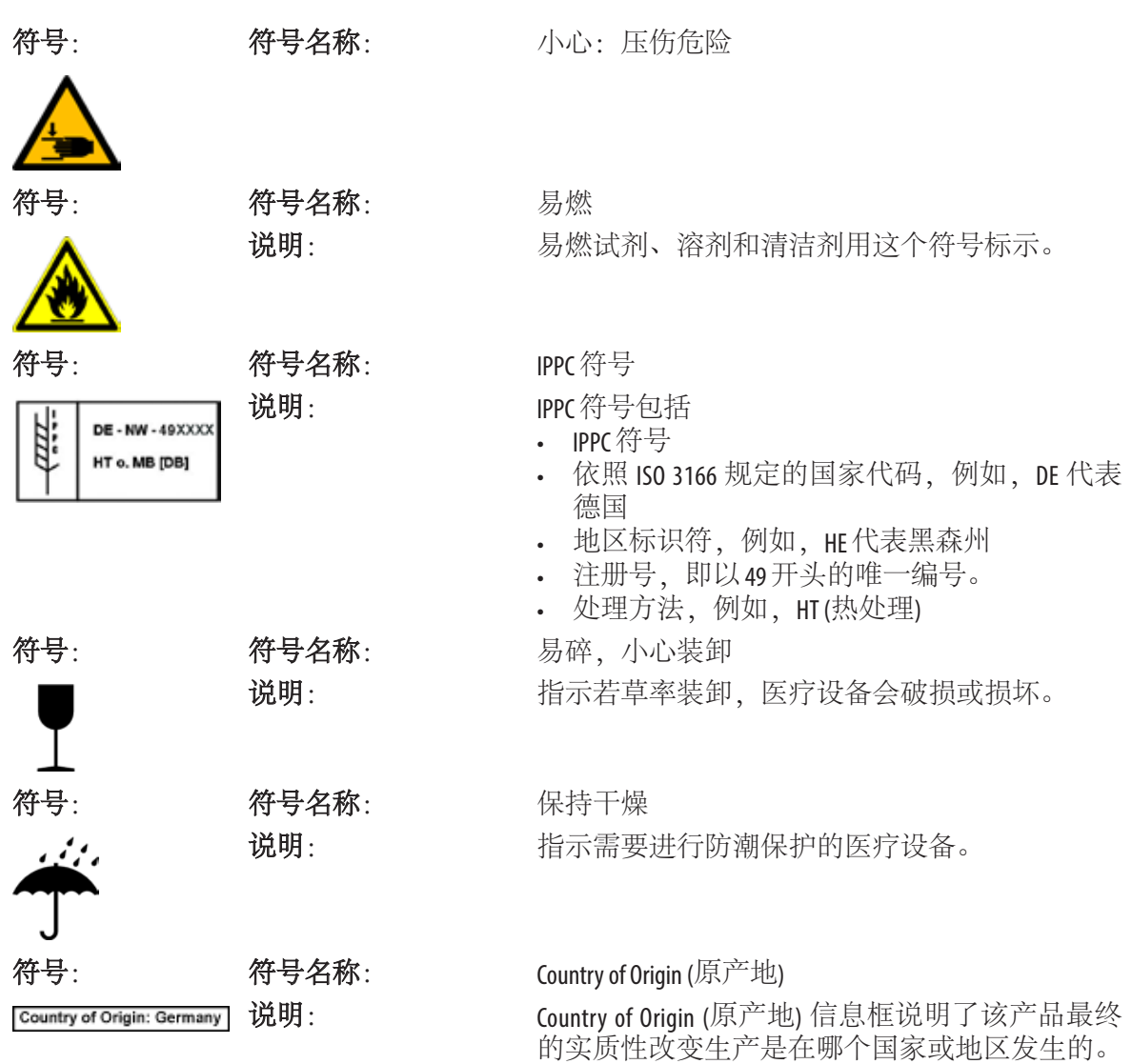

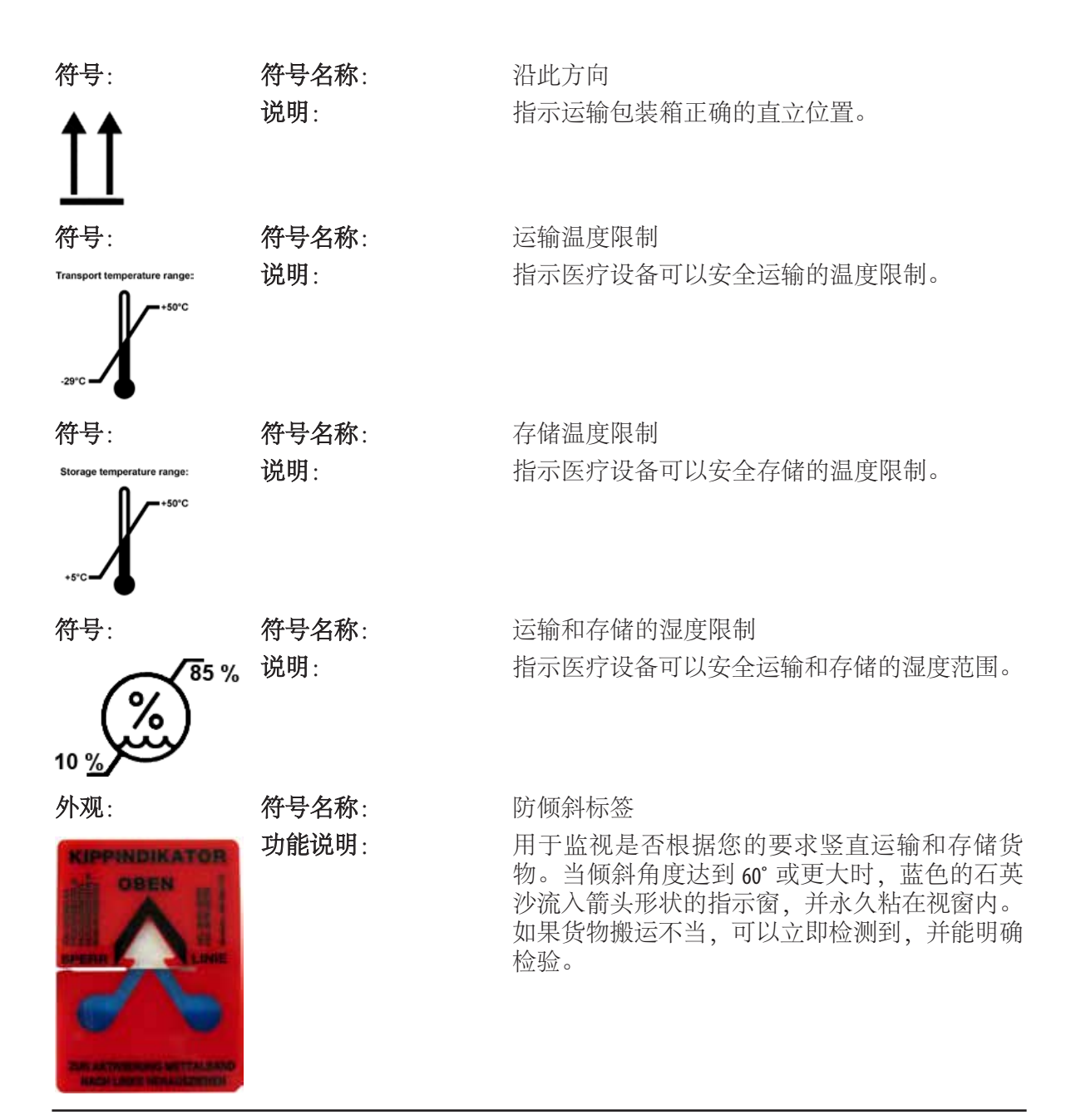

<span id="page-11-0"></span>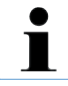

交付仪器时,收货方必须检查 **ShockWatch** 防振标签和防倾斜标签是否完好。一旦其中一 个或两者均被触发,必须通知相关的徕卡代表。

## **1.2** 人员资质

- 只有经过培训的实验室工作人员才能操作 Leica ASP300 S。
- 所有被指派操作这一仪器的实验室人员必须仔细阅读本使用说明书,熟悉仪器所有 技术要点后才能进行操作。本仪器仅限专业使用。

## **1.3** 仪器的指定用途

仪器的设计使它能安全地被操作员使用和处理样品,前提是按照本使用说明书进行操 作。Leica ASP300 S 是一台模块化组织脱水机,可以满足实验室的以下应用: 组织样品的

- 固定
- 脱水
- 浸蜡

Leica ASP300 S 只能使用第 3.5 节 —— "兼容试剂"中列出的试剂。 Leica ASP300 S 仅供室内使用。

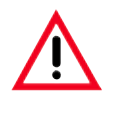

其它任何使用方式都被视作是不适当的。 若不遵守这些指令,可能会导致意外事故、人员伤害、仪器或附件损坏。 按照指定用途正确使用指的是遵守所有检查维护说明和本使用说明书中的所有指示。

## <span id="page-12-0"></span>**1.4** 仪器型号

本使用说明书中提供的全部信息仅适用于封面所示的仪器型号。 仪器背面的铭牌上标有仪器序列号。(仪器正面的装载门上方也有序列号。)

## **1.5** 微软软件许可条款

您的仪器使用嵌入式 Windows 7 操作系统工作。将遵循所谓的最终用户许可协议 (EULA) 条 款。有关详细内容,请参阅语言光盘,其中包含本协议的全部内容。

### <span id="page-13-0"></span>**2.1** 安全注意事项

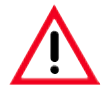

**•** 必须始终遵守本章所述的安全及注意事项。

**•** 即使您已经熟悉其它徕卡产品的操作与使用,也请务必阅读这些说明。

**•** 严禁拆卸或改装仪器和附件上的保护装置。只有徕卡认证的合格的维修人员才能修理 仪器和处置仪器内部组件。

其余风险

- 该仪器采用最先进的尖端技术设计和制造,符合公认的安全技术标准和规范。仪器操 作或处理不当会导致用户或其他人员受伤、或造成仪器损坏或其它财产损失。该仪器 只能按指定用途使用,且只能在所有安全功能均处于正确工作状态时使用。对于有损 安全性的故障必须立即予以纠正。
- 只能使用原装备件和允许的原装附件。
- 遵守 **IEC 61326-2-6** 中关于电磁兼容性、辐射干扰和抗干扰性的要求。遵守 **IEC 61010-1**、 **IEC 61010-2-101** 和 **ISO 14971** 中的安全信息要求。

本使用说明书包含与操作安全和设备维护有 关的重要信息。

它是产品的一个重要部分,在启动和使用仪器 之前必须仔细阅读,并始终保存在仪器附近。

本仪器是按照电气测量、控制、调节和实验 室设备的安全要求制造和测试的。 为保持这一条件和确保安全操作,用户必须遵 守本使用说明书中的所有安全说明和警告。

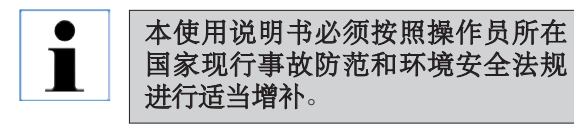

关于适用标准的现行信息,请参考 我公司网站上有关本仪器的 **CE** 合格 声明和**UKCA**英国合格评定: **http://www.LeicaBiosystems.com**

## <span id="page-14-0"></span>**2.2** 警告

制造商在本仪器上安装的安全设备仅仅构成了事故防范的基础。安全操作仪器是操作、 检修和维修仪器的专门人员、尤其是仪器所属单位的首要职责。 为确保仪器的顺利操作,一定要遵守以下指令和警告。

## 警告––仪器上的标记

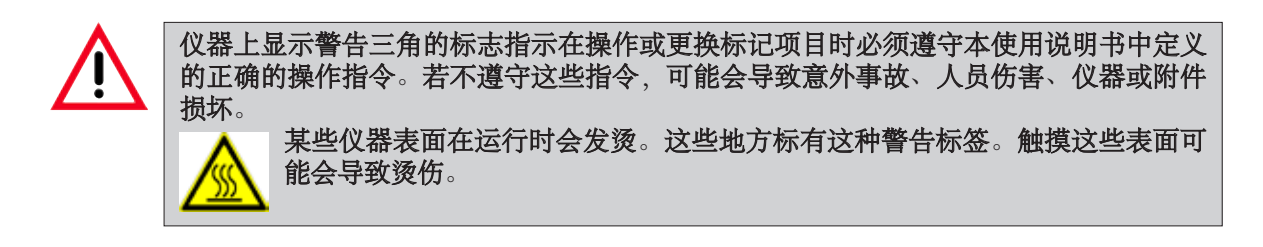

## **2.2** 警告(续)

#### 运输和安装

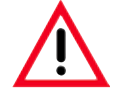

- 只有合格专业人员才可以安装仪器。
- 搬运仪器至少需要 **2** 名合格专业人员。小心!仪器在空载状态下约重 **160 kg**。打开包装 后,仪器搬运必须保持直立。
- 搬运仪器时应佩戴防滑手套,以免仪器滑落。
- 小心遵守打开包装的指令,避免损坏仪器!
- 运输时会摇晃、倾斜或抬升仪器, 每次运输之前, 必须清洁仪器 —— 否则可能导致仪 器内部严重损坏。
- 只能将仪器插入到接地的电源插座中。切勿使用无接地线的接线板干扰接地功能。
- 一定要遵守电压设置!用户不可更改电压设置。如果仪器连接至与出厂设定电压不同 的电源,可能会造成严重损坏。
- 安装位置必须具有良好的通风; 没有任何类型的着火源。Leica ASP300S 中使用的化学品 易燃、有毒。
- 不要在有爆炸危险的室内使用仪器。
- 如未安装活性炭过滤器,不得运行。
- 存储设施和安装现场之间温度波动剧烈以及湿度较高,都有可能形成冷凝。如果出现 这种情况,必须至少等待两个小时才能开启仪器。违反该规定将损坏仪器。

# **2.2** 警告(续)

## 警告––操作仪器

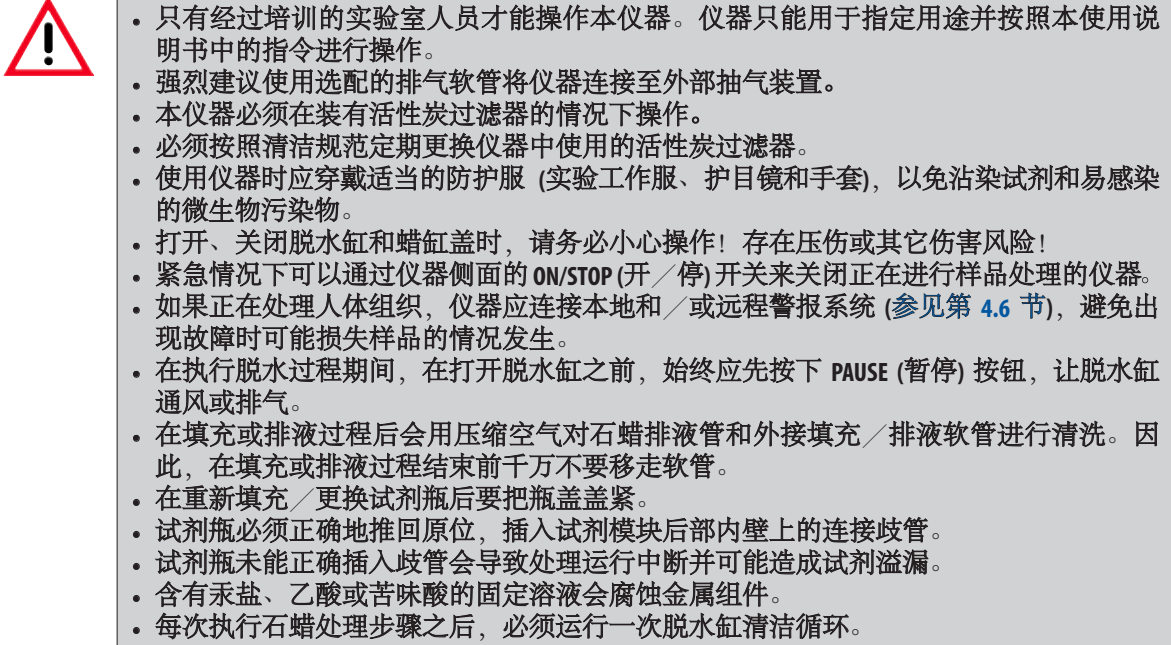

**2.2** 警告(续)

材料安全数据表可以向化学品供应商索取。  $\blacksquare$ 或者也可以从以下网址下载:**http://www.msdsonline.com**

#### 警告 —— 试剂处理

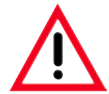

- 处理溶剂时一定要小心。
- 在处理本仪器所用化学品时必须始终戴着橡胶手套和护目镜。
- 组织脱水所用试剂是有毒和/或可燃的。
- 为防止损坏仪器,只能使用第 **3.5** 节列出的试剂!
- 必须检查试剂是否有足够长的存储寿命。严禁使用过期试剂!
- 不得使用丙酮、苯或三氯乙烷!
- 处理固体石蜡或拆除样品篮时要十分小心 —— 熔化的石蜡很烫, 可能会导致烧伤。
- 还要避免身体接触蜡缸和脱水缸壁—它们也可能很烫。
- 在处置用过的试剂时,请遵守当地适用法规和仪器所在公司/机构的废弃物处置规定。
- 切勿在洗碗机中清洁试剂容器 **(**瓶**)**;这些容器不可用于洗碗机。

#### 警告 —— 清洁和维护

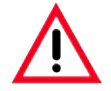

- 每次维修仪器之前,请关闭仪器,并拔下电源插头。
- 不得使用易燃清洁剂清洁发热的表面!
- 请勿使用任何含丙酮或二甲苯的溶剂清洁仪器。不要让任何液体溢到仪器内部组件上 —包括运行中和清洁时。
- 使用清洁剂时, 请遵循制造商的安全说明和实验室安全规则。
- 至少每周检查一次冷凝瓶,如有必要,请排空。

#### <span id="page-18-0"></span>**2.3** 仪器上的安全功能

Leica ASP3005 集成有样品保护功能, 例如液位传感器和精密软件控件, 当发生电源故障或其它脱水问题时,它们可确保脱水成功完成,而不 损坏组织样品。

#### 过压保护

- 电源被关闭后,空气泵和空气阀门默认转到一个安全状态 (脱水缸 排气,无压力产生)。
- 如果在增压过程中泵没有在适当的时间停止,会有一条独立电路 中断电源供给。
- 另外,还有一个安全释放阀门可以把所有过量泵入的空气输出排 到大气中。

#### 过电流保护

• 针对过电流,系统采用了主保险丝和独立加热电源保险丝的双重 保护。

#### 过热保护

如果仪器检测到以下任何一种情况,微处理器控件就会发出一条错误 信息并停止所有加热工作:

- 异常高温 (>75 ˚C)
- 温度传感器结果矛盾
- 一个或多个加热电源控件失效
- 如果微处理器未能切断加热电源,还有独立的温度限制硬件电路 可以防止温度升高到安全水平之上。
- 如果温度限制电路也出现故障,还有一个独立的硬件热保险丝电 路可以切断加热元件的电源。

#### 过负压保护

• 真空系统不能产生危险的真空条件。

## <span id="page-19-0"></span>**3.** 仪器组件和规格

## **3.1** 概述—仪器组件

该产品包括控制系统、样品传输系统、脱水缸、蜡缸和其他组件。

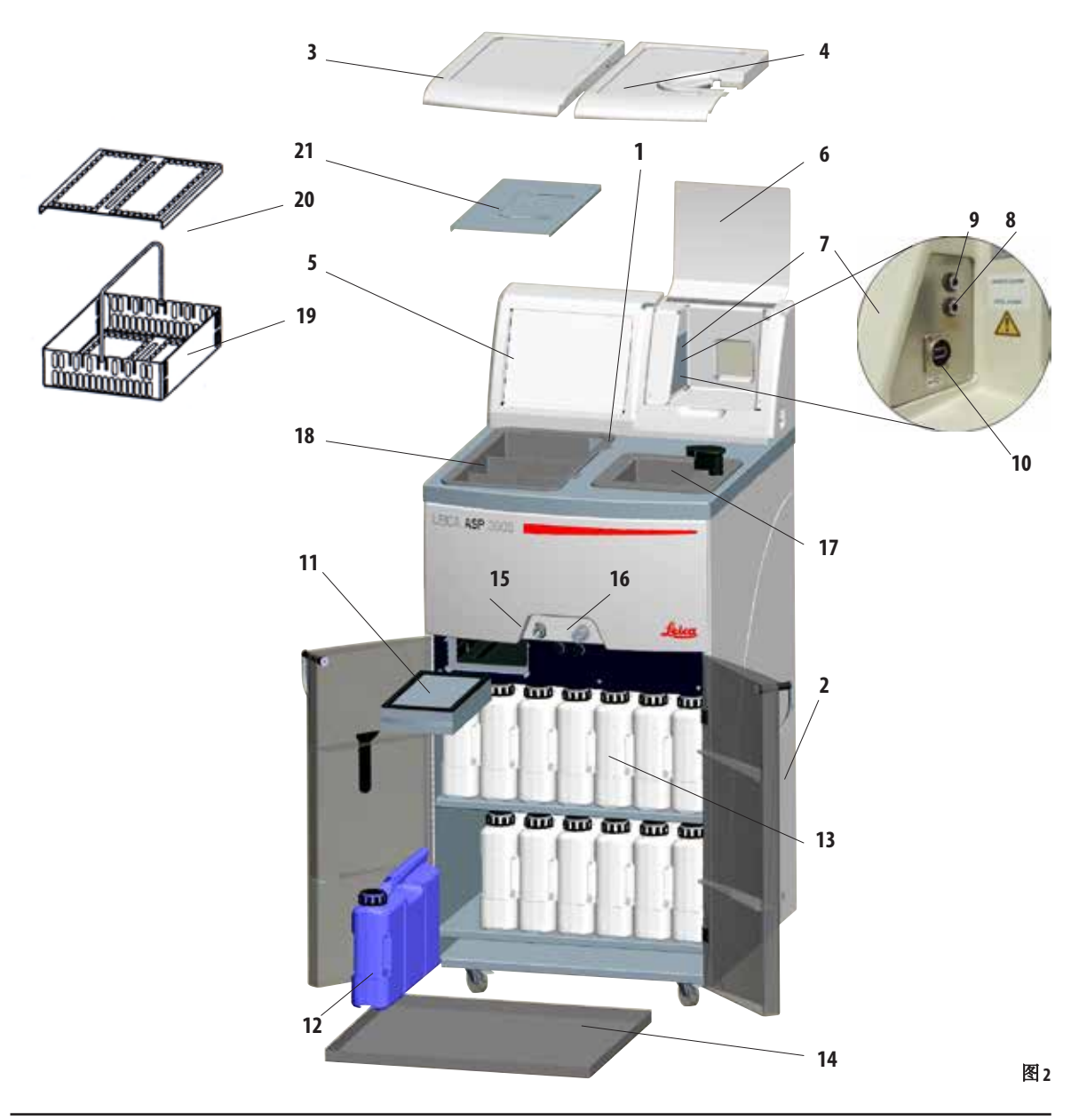

- 概述—仪器组件
- 主机—脱水机模块
- 主机—试剂模块
- 蜡缸盖
- 脱水缸盖
- 显示器
- 仪器控制台的折盖
- 仪器控制台包括:
- —本地警报连接
- —远程警报连接
- — **USB** 接口
- 活性炭过滤器
- 冷凝瓶
- 试剂瓶 **(13** 个**)**
- 收集盘
- 石蜡排液管口
- 外接排液接头
- 脱水缸
- 蜡缸
- 包埋盒篮
- 包埋盒篮盖
- 防溅护板

## 仪器组件和附件

脱水模块包含三个蜡缸和一个脱水缸。 触摸屏和电子组件也在脱水模块上。 要脱水的包埋盒被放在三个样品篮 (**19**) 中, 每个样品篮最多可以容纳 100 个包埋盒。 样品在不锈钢脱水缸中以预先选定的压力、 真空和温度条件进行脱水。 试剂瓶位于试剂柜中。

## <span id="page-21-0"></span>**3.** 仪器组件和规格

## **3.2** 特殊仪器配件

- 试剂管理系统 (RMS) 配件显示每种试剂的使用寿命和使用频率,能够自动确定试剂顺 序 —— 无需重新排放试剂瓶的位置。每次更换序列中的一种或多种试剂后, RMS 将 以正确的顺序 (根据清洁度由低至高排列) 自动使用试剂。
- 过程中的液体流动("再循环")有利于试剂更加充分地持续混合。
- 非接触式填充/排空试剂系统 —— 通过将一根插入脱水模块的软管来排空和填充试 剂瓶,在此过程中,操作员完全不会接触到试剂。
- 非接触式蜡缸排液。
- 光学液位计。
- 石蜡清洁程序—从石蜡中去除残留溶剂,延长石蜡的使用寿命。
- 磁力搅拌器 —— 柔和地循环试剂, 确保试剂温度均匀。
- 可编程的脱水程序完成时间。
- 三步式脱水缸排液功能 (可调),减少试剂错位。
- 可在环境压力下、压力、真空、或压力/真空交替循环下进行脱水过程。
- 四种可编程清洁程序。清洁程序可自动跳过清洁过程不需要的所有步骤。

#### **3.3** 标准配置—装箱清单

# 为防止损坏仪器或样品,仅可使用经徕卡授权的附件和配件。 T Leica ASP300S 标准机型包括下列部件: Websorthing and Marketing and Marketing and Marketing and Marketing and Marketing an<br>Notation and Marketing and Marketing and Marketing and Marketing and Marketing and Marketing and Marketing and

- 1 台 Leica ASP300 S 主机 (包含当地电源线)
	- 13 只试剂瓶,塑料(在机器内) 140476 34274
	- 1 只冷凝瓶,塑料 (在机器内) 14 0476 34278
	- 1 个收集盘 (在机器内) 140476 37350

## 3.3 标准配置 -- 装箱清单(续)

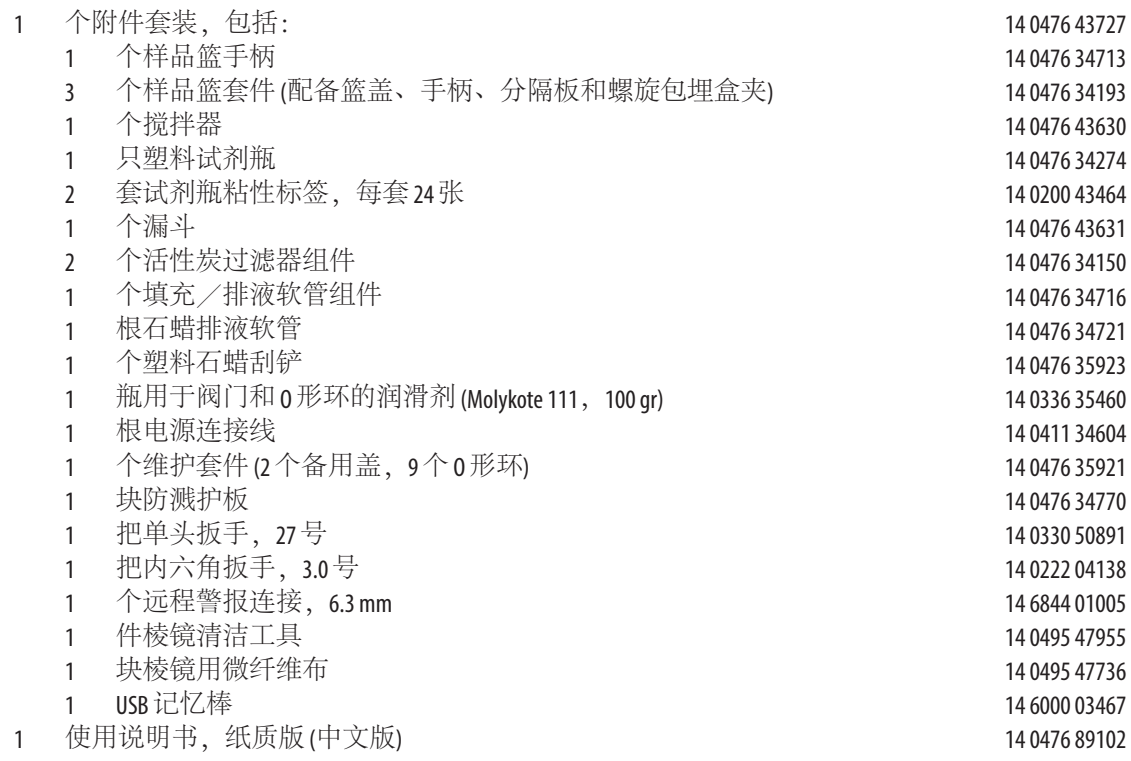

#### 选配件

1 排气软管套件总成 2014年2月11日 11:0476 59399

如果当地电源线发生故障或丢失,请联系您当地的徕卡代表。

#### 请将收到的配件与包装清单和订单核对,以确定交付是否完整!如有出入,请立即与  $\bullet$ ĺ 徕卡销售办事处联系。

## <span id="page-23-0"></span>**3.** 仪器组件和规格

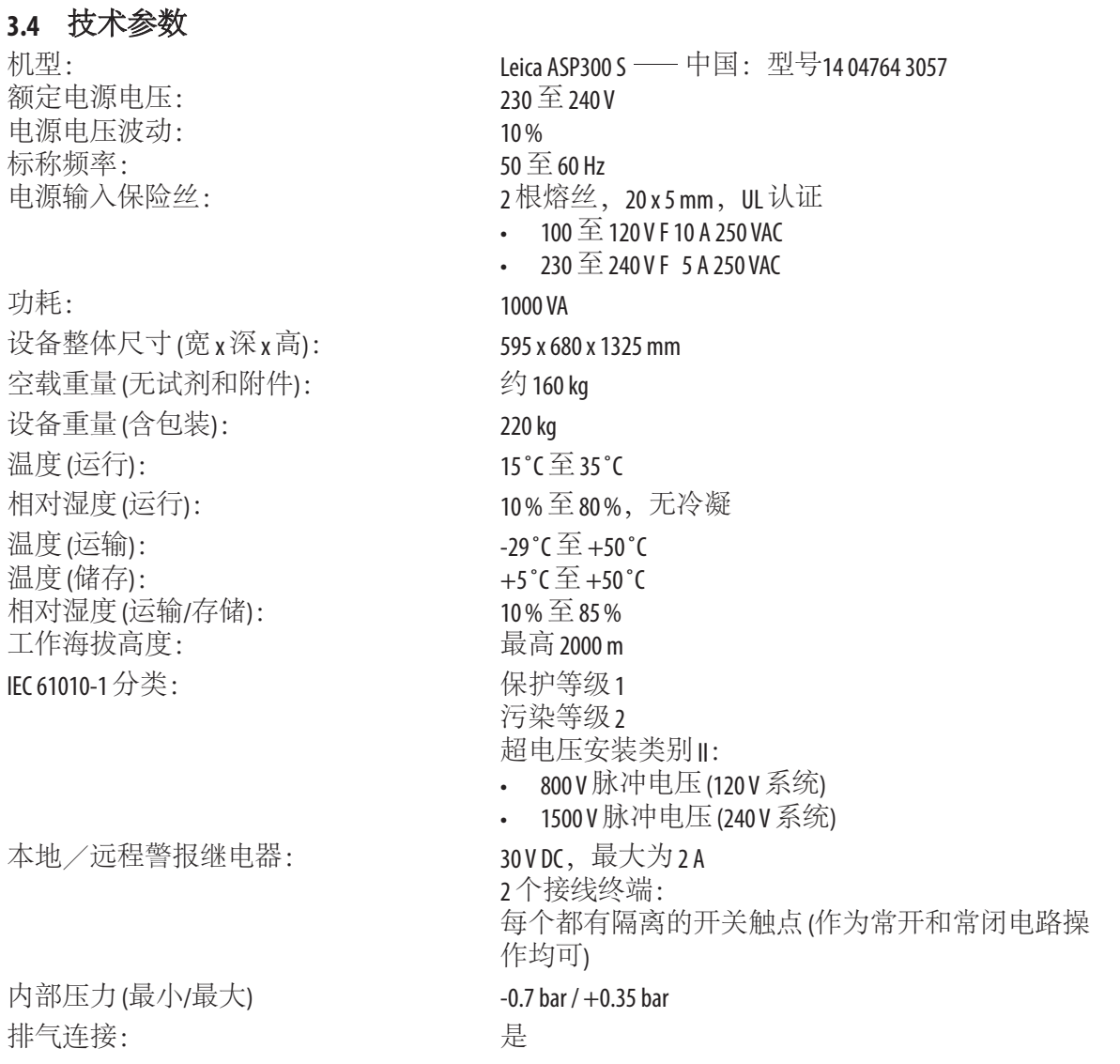

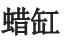

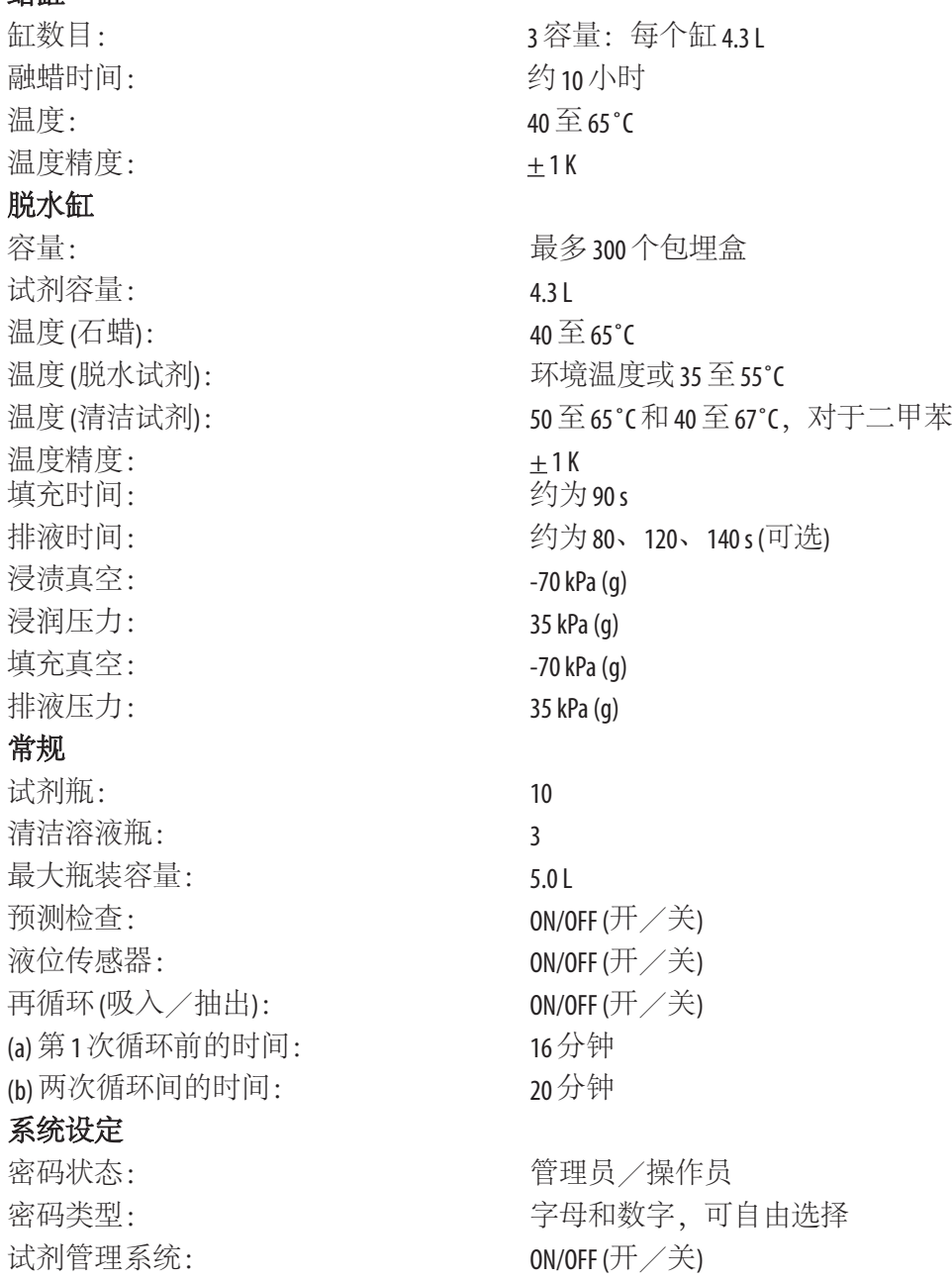

## <span id="page-25-0"></span>**3.** 仪器组件和规格

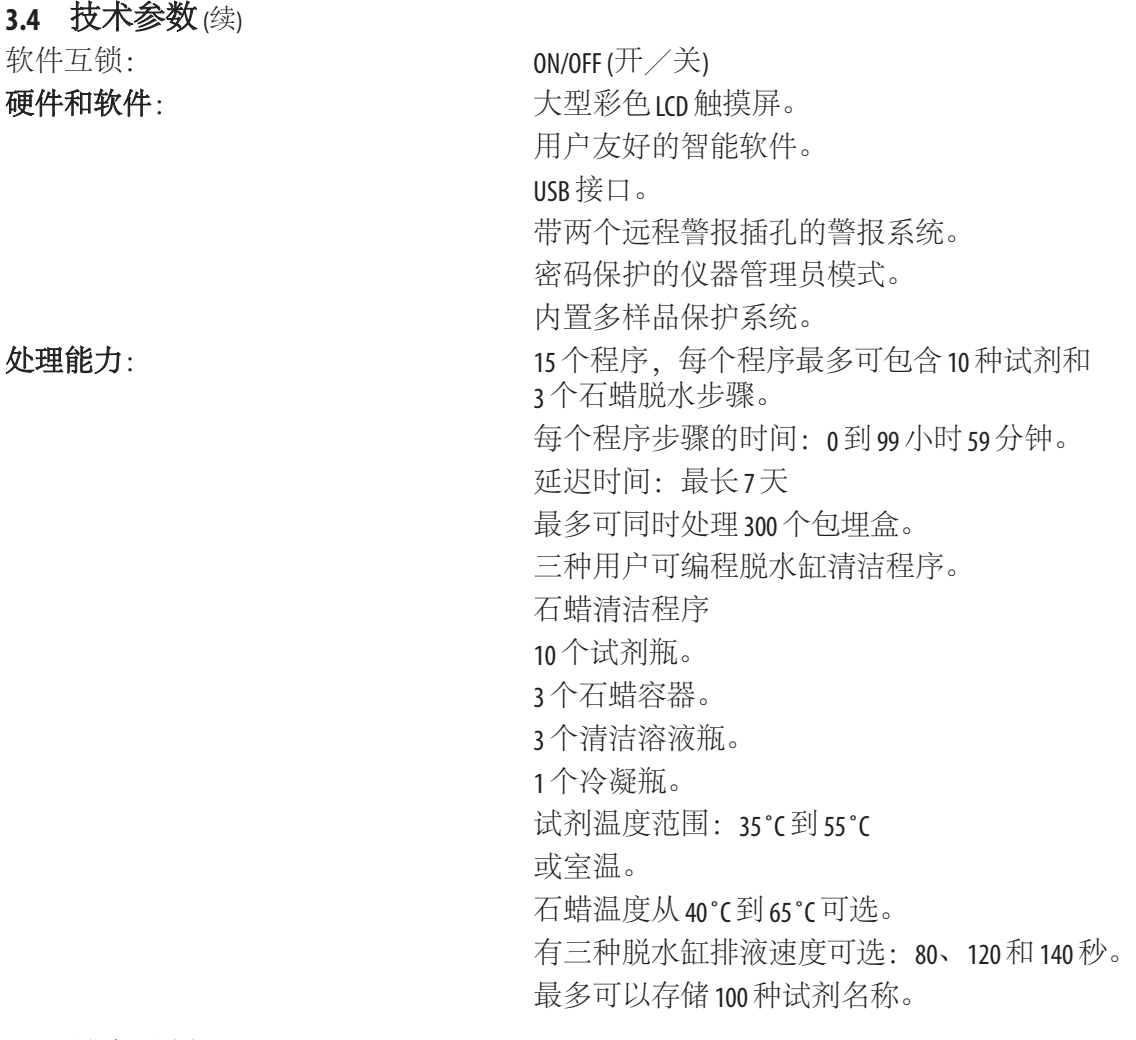

## **3.5** 兼容试剂

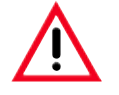

**ASP300 S** 只能与第 **3.5** 节中规定的试剂同时使用。使用前,即对用于诊断的病人组织进行 脱水之前,实验室必须按照当地鉴定要求对试剂进行验证。以上所列试剂之外的其它试 剂可能会对仪器组件造成严重损坏。严禁使用丙酮、苯和三氯乙烷!

## <span id="page-26-0"></span>**3.5** 兼容试剂(续)

以下试剂可以用于 Leica ASP300 S:

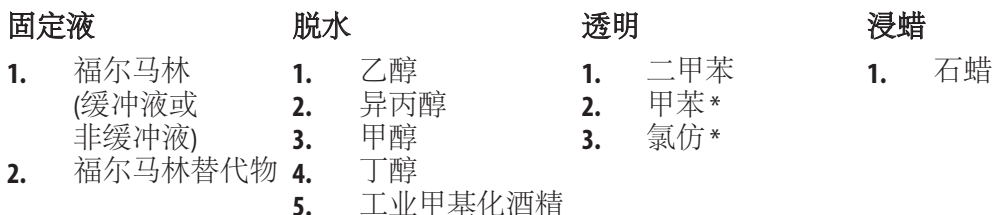

**\*** 使用这些试剂之前,请从徕卡公司或供应商处获取必要防护措施的信息。

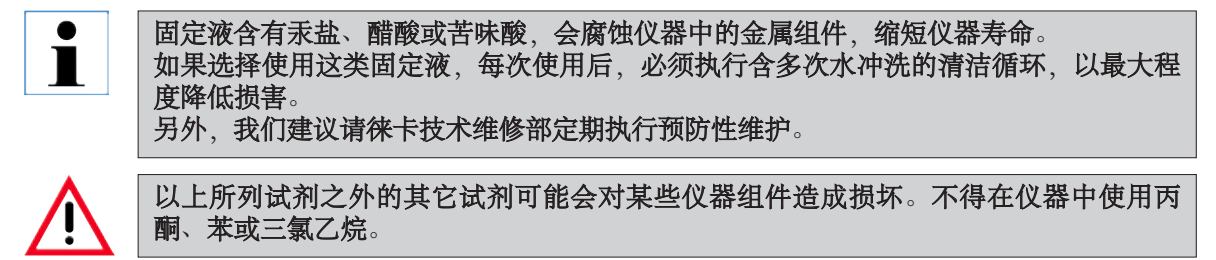

## **3.6** 推荐的试剂处理

- 在处理1200 到1800 个样品后,或每循环处理 200 至 300 个样品 6 次后, 必须更换试剂。
- 对于福尔马林、脱水酒精和脱水二甲苯试剂,建议采用环境温度。
- 清洁循环中所用清洁试剂的建议温度为 65 ˚C。
- 只有以硫酸锌为基质的锌福尔马林溶液才可用于 ASP200 S/ASP300 S。如果使用锌福尔马林, 必须在清洁程序中增加清洁水步骤。
- 使用含有氯化锌的福尔马林试剂会对仪器内外部造成腐蚀。

## <span id="page-27-0"></span>**3.6.1** 更换试剂的周期

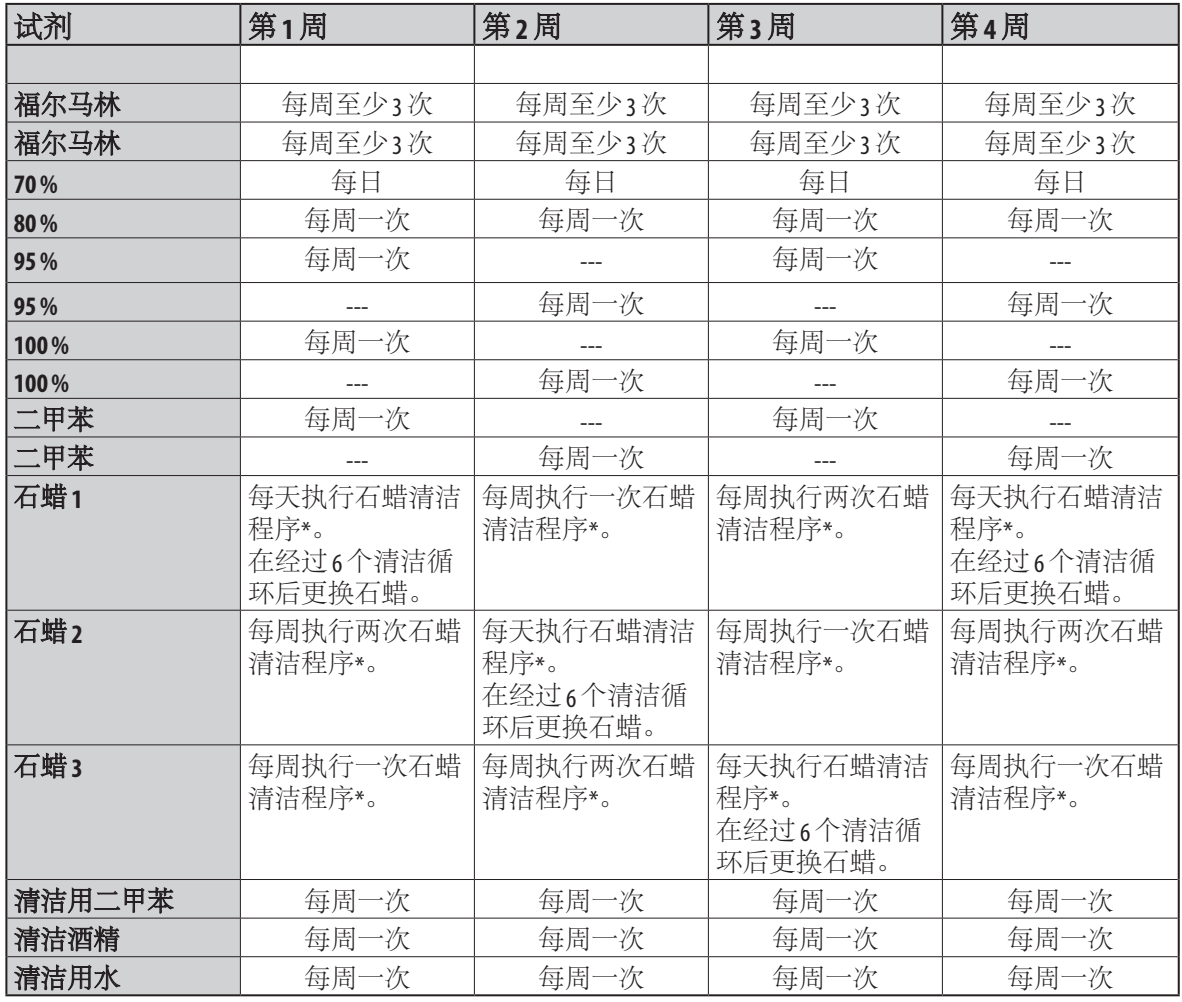

\* 石蜡清洁程序,请参见第 7.1.2 节

## <span id="page-28-0"></span>**4.1** 安装地要求

- 仪器需要约 650 x 700 mm 的安装面积,需要在无振动底座上安装。
- 室温恒定保持在 +15°C至 +35°C之间。
- 相对空气湿度最高为 80 %,无冷凝。
- 避免震动、阳光直射和温度骤变。

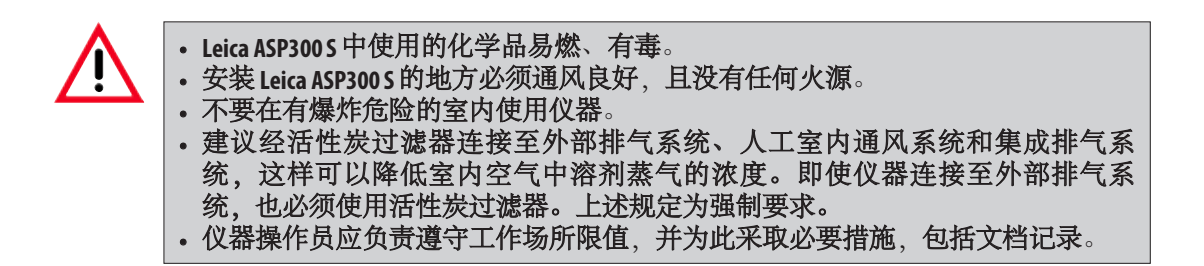

## **4.1.1** 搬运仪器

仪器拆箱后 (参见附在运输板条箱外的 拆箱说明), 只能抓住标有"●"的手 柄将其搬运到最终安装场地。 操作仪器时,仪器脚轮 (**24**) 上的制动器 必须锁定。

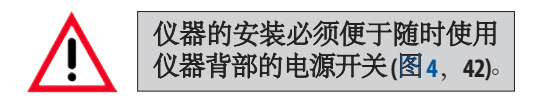

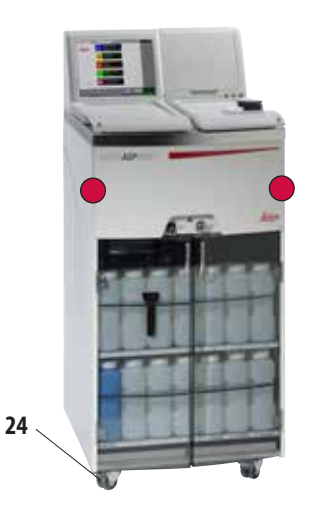

<span id="page-29-0"></span>**4.2** 电气连接 检查仪器背面的电压标签(图3),确保为交 付的仪器设置正确的电压范围。 如果仪器连接至与出厂设定电压不 同的电源,可能会造成严重损坏。 仪器电源电压为出厂时预设,用户 不得更改。 注意! 请严格遵守以下说明,避免损坏仪 <sup>器</sup> **(**另请参见第 **2.2** 节"警告 — <sup>运</sup> 输与安装"**)**。 **100 - 120 V 230 - 240 V**

#### **4.2.1** 连接电源

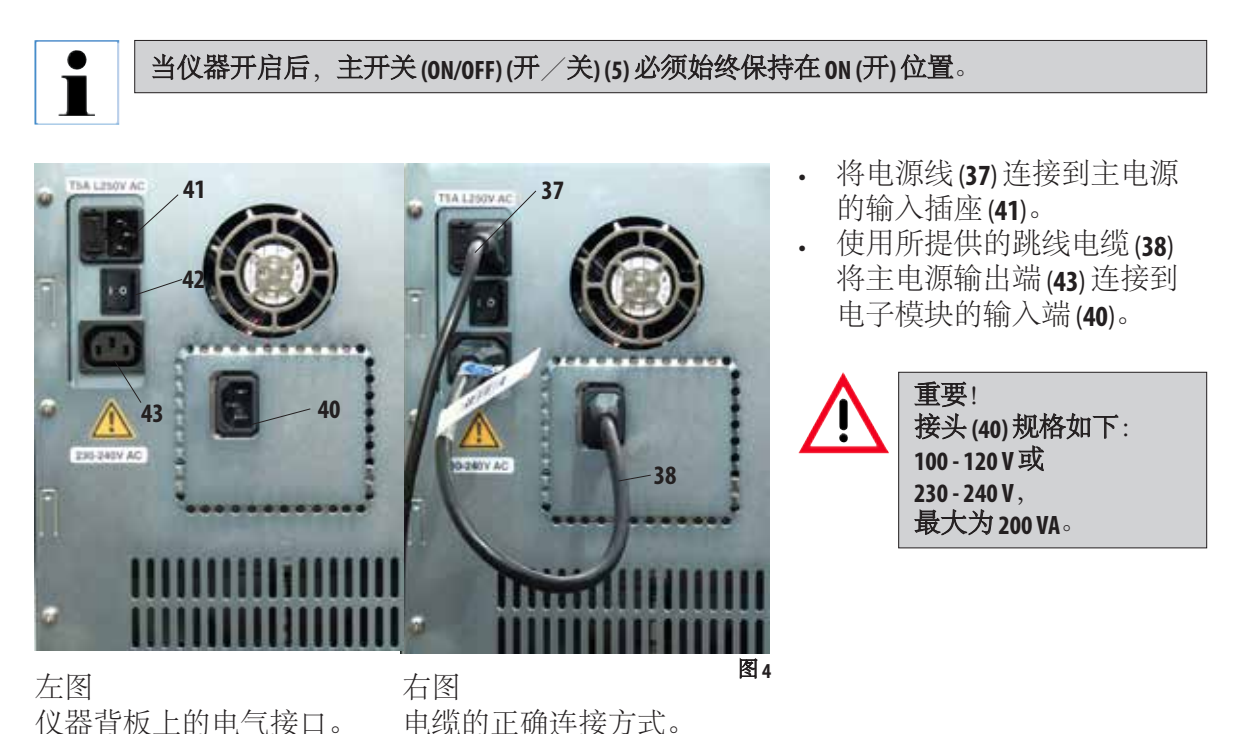

图3

## <span id="page-30-0"></span>**4.2.2** 连接不间断电源 **(UPS)**

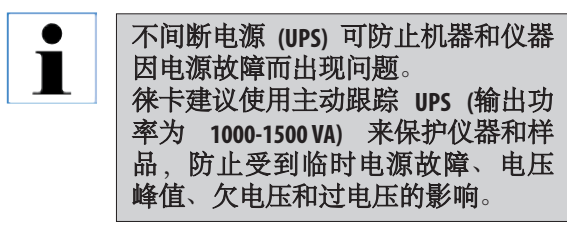

- 用电源线 (**37**) 将 ASP 连接到一个接地插座。
- 使用跳线电缆 (**38**) 将主电源的输出连接到 UPS 输入。
- 使用跳线电缆 (**38**) 将电子装置部分的输入 (**40**) 连接到其中一个 UPS 输出。
- 使用主开关开启仪器。
- 启动 UPS。

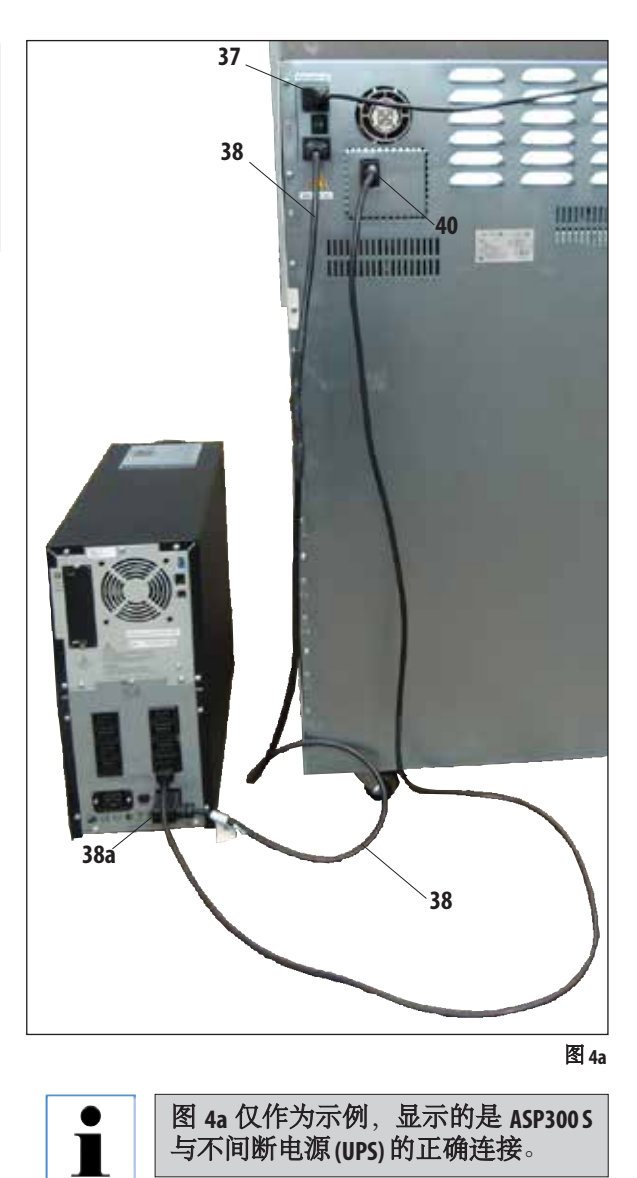

## <span id="page-31-0"></span>**4.** 首次操作

## **4.3** 安装附件

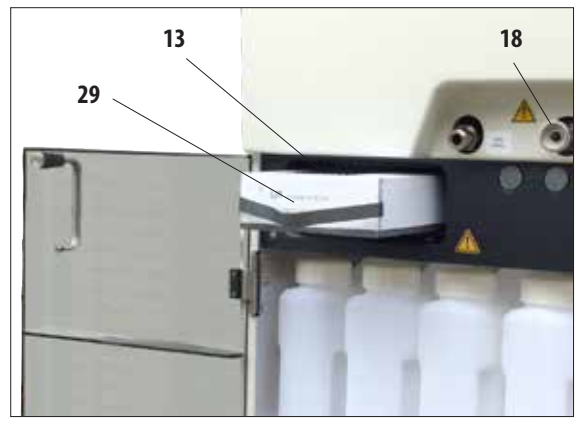

• 将仪器搬运到最终安装位置。

#### 活性炭过滤器

• 拆开活性碳滤网 (**13**) 的包装,并将它插入 到仪器中 (参见图 5)。 插入滤网时,应确保正确的一面朝上。注

意滤网前侧标签 UPCHANGE THIS FILTER ON: ......... (**29**) 的方向 —

LEICA PART-NO: 0476 34150

箭头必须朝上。

图 **5**

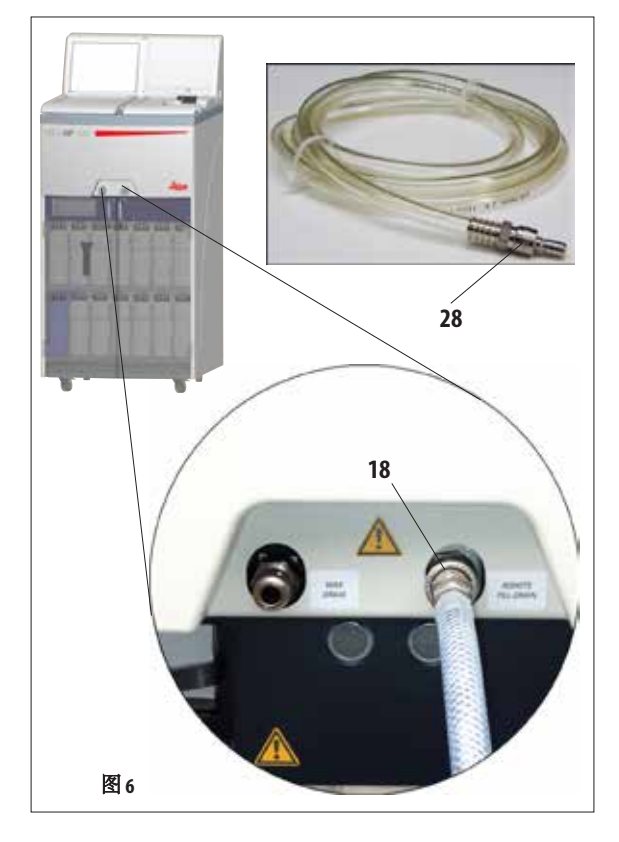

## 外接填充/排液软管

- 将提供的外接填充/排液软管连接到仪器 前面的外接排液接头 (参见图 6)。
- 重要!

将软管插入到排液口 (图 5/6,**18**) 时,软管 的连接装置 (**28**) 必须咔哒一声锁定。

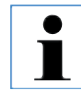

如果在外接式填充和排液时,大容 器可紧挨仪器放置,可以截短软 管,从而更便于处理。 如果截短软管,可在软管末端切一 个 **V** 形槽口,以确保液流畅通。

## **4.3** 安装附件(续)

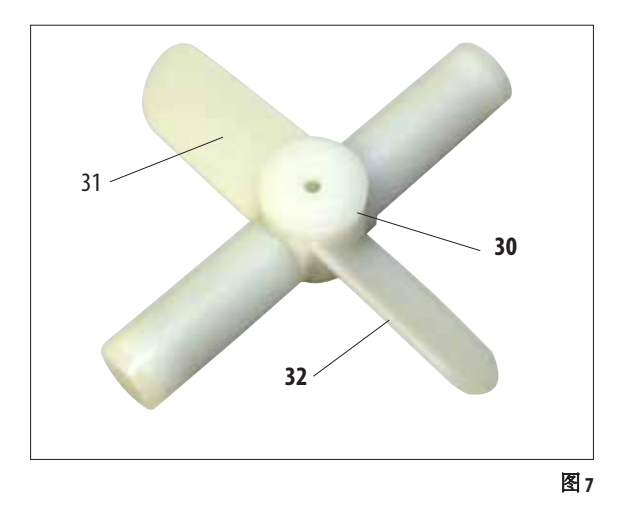

#### 磁力搅拌器

- 拆除磁力搅拌器 (图 7,**30**) 包装,并将其插 入到脱水缸中。
- 重要! 插入磁力搅拌器时必须使两个搅拌叶片 (**31**) 的凸面侧 (**32**) 朝下! (图 7)

切勿以其它方式插入,否则将导致搅拌 效果欠佳。

## <span id="page-33-0"></span>**4.4** 建立数据连接

为便于数据传输和存储,仪器控制台配有一 个 USB 接口 (**11**)。USB 记忆棒是标准配置的一部 分。有关报警连接的信息,请参见第 3.1 节。

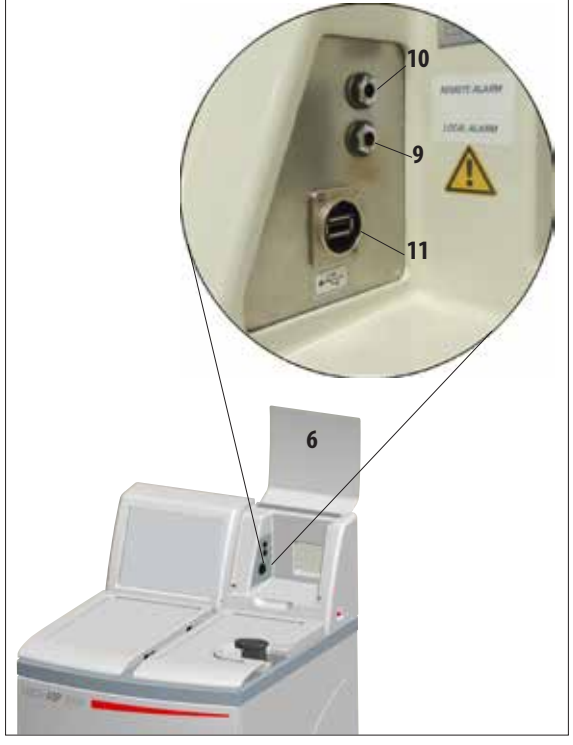

图 **8**

## <span id="page-34-0"></span>4.5 防反射夹具 —— 功能

防反射夹 (订单号:14 0476 44135) 可防止样品篮 (**3**,订单号为 14 0476 34193) 反光,这些反光会影响 脱水缸中的液位传感器,导致发生故障。

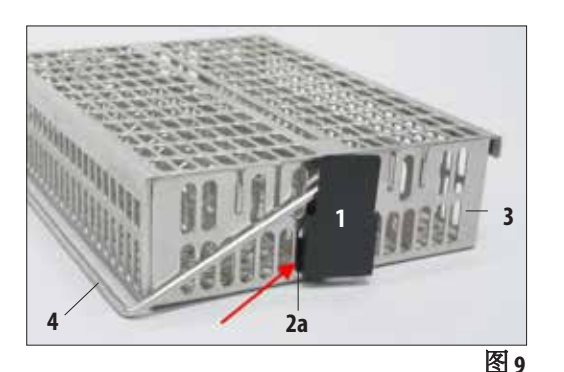

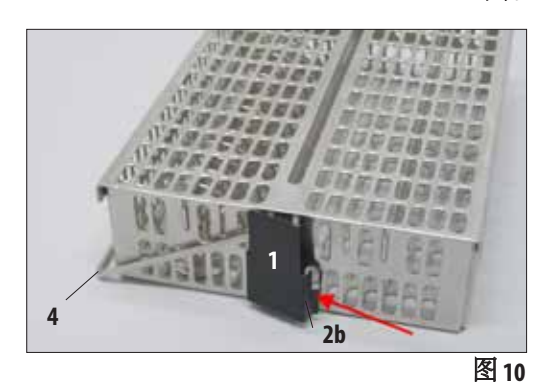

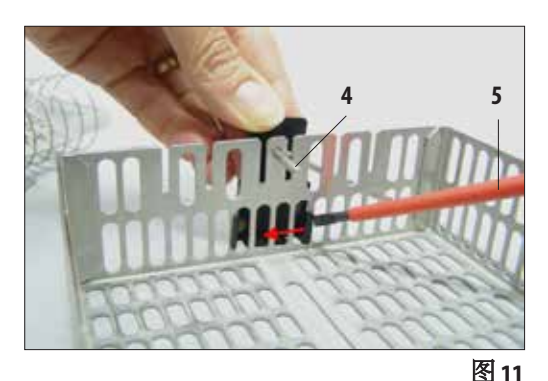

# 安装夹具

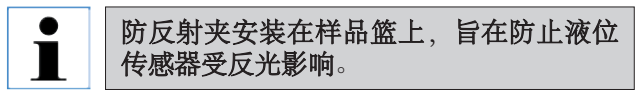

- 将防反射夹 (**1**) 的左侧吊耳 (**2a**) 插入下部椭圆形 开口的第七个孔 (左起) 中 (图 9)。
- 稍微用力将右侧吊耳 (图 10,**2b**) 扣入到第七个孔 (右起) 中。

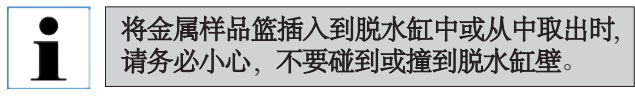

## 更换夹具

- 当安装好夹具后,不能拆除样品篮的手柄 (**4**), 否则夹具会弯曲。
- 要拆除或更换夹具,必须拆除样品篮中的所有 部件(例如螺旋形插件和分隔板)。
- 然后插入合适的工具 (螺丝刀**5**,图 11),从里面 撬下夹具。

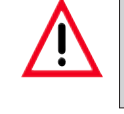

夹具一旦弯曲就不能再使用了,必须丢弃 处置。此时,应从标准配置中取出新的夹 具安装好。

## <span id="page-35-0"></span>**4.** 首次操作

## **4.6** 报警功能

Leica ASP300 S 配有三种不同的警报功能:

#### 仪器报警

仪器报警由仪器内部发出,用于所有警报讯息

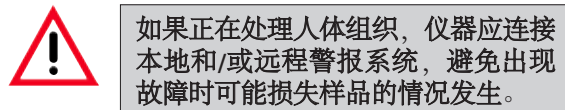

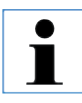

**•** 注意:如果安装了远程警报,即 使未安装本地警报,远程警报仍 会运行。

- 本地警报和远程警报选件均是与 仪器其它部分电压隔离的续电 器。在出现错误状况时,相关警 报电路将关闭。
- 连接到仪器的远程警报设备额定值 必须低于 **2 A**。允许的最大电压为 **30 V DC**。

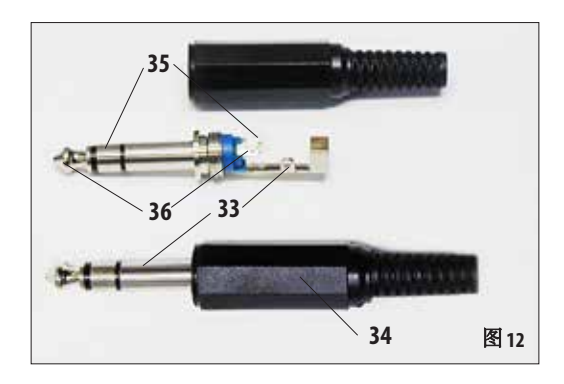

#### 本地警报

该警报在 Leica ASP300 S 外部, 比如在仪器操作 员的办公室里。

在出现问题导致仪器无法继续当前程序或操 作时,就会发出本地警报。

#### 远程警报

该警报也在 Leica ASP300 S 的外部。

如果安装了远程警报,它通常会连接一个远 程拨号装置,用于发送自动电话讯息给负责 下班之后发生的问题的人员。

只有在仪器无法继续脱水程序时才会发出远 程警报。

#### 连接警报系统(可选)

必要时,通过附带的立体插头 (图 8,**9** 和 **10**) 将本地或远程警报系统连接至对应的插孔 (**34**)  $(06.3 \text{ mm})$ 

本地警报:插孔 (**9**) 远程警报:插孔 (**10**) 各警报按以下方式连接至插头 (**34**) (参见图 12): 共享终端: 尖端 (**36**) 连接内部 常开触点: 连接: **2000** 第一个套管 (35) 连接外部 常闭触点: 连接: 第二个套管 (**33**) 螺纹连接
# **4.7** 开启仪器

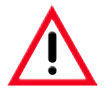

仪器必须连接至接地的电源插座。 建议将 Leica ASP300S 连接到带有剩余电流断路器的插座, 以提供额外的电熔丝保护。

- 将电源线插入电源插座。打开电源插座的开关 (如果有)。
- 按下仪器背板上的 ON/OFF 开关 (图 4,42) 打开仪器,开关处于打开位置 (**ON**)。
- 打开仪器右侧的 ON/STOP (开/停) 开关 (**ON**) (开)。

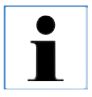

**ON/OFF (**开/关**)** 开关和侧面的 **ON/STOP (**开/停**)** 开关应始终保持在"开"的位置,以保持对 蜡缸的持续加热。

仪器运行期间如果出现紧急情况,可使用 **ON/STOP (**开/停**)** 开关停止仪器。

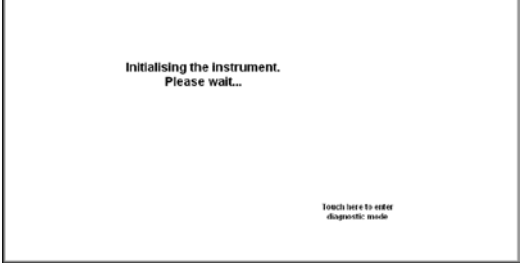

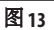

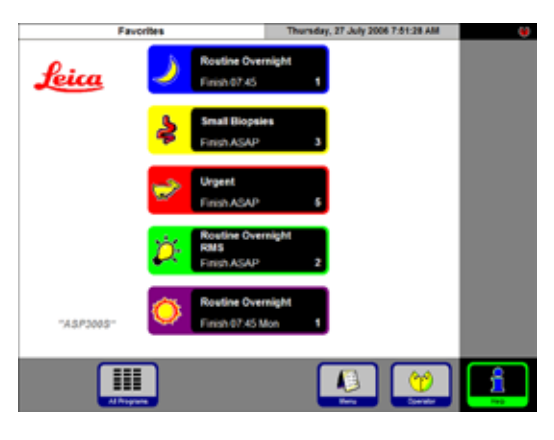

图 14

- 仪器开启后将需要几分钟时间进行初始化。 参见对应的触摸屏显示 (图 13)。
- 如果脱水缸未锁定,在仪器初始化期间将发 出信号音,持续大约 10 秒。此时无法锁定脱 水缸。
- 如果脱水缸锁定,则没有信号音。尝试打开 脱水缸时,将发出信号音,持续大约 10 秒 (等 待时间)。此时无法打开脱水缸。
- 之后将显示**FAVORITES** (常用程序) 屏幕 (图 14)。

#### 屏幕保护程序

• 如果在一段时间 (可由用户设定) 内没有按下任 何按键,屏幕保护程序将会关闭屏幕显示。随 便点一下触摸屏即可恢复屏幕显示。 恢复屏幕显示后的最初几秒钟内,屏幕上的 功能是无法使用的,这是为了防止误启动某 个按键。

# **4.** 首次操作

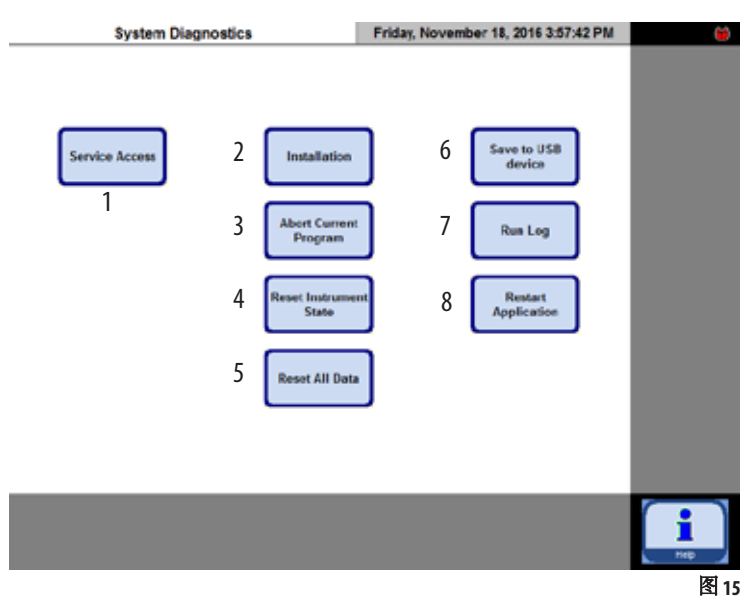

**SYSTEM DIAGNOSTICS (**系统诊断**)** 菜单 如果在初始化期间点击了 **TOUCH HERE ...** (点击此处...) (图 13), 并随 后输入了管理员密码,将打开 **SYSTEM DIAGNOSTICS** (系统诊断) 菜单 (图 15)。通过这一菜单可以访问主 机设置。

# 注意!

由于功能使用不当会导致严重故 障,所以只有资深操作员才能调 整其中的设置。

可选择下列功能:

- **1** 仅限维护技术人员访问。
- **2** 显示**INSTALLATION** (安装) 菜单。
- **3** 终止当前程序。
- **4** 终止当前程序并删除当前试剂对瓶子和脱 水缸的分配。
- **5** 删除全部试剂并重置程序和仪器状态 (所有 列表将被清空)。
- **6** 保存当前仪器状态。
- **7** 显示结果日志。
- **8** 重新启动仪器。

要退出该菜单,必须重启设备。按下**RESTART APPLICATION** (重启应用程序)。

如要重新初始化仪器,按下**YES** (是) 确认询问 **ARE YOU SURE YOU WANT TO ...**" (您是否确定要...) (图 16)。

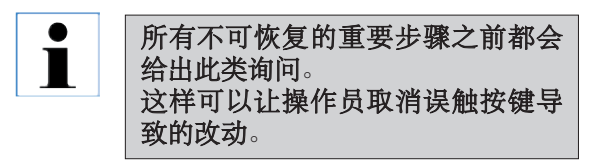

• 从图 13所示的屏幕重新开始初始化过程。

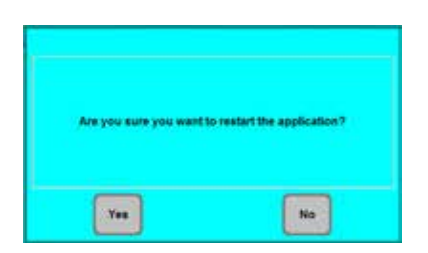

# **4.8** 触摸屏功能

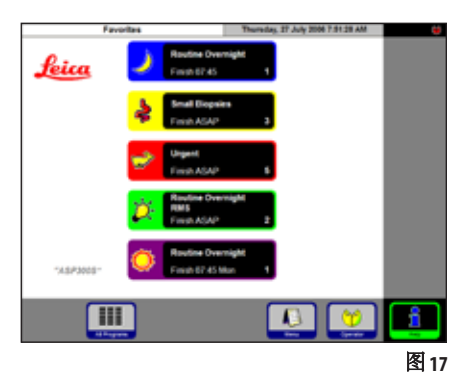

Leica ASP300 S 通过一个 LCD 彩色触摸屏进行编程和操作。 仪器的控制软件含有在线帮助功能。它包含了使用说明 书的引用链接。

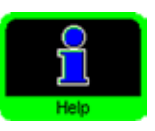

在任意屏幕中均可按下**HELP** (帮助) 按钮访问 帮助信息。

按钮符号

按下 Leica ASP300S 的按钮启用相应的仪器功能。全部按钮设计一致, 便于识别。

按钮可能包含文本标签或图形图标。

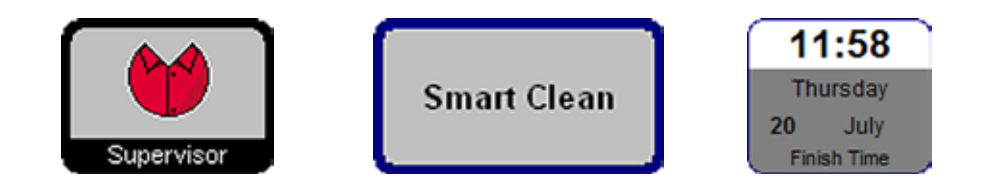

启用

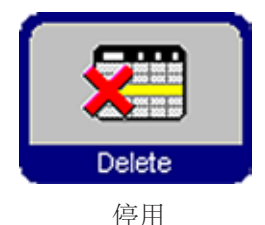

根据启用与否,按钮会显示不同的外观。 如果当前无法执行按钮对应功能,按钮将被停用。

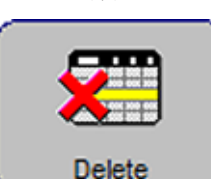

如图所示,与激活的图标相比,停用的图标边框较细。 如果按下停用的按钮,将会显示一条帮助文本,说明该按钮停用的 原因。

# **4.** 首次操作

**4.9** 首次操作核对表

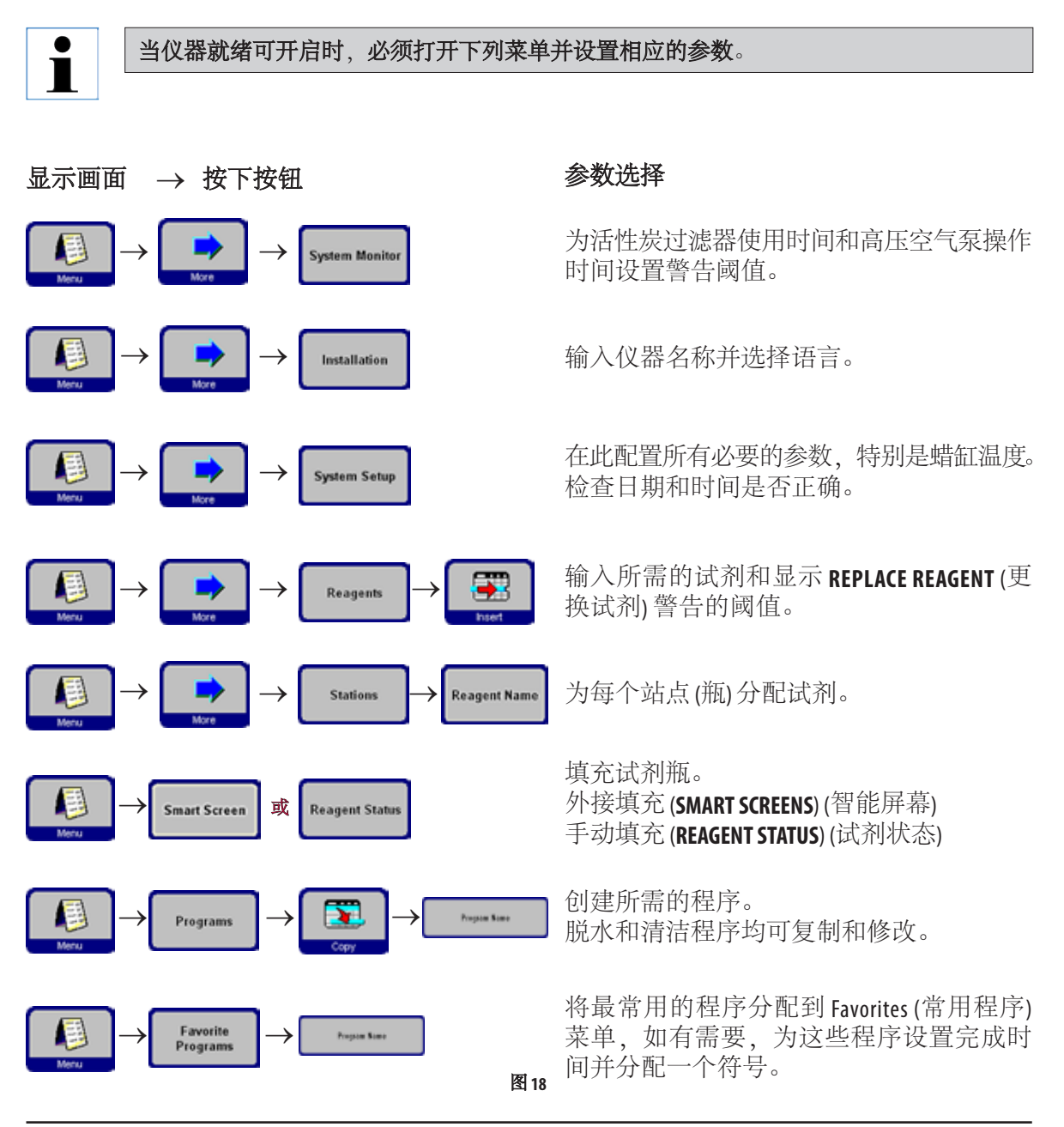

# **4.10** 关闭仪器

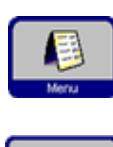

**Exit Applicatio** 

如果必须要彻底关闭仪器或断开其电源,请按照以下程序操作:

- 按下**MENU** (菜单) 跳转到**MENU FUNCTIONS** (菜单功能) 窗口。
- 在该窗口中按下**EXIT APPLICATION** (退出应用程序) 按钮。

将显示以下消息。

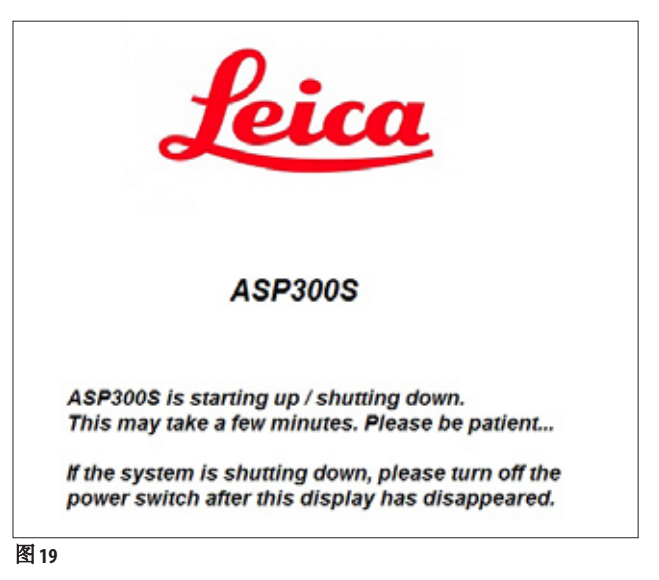

在关机程序完成后,将显示黑屏。然后,您可通过仪器右侧的 **ON/STOP** (开/停) 开关和仪器背面的 **ON/OFF** (开/关) 开关 (图 4, 项目 42) 关闭仪器。

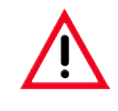

注意! **ASP300 S** 只能通过这种方式彻底关闭。否则会对仪器硬件造成 严重损坏并导致数据丢失。

# **5.1** 设定仪器参数

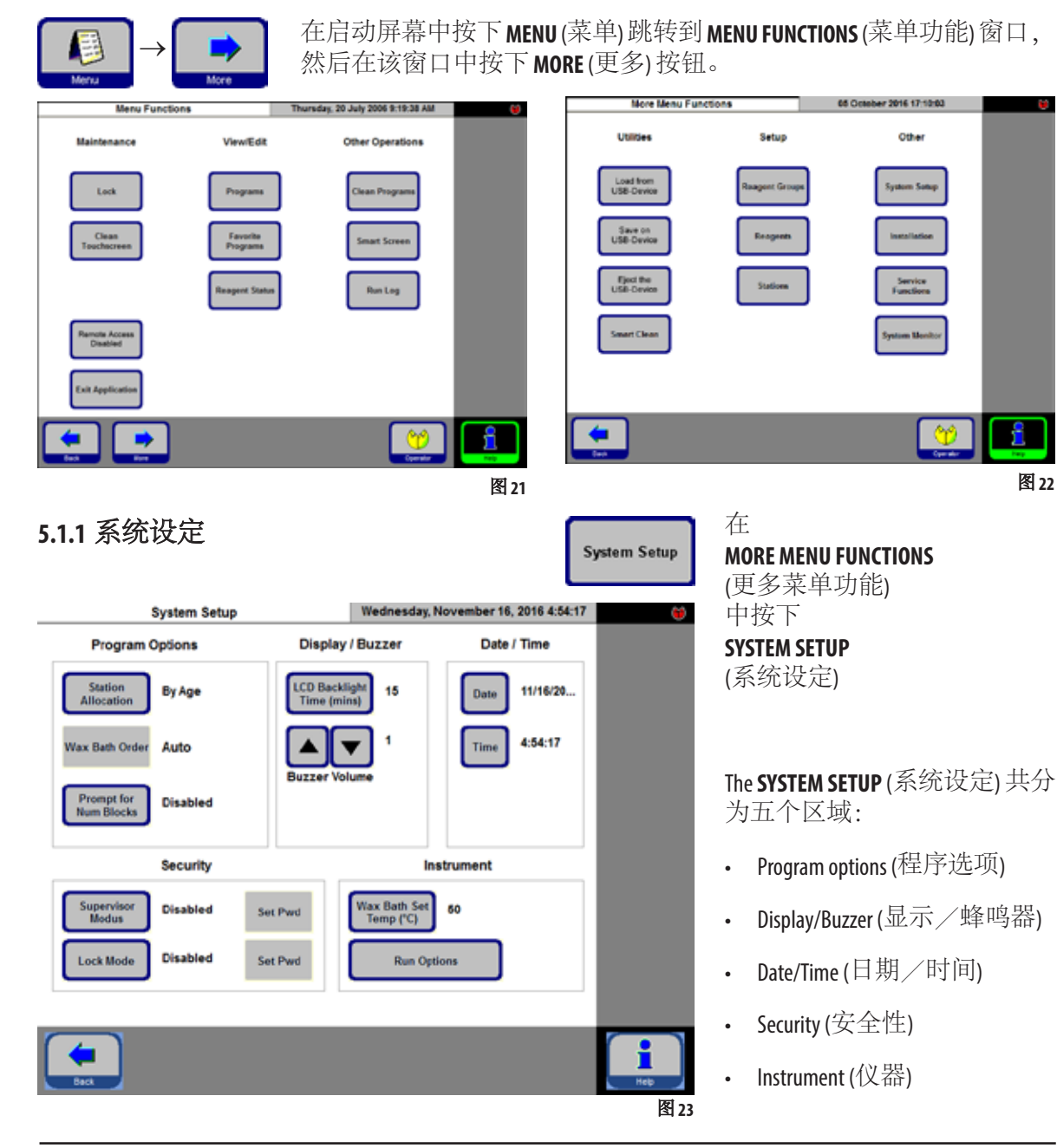

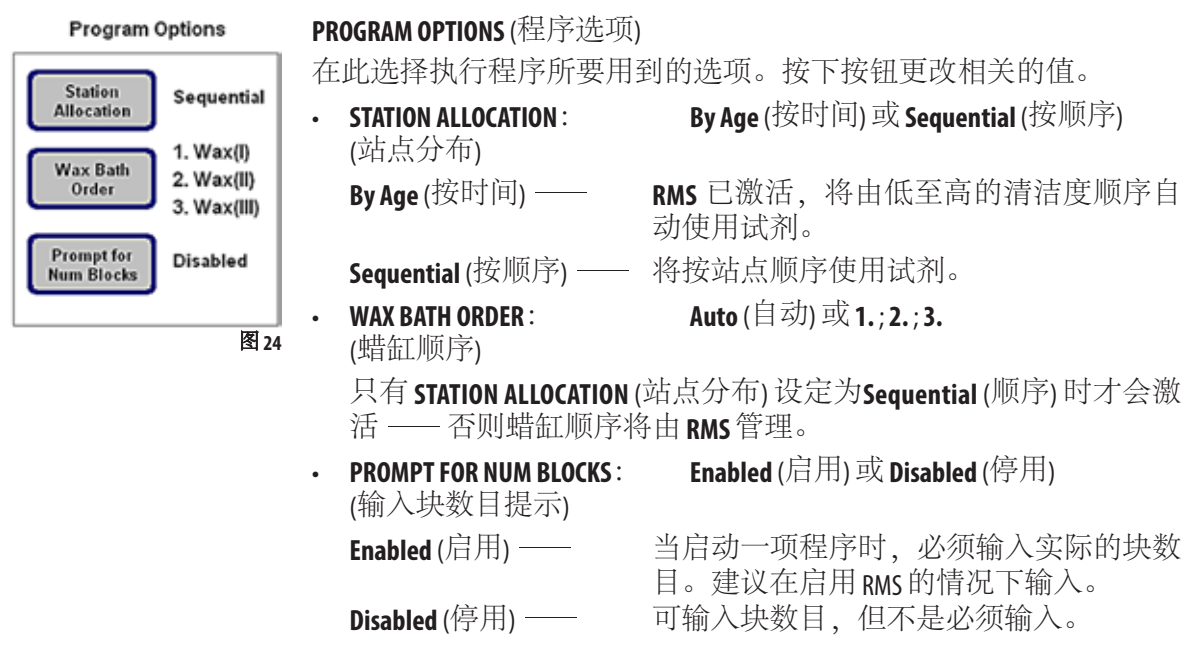

# **DATE / TIME (**日期/时间**)**

确保输入的日期和时间与当地的实际时间/日期相符,这是确保正确 执行所有程序的必要条件。

按下按钮访问输入窗口,如有必要,可在此设定设置或更改设置。

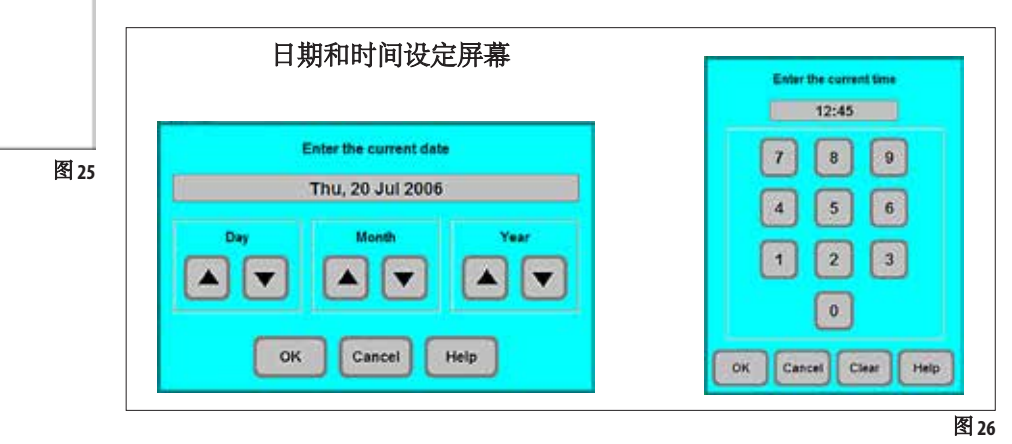

Date / Time

20/07/2...

10:07:18

Date

Time

**Display / Buzzer** 

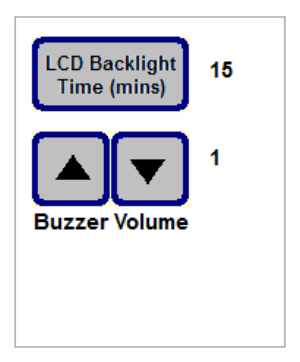

**DISPLAY/BUZZER** (显示/蜂鸣器):

- **LCD BACKLIGHT TIME** (mins) (LCD 背光时间 (分钟)) 旁边的数字指示距离激 活屏幕保护程序 (在上一次用户操作之后) 的剩余时间 (分钟)。
- **BUZZER VOLUME** (蜂鸣器音量) 可在 1 到 10 之间设置。

Instrument

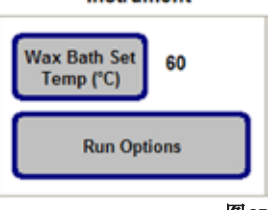

#### **INSTRUMENT (**仪器**)**

按下 **WAX BATH SET TEMP** (˚C) (蜡缸设置温度 (˚C)) 打开蜡缸温度输入屏 幕 (图 28)。

根据所用石蜡所需的值设置温度。

为石蜡选择允许的最高温度,以确保填充脱水缸时尽可能减少温 度损失。

图<sub>27</sub>

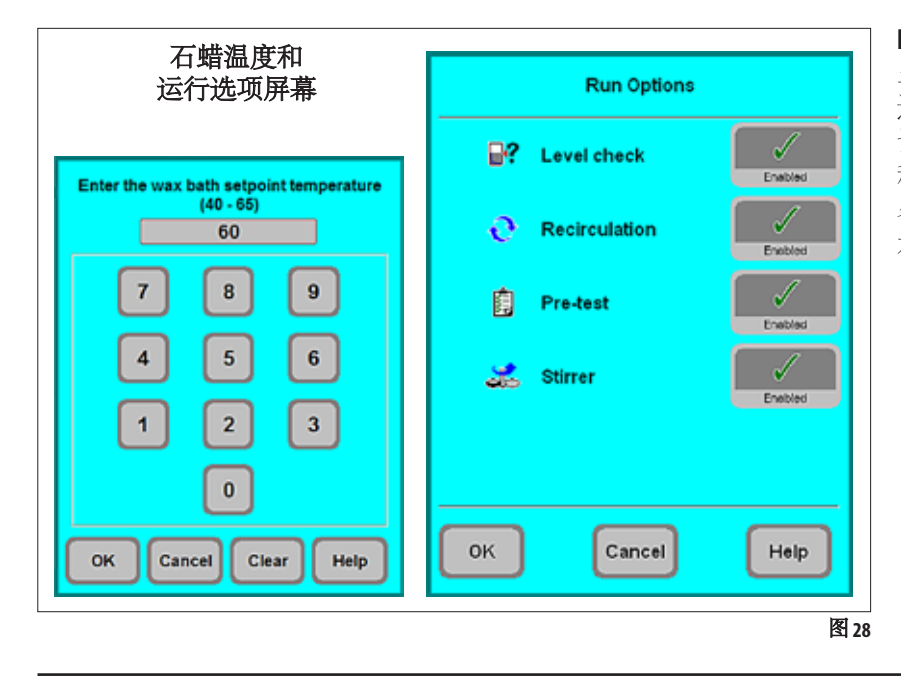

**RUN OPTIONS** (运行选项) 显示程序启动时所用的 选项。 设定的选项应用于所有 程序! 各个选项在第 5.3.1 节中作 有说明。

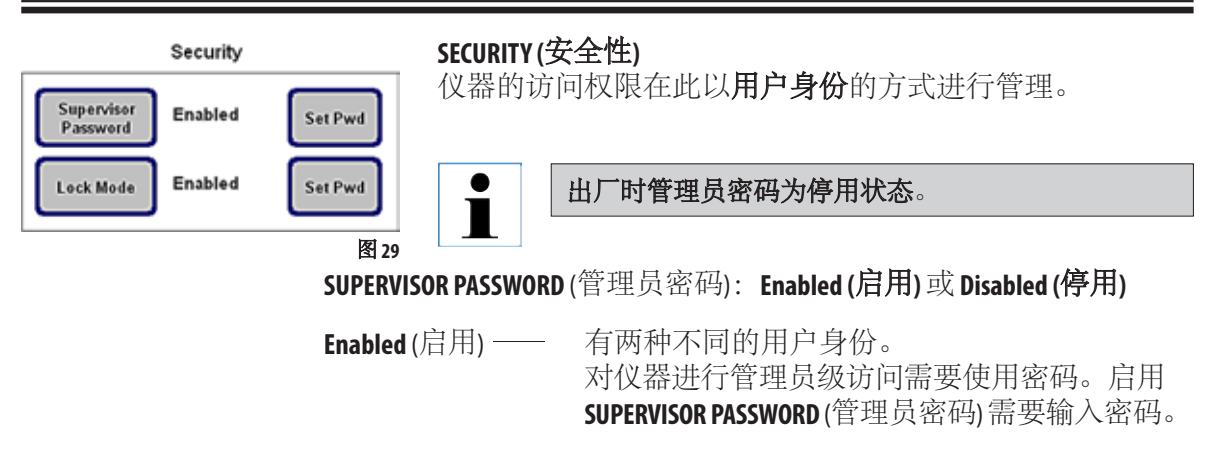

# **5.1.2** 访问等级

"操作员"符号

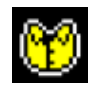

"管理员"符号

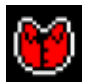

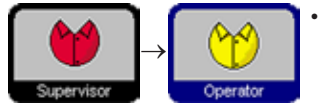

Leica ASP300 S 可配置为两种用户访问等级。

#### 操作员访问等级:

• 操作员可运行程序,查看结果。在该访问等级,**OPERATOR** (操作员) 符 号显示在触摸屏右上角;所有已启用的按钮都带有黑色边框。

#### 管理员访问等级:

• 管理员可以执行操作员的所有功能,还可以创建程序和执行首次 操作功能。 在管理员模式中,**SMART SCREEN** (智能屏幕) 菜单显示一个状态栏,

提供关于脱水缸和蜡缸的信息 (参见图 53)

- 如要进行管理员等级的访问,按下**SUPERVISOR** (管理员),输入所需的 密码并确认。输入密码后,**SUPERVISOR** (管理员) 符号将取代**OPERATOR** (操作员) 符号,所有已启用按钮的边框由黑色变为蓝色,**SUPERVISOR** (管理员) 按钮被**OPERATOR** (操作员) 按钮取代。
- **Disabled** (停用) —— 仪器的缺省状态。ASP300S 的所有仪器和软件功能 对全体员工全面开放。

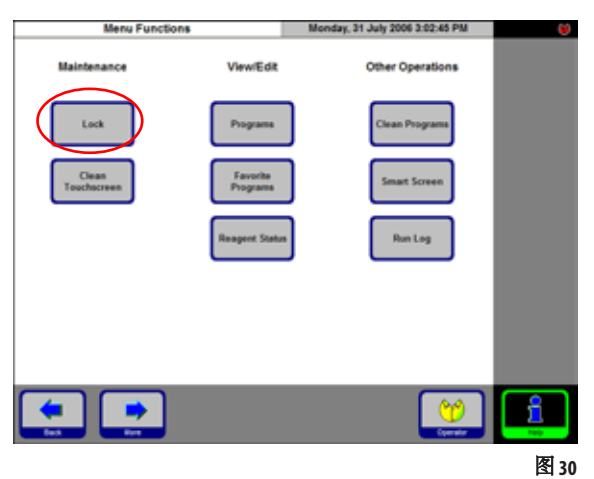

# **LOCK MODE (**锁定模式**)**: **Enabled (**启用**)** 或**Disabled (**停用**)**

Leica ASP300S 中具有锁定模式,可防止未经授权 的用户进行操作。

# **Enabled (**启用**)**:

锁定模式必须在 **System Setup** (系统设定) 中激 活。必须输入密码才能激活和停用。如果按 下 LOCK (锁定) 按键,除非输入正确的密码, 否则无法启用任何按键。

# **Disabled (**停用**)**:

只要停用锁定模式,便可访问所有功能。

## 输入键盘

每次需要输入文本时就会显示键盘。

- 键盘标题 (**1**) 指示输入的文本类型。
- 每个输入域可以输入 30 个字符,但有时输入的字符无法全部显示。

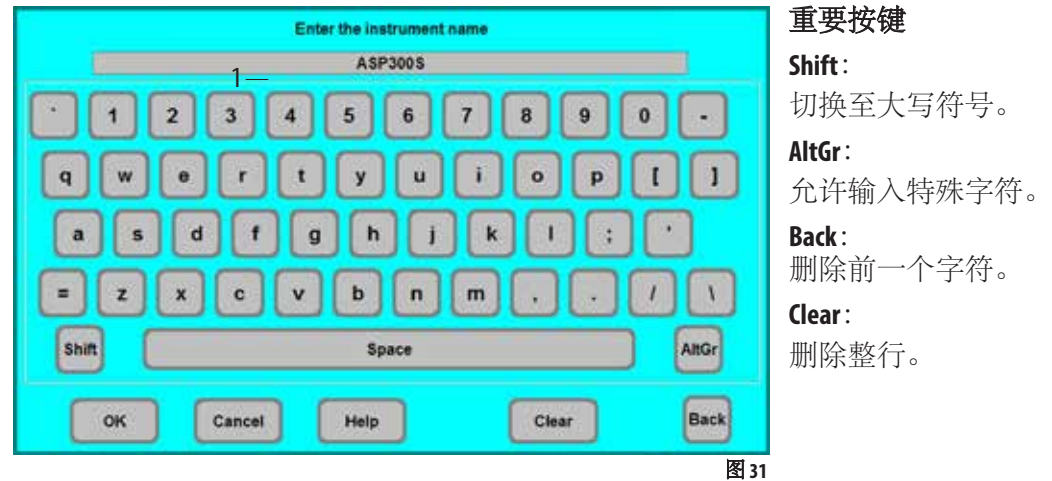

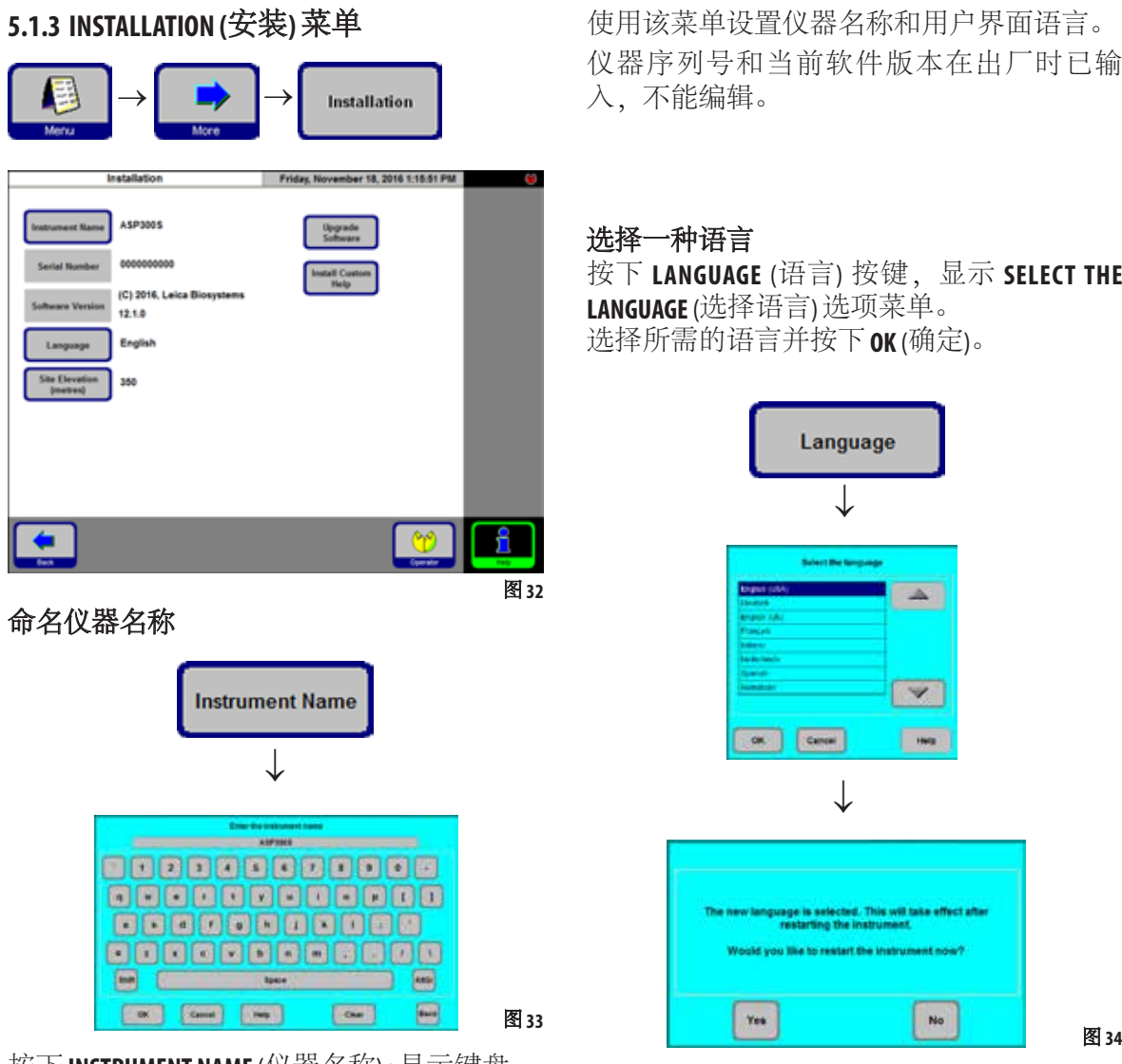

按下**INSTRUMENT NAME** (仪器名称) **:**显示键盘 输入仪器名称 (最多 20 个字符)。 仪器名称还显示在**FAVORITES** (常用程序) 屏幕上

使用该菜单设置仪器名称和用户界面语言。 仪器序列号和当前软件版本在出厂时已输

按下 **LANGUAGE** (语言) 按键,显示 **SELECT THE**  选择所需的语言并按下**OK** (确定)。

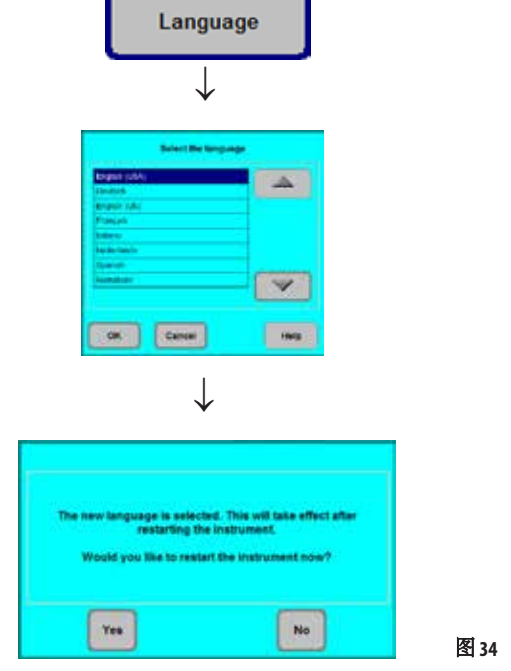

将显示一个讯息框,提示您重启仪器,以便 以所选的语言显示用户界面。按下**YES** (是) 重 启仪器,以新选的语言显示用户界面。

## 设置安装位置的高度 **(**海拔高度 **(**米**))**

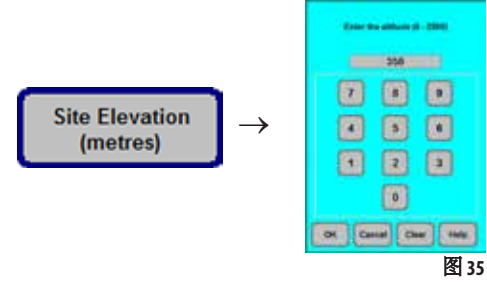

该设置十分重要,它将影响脱水缸中的实际压力。 按下 SITE ELEVATION (metres) (位置海拔 (米)), 在数字 域中输入数值,然后按下**OK** (确定)。 该参数 (单位: 米) 必须输入, 以确保 ASP300S 在计 算正确的压力或真空时得到相应的校正。

升级软件 **和 计**新版操作软件通过硬盘驱动器提供。如需升级或更新软件,需要更换 硬盘驱动器。该过程需要由徕卡技术维修部完成,不得由客户完成。

# 保存数据到 **USB** 记忆棒

此类数据可从 USB 记忆棒读写:

- 程序
- 试剂
- 日志
- 仪器状态、配置和安装

要打印文件,请通过打印机接口将 USB 记忆棒连接到 PC,使用编辑器 软件打开 TXT 文件并打印内容。

保存数据到 USB 记忆棒的方法如下:

- 1. 在启动屏幕上,单击**Menu** (菜单)。
- 2. 在**Menu Functions (**菜单功能**)**屏幕上,单击**More (**更多**)**。
- 3. 在 **Utilities (**公用项目**)** 部分,单击 **Save on USB-Device (**保存到 **USB** 设备**)** 显示**Save to usb-device (**保存到 **USB** 设备**)**屏幕。
- 4. 将经过格式化的 USB 记忆棒插入到 USB 接口。
- 5. 单击 **Copy Files** (复制文件)。如果 USB 记忆棒上存有任何数据,系统 将警告您数据将被删除。如果您同意删除,请通过单击 **Yes (**是**)** 确 认对话框。数据传输成功完成后将通过相应的对话框指示。数据 将被保存在"\leica\Data\"下。

为避免数据丢失,拔下 **USB** 设备前应在 **More Functions Menu (**更多功能菜单**)** 中单击 **Eject the USB-Device (**弹出 **USB** 设备**)**。

# 从 **USB** 记忆棒载入数据

Saving data to an USB memory stick"(保存数据到 USB 记忆棒) 部分描述了可从 USB 记忆棒载入的数据类型。要载入数据, 请按如下步骤操作:

- 1. 插入 USB 记忆棒
- 2. 在 **More Menu Functions** (更多菜单功能) 屏幕的 **Utilities (**公用项目**)** 部 分,单击 **Load from USB-Device** (从 USB 设备载入)。显示 **Load from USB device** (从 USB 设备载入) 屏幕。
- 3. 再次检查数据显示内容,并单击**Load** (载入)。
- 4. 通过单击对话框中的 **Yes (**是**)** 确认数据传输。数据传输成功完成后 将通过相应的对话框指示。

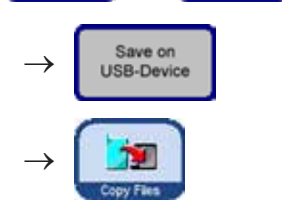

 $\rightarrow$ 

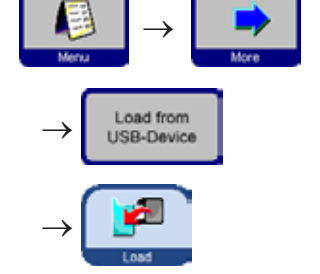

# **5.1.4** 编辑试剂列表

## 添加新的试剂

- **1.** 输入试剂名称,将新试剂分配给其所属的试剂组。
- **2.** 确定要使用新试剂的站点 (瓶) 数目。
- **3.** 根据试剂列表填充站点 (试剂瓶)。

# 输入试剂名称

通过**REAGENTS** (试剂) 菜单选项输入试剂名称。 必须以管理员访问等级登录才能进行这一操作。

- 在启动屏幕中,按下**MENU FUNCTIONS** (菜单功能) 窗口中的**MENU** (菜单) 然后再按下**MORE** (更多) 按钮。
- 显示**MORE MENU FUNCTIONS** (更多菜单功能) 窗口。然后在该窗口中按 下**REAGENTS** (试剂) 按钮。
- **SET UP REAGENTS AND WARNING THRESHOLDS** (设置试剂和警告阈值) 窗口将 会打开。

Foing

hydrating, diluted

- 如要添加试剂:
	- 按下**INSERT** (插入) 显示键盘。
	- 输入新试剂名称。
	- 按下**OK** (确定) 确认。
	- 将自动提示您选择试剂组:

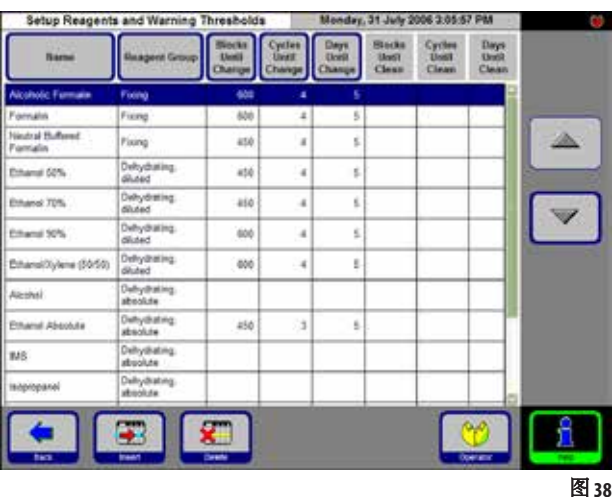

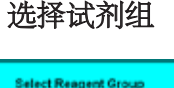

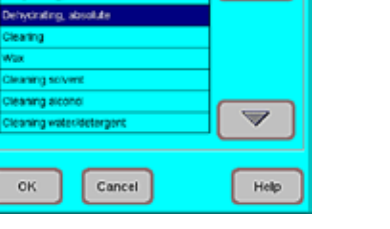

 $\triangle$ 

图 39

把新试剂分配到所需的试剂组并按下 **OK** (确定) 确认。

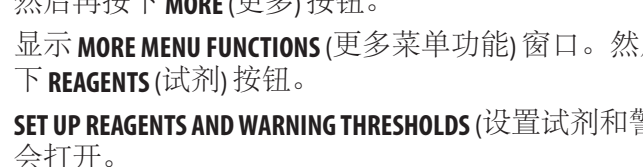

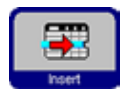

 $\rightarrow$ 

**Reagents** 

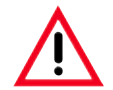

把试剂分配到正确的试剂组是兼容性监控的基础。分配到错误的试剂组会导致试剂交叉 污染。

#### 可更改的参数

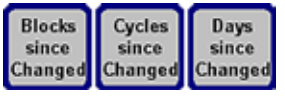

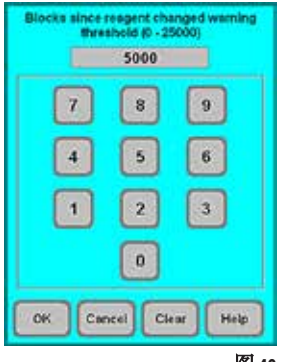

# 输入/修改试剂阈值

如果某种试剂需要警告阈值,输入方法如下:

- 按下试剂名称或使用上/下按钮,加亮显示要修改的试剂。
- 按下要更改的参数标题 —— 相应的输入屏幕打开。
- 输入一个新的阈值, 或者如果不想显示警告 —— 按下 CLEAR (清除) 连同阈值一起清除。
- 按下**OK** (确定) 确认。

更改试剂名称或试剂组

相应阈值适用于包含这一试剂的所有试剂站点。

图 40

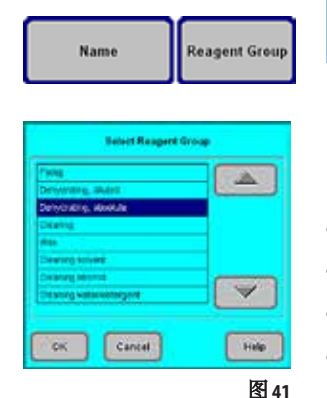

如果一种试剂已经被用于一个程序,那么它既不能被重命名, 也不能被分配到另一个试剂组! 对应符号将被停用 **(**即它们周围的蓝色框消失**)**。 如果一个试剂被重命名,则与该试剂关联的所有站点和程序同 样需要重新编辑!

- 加亮显示想要更改其名称或所属试剂组的试剂。
- 在标题栏按下对应的按钮符号。
- 在输入窗口中 (或通过键盘) 输入新的试剂组分配/新的试剂名称。
- 按下**OK** (确定) 保存新的试剂组/试剂名称。

# 删除试剂

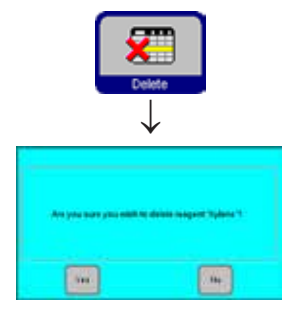

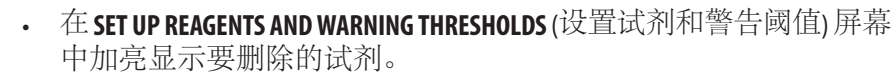

- 按下**DELETE** (删除)。
- 按下屏幕上的**YES** (是) 确认删除试剂。

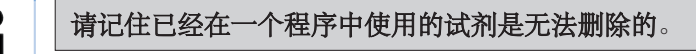

#### 图 42 向站点添加新的试剂

转到 SMART SCREEN (智能屏幕), 从外接大容器填充试剂瓶 或

手动填充试剂瓶。

手动填充一个瓶子后,必须将其定义为满状态。

为此,请执行下列步骤:

- 按下**MENU** (菜单) 图标调出**MENU FUNCTIONS** (菜单功能) 窗口。
- 按下**REAGENT STATUS** (试剂状态) 按钮。
- 在表中,加亮显示已手动填充的试剂。
- 按下 SET AS FULL (设置为满) 按钮符号将站点状态设为"满"。

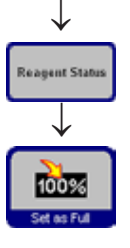

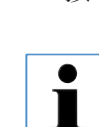

当激活 RMS 后, 所选试剂的所有警告阈值都将自动重置为"o"。

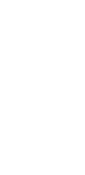

# **5.1.5** 查看程序列表

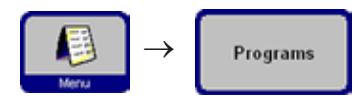

该列表 (图 43) 显示 ASP300S 中定义的所有程序。

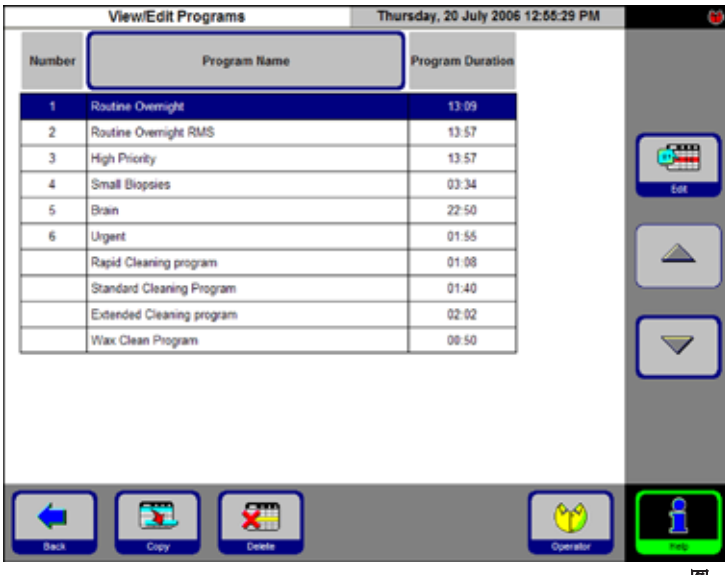

您可创建:

- 多达 15 个脱水程序
- 3 个脱水缸清洁程序
- 1 个石蜡清洁程序。

管理员访问等级:

- 可以编辑脱水程序的名称。
- 可以添加新的脱水程序和删除 现有脱水程序。

图 43

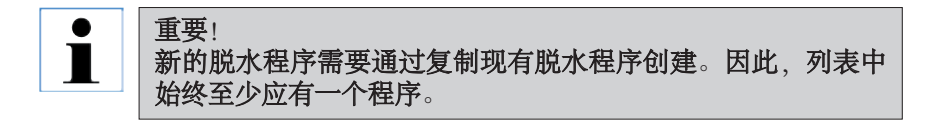

程序持续时间无法指定。它是由所有程序步骤的时长总和以及预计的 填充时间和排液时间决定的。要改变一个程序的时长,必须修改一个 或多个程序步骤的时长。

$$
\boxed{\mathbf{i}}
$$

#### 脱水缸或石蜡清洁程序也是预先设定的。因此不能重命名、添 加或删除。

# **5.1.6** 添加和/或修改程序

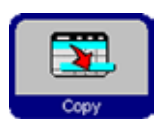

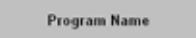

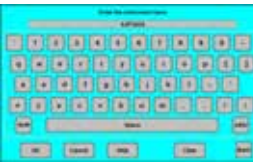

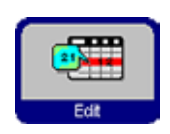

图 **44**

# 创建一个新程序

- 确保是以管理员访问级别登录。
- 在 VIEW/EDIT PROGRAMS (查看 / 编辑程序) 屏幕 (图 43) 中, 加亮显示与 您想要创建的程序最相似的程序。(这能最大程度地减少操作步骤)
- 按下**COPY** (复制),复制选中的程序。新程序将与复制的程序有相同 的名称,但会加上**(2)**字样以示不同。
- 加亮显示新程序所在行。
- 按下表格底部的**PROGRAM NAME** (程序名称) 显示键盘。
- 输入新程序名称。

# 编辑程序步骤

- 按下**EDIT** (编辑) (图 43) 调出**PROGRAM STEPS** (程序步骤) 屏幕。
- 在标题行上可以看到**PROGRAM NAME** (程序名称)。
- 表格左侧边框上的颜色指示了试剂所属的试剂组。
- 程序步骤的显示顺序就是它们运行的顺序。每个程序最多可定义 13 个步骤。

可对每个程序步骤的下列特征进行编辑:

- 试剂名称。
- 步骤时长 (填充和排液步骤无需该步骤)。
- 脱水缸温度 (如果选择 Ambient (环境), 脱水缸温度显示保持为空)。
- 压力类型和/或负压循环。
- 脱水缸排液时间。
- 延迟步骤。

## 编辑程序步骤

- 要编辑一个步骤,加亮显示对应行并按下相应标题栏。
- 在弹出的输入窗口中输入/选择程序步骤设置。

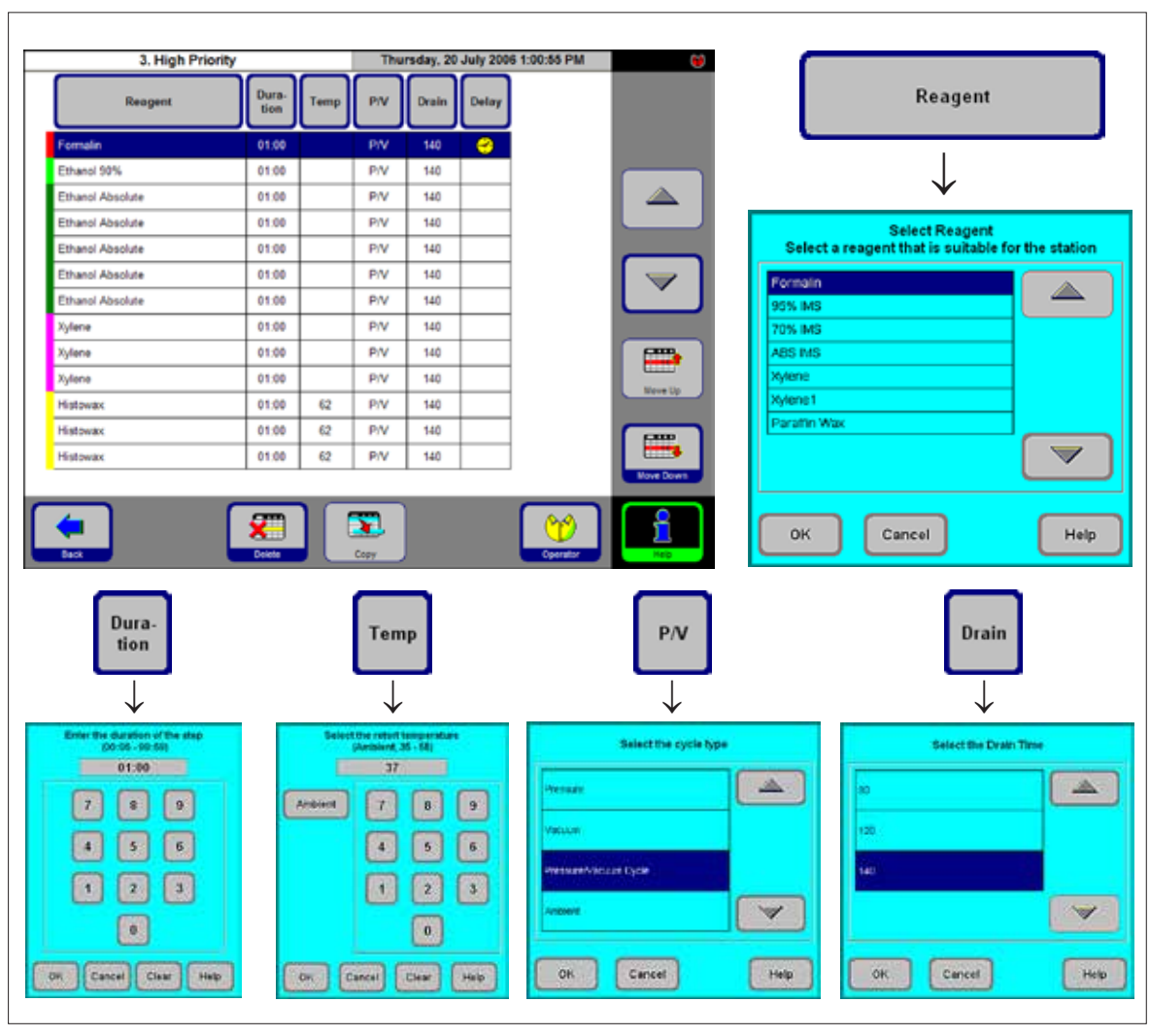

#### 编辑程序步骤(续)

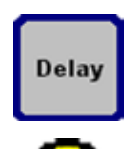

#### 设置延迟步骤

延迟步骤是为了确保一个程序会在指定时间完成而被延长的步骤。 • 加亮显示想要定义为延迟步骤的程序步骤。

• 点击**DELAY** (延迟) 按钮。 延迟符号移至选中的步骤,从而把这个步骤定义为延迟步骤。

#### 复制程序步骤

- 加亮显示想要复制的步骤。
- 点击**COPY** (复制) 按钮。
- 如有需要,修改步骤的属性。

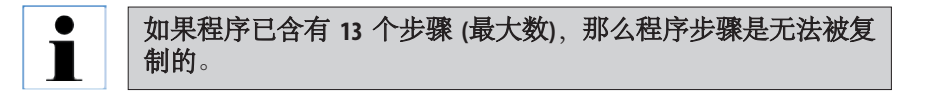

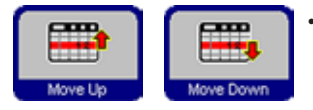

Copy

在现有程序中使用上移/下移按钮上下移动程序步骤,无需重新 创建这些步骤。

#### 删除程序步骤

要从程序中删除一个步骤:

- 加亮显示想要删除的步骤。
- 按下**DELETE** (删除)。

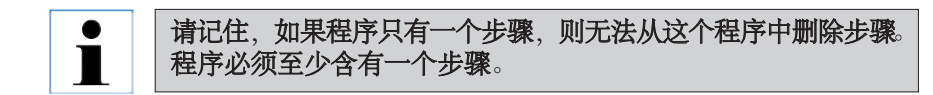

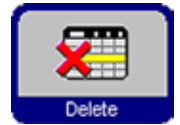

# **5.1.7 FAVORITES (**常用程序**)**

在 ASP300 S 中, 最多可配置五个常用程序。 常用程序可编写为:

- 尽快"结束 (**NOW**) 或
- 在预定时间结束。

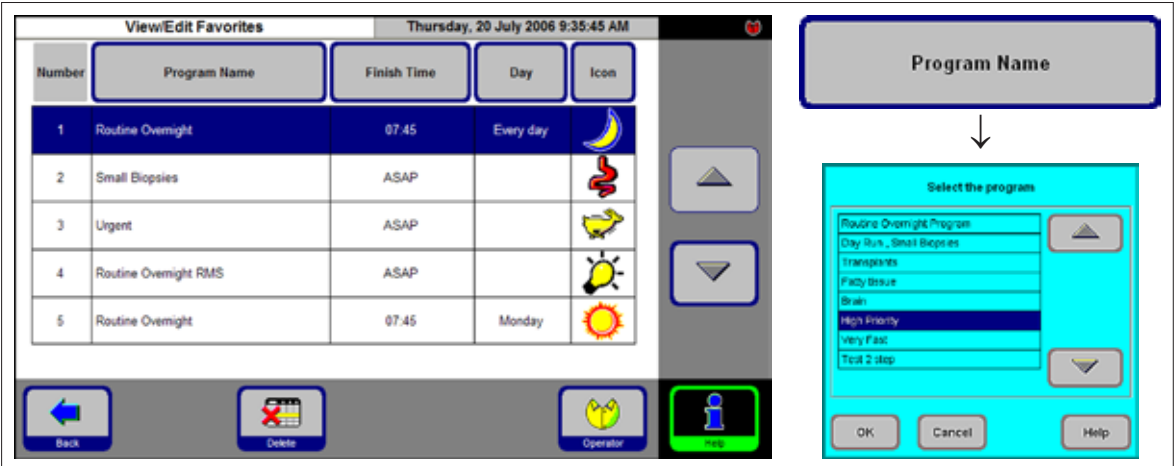

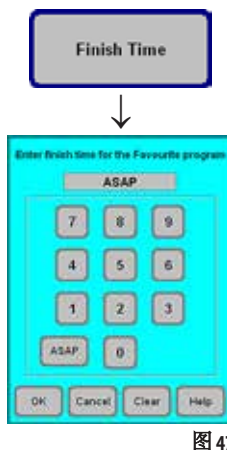

# 添加/修改常用程序

- 选择要修改的程序行。
- 点击**PROGRAMS** (程序) 按钮。
- 选择想要的程序并按下**OK** (确定) 确认。

# 设定完成时间

Ĺ

- 按下**FINISH TIME** (完成时间) 按钮。
- 在输入窗口中,指定 24 小时制的完成时间。如果想立即结束程序, 请选择"立即开始"。
	- 按下**OK** (确定) 确认完成时间。

图47

#### 如果为常用程序分配了完成时间,延迟步骤就会被程序延长, 让程序在预定时间准时结束。

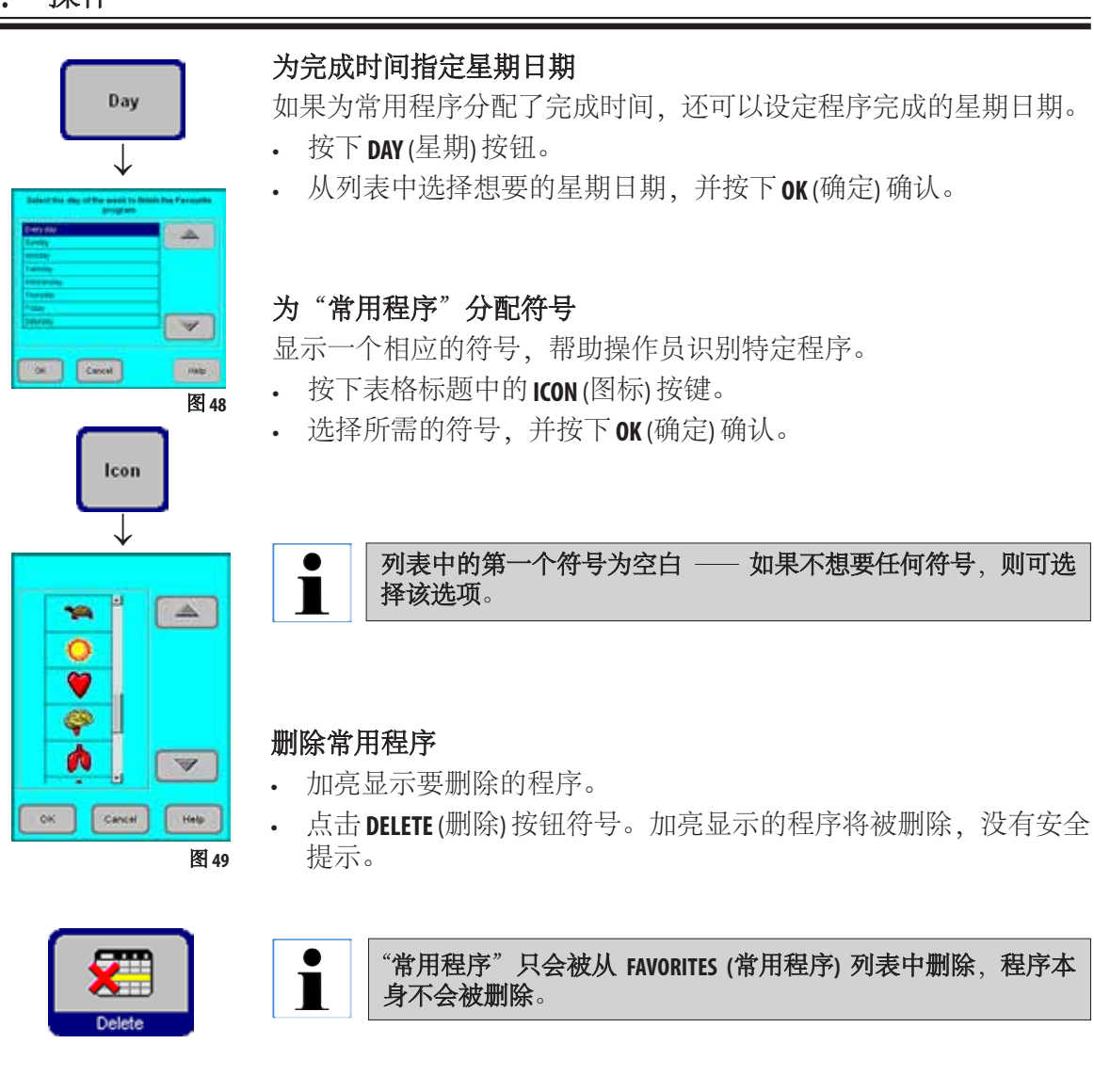

# **5.1.8** 配置站点

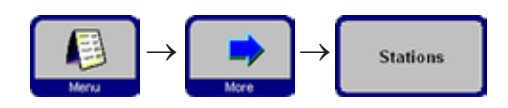

该窗口(图 50)显示仪器中当前定义的全部站点和所 分配的试剂。

![](_page_58_Picture_151.jpeg)

# 添加/更改试剂

选择需要的站点。

按下试剂名称或使用"上/下"按钮均可。

- 点击**REAGENT NAME** (试剂名称) 按钮。
- **SELECT REAGENT** (选择试剂) 域出现。

![](_page_58_Picture_10.jpeg)

• 加亮显示所需的试剂并用 **OK** (确定) 确认 选择。

# 分配试剂

- 站点 1 10 上只能分配样品脱水试剂 (石蜡 除外)。
- 站点 11 上只能分配清洁溶剂。
- 站点 12 上只能分配清洁酒精。
- 站点 13 和 13 (外部) 上只能分配清洁用水/ 洗涤剂。
- 石蜡只能分配给蜡缸。

# **5.** 操作

# **5.1.9** 试剂组

![](_page_59_Figure_2.jpeg)

该窗口 (图 51) 显示各试剂组在图形程序显示中所使用

![](_page_59_Picture_4.jpeg)

图 51

#### 更改一个试剂组的颜色

- 加亮显示要更改颜色的试剂的所在行。
- 按下表格标题中的 **COLOR** (颜色) 按钮;**SELECT COLOR** (选择颜色) 窗口 出现。
- 选择想要的颜色并用**OK** (确定) 确认。
- 若要退出显示且不更改任何颜色,选择**CANCEL** (取消)。
- 新配置的颜色即可在所有站点上标识试剂。

# **5.2** 试剂处理

**5.2.1** 排空/填充试剂(石蜡除外)

- ↓ **Reagent Status** ↓ 100%
- **1.** 手动更换试剂
- 从试剂柜中取出相应的试剂瓶,旋下试剂瓶螺旋盖。
- 倒入大容器排液/从大容器重新填充试剂。填充时应使用随附的 漏斗保持清洁。
- 在**REAGENT STATUS** (试剂状态) 屏幕中,确认分配正确并将试剂瓶状态 设置为"满"。

# **2.** 使用"外接填充/排液"功能

![](_page_60_Picture_9.jpeg)

• 如图 6 (第 4.3 节) 所示将外接填充/排液用 软管连接到接头 (**7**)。

![](_page_60_Picture_11.jpeg)

• 将软管的另一端挂入正在排液/填充的大 容器中。

![](_page_60_Picture_14.jpeg)

![](_page_61_Figure_1.jpeg)

图 **53**

![](_page_61_Picture_3.jpeg)

# 填充/排空试剂

在 **FAVORITES** (常用程序) 屏幕中按下 **MENU** (菜 单)。在**MENU FUNCTIONS** (菜单功能) 窗口中按下 **SMART SCREEN** (智能屏幕) 按钮。

**SMART SCREEN** (智能屏幕) (图 53) 弹出。智能 屏幕是手动操作仪器的初始屏幕。

![](_page_61_Picture_7.jpeg)

#### 以下步骤只能由经过培训且有试剂 处理经验的实验室人员进行。

# 状态栏

显示以下值。

- 脱水缸压力和温度
- 蜡缸温度
- 脱水缸液位传感器的值
- 脱水缸盖 —— 关闭或打开

# 外接排液

• 在屏幕中,选择试剂瓶 (**3**号) 和容器**Remote** (远程)

然后按下**STATION DRAIN** (站点排液)。

• 确保无试剂泄漏。

# 外接填充

- 在屏幕中,选择一个空试剂瓶 (**3**号) 和外接 容器**Remote** (远程)。 然后按下STATION REFILL (站点重新填充) 按钮。
- 外接填充程序应在 170 秒内完成。
- 确保无试剂泄漏。

![](_page_61_Figure_24.jpeg)

# **5.2.2** 更换石蜡 排空石蜡

![](_page_62_Picture_2.jpeg)

- 将石蜡排液软管 (**36**) 连接至仪器正面的石 蜡排液管口 (**17**) (图 55) 并导入一个合适的 收集容器。
	- 处理熔化的石蜡时要十分小心
		- 熔化的石蜡很烫,可能会导致烫伤
		- 连接软管时,一定要用力把它推 到排液口的 **O** 型环上,直到不能再 往前为止。
		- 石蜡排液软管必须牢固挂在外接 容器中,并在整个排液过程中一 直固定在那里。
		- 排液完成后,系统会自动排气清 洁软管。
		- 在这个清洁步骤完成前不要将软 管从外接容器中取出。

![](_page_62_Figure_11.jpeg)

![](_page_62_Figure_12.jpeg)

从**FAVORITES** (常用程序) 调出**SMART SCREEN** (智能 → Smart Screen 屏幕) 屏幕。(参见上一章节)

> • 选择要排空的蜡缸和容器 ( **Remote** (远程), 图 56)。

然后按下 **STATION DRAIN...** (站点排液...)。

• 将显示多条安全询问信息,必须一一经过 确认才能继续操作。

使用石蜡颗粒填充

![](_page_63_Picture_166.jpeg)

![](_page_63_Picture_167.jpeg)

1 **2**

- 使用石蜡颗粒填充到蜡缸边缘 (图 58,**1**)。 每个蜡缸大约需要 3.5 kg 石蜡颗粒 (徕卡石 蜡颗粒)。
- 按下**BACK** (返回) 和**REAGENT STATUS** (试剂状态) 跳转到状态表 (图 57)。选择已填充的蜡缸 并按下**SET AS FULL** (设置为满) 按钮。
- 大约90分钟后,再添加0.5kg 石蜡颗粒。
- 在加热阶段不要插入防溅护板。
- 颗粒融化总共需要大约 10 个小时。

![](_page_63_Picture_9.jpeg)

• 石蜡完全融化后,重新插入防溅护板。

#### 软件控制

填充石蜡颗粒后,在其完全融化之前, ASP300S 不能运行任何程序。

软件计算融化石蜡所需的时间,在切割第 一个石蜡时确保石蜡已经完全融化,然后 才会启动程序。

![](_page_64_Figure_1.jpeg)

![](_page_64_Picture_2.jpeg)

# **5.3** 运行程序

可以从两个不同的窗口启动程序:

![](_page_65_Picture_3.jpeg)

**FAVORITES (**常用程序**) ALL PROGRAMS (**所有程序**)**

# 图 61 图 62

在 ASP300S中,最多可配置五个常用程序。 "常用程序"指的是因为经常使用而被分配至 **FAVORITES** (常用程序) 列表中的脱水程序。 全部设置均已设定,只需输入蜡块数目 (如果 已经启用该功能)。

# 启动"常用程序"

如要启动常用程序,在启动屏幕中按下相应 的符号。程序将立即启动。

启动后可以更改完成时间或其它程序选项, 与其它运行程序的方式完全相同。

![](_page_65_Picture_11.jpeg)

在启动屏幕上按下 **ALL PROGRAMS** (所有程序) 按钮。 该窗口显示仪器中定义的所有

脱水程序。

- 若要调用某个程序,点击标有该程序名称 的按钮。
- 出现带有程序图形标识的屏幕;在该屏幕 中,该程序所需的所有站点将根据试剂组 进行颜色编码 (图 63)。
- 和常用程序不同,一般程序可以在启动前 修改。

但对脱水步骤所作的任何修改只会应用于 当前调用的程序。

# **5.3.1** 编辑所选程序

![](_page_66_Picture_2.jpeg)

如果要在启动前修改程序,按下**EDIT** (编辑) 按 钮。将显示一条讯息,指示更改仅对当前运 行的程序有效。使用**YES** (是) 确认后,显示程 序编辑窗口 (图 64)。

![](_page_66_Figure_4.jpeg)

![](_page_66_Picture_172.jpeg)

# 重置完成时间:

• 点击**FINISH TIME** (完成时间) 按钮,在输入窗 口中重置完成时间。

![](_page_66_Picture_8.jpeg)

![](_page_66_Picture_9.jpeg)

- 输入您希望的程序结束日期。
- 输入您希望的程序结束时间 (24 小时制)
- 按下**OK** (确定) 确认。

![](_page_66_Picture_13.jpeg)

![](_page_67_Picture_1.jpeg)

**RUN OPTIONS** (运行选项) 功能显示当前程序启动 时所用的选项。

- **LEVEL TEST** (液位测试) 已启用: 脱水缸中的低液位传感器被激活。如果没 有达到该液位,程序将会停止,并显示一 条出错讯息。
- **RECIRCULATION** (再循环) 已启用: 在每个脱水步骤中,按一定时间间隔将试 剂从试剂瓶吸至脱水缸中,然后再吸回, 以实现更均匀的混合搅拌。首次抽吸步骤 在 16 分钟后开始执行,之后每隔 12 分钟执 行一次。
- **PRE-TEST** (预测试) 已启用: 程序启动后,使用脱水程序中的第一种试 剂先填充脱水缸,然后再排空(以测试所有 管线和阀门是否畅通)。
- **STIRRER** (搅拌器) 已启用: 磁力搅拌器打开。

![](_page_67_Picture_7.jpeg)

![](_page_68_Figure_1.jpeg)

- 图 **68**
- 按下 **START** (开始) 启动程序。按下 **OK** (确定) 确认随后出现的询问消 息。如果已启用了RMS,则必须输入要编辑的块数目 (NUMBER OF BLOCKS) (块数目)。
- **FINISH TIME** (完成时间) 按钮用于显示当前正在运行的程序的结束时 间。如果发生导致完成时间延迟的事件,完成时间显示将会相应 更新。
- 如要修改正在运行的程序或打开脱水缸重新载入样品 (参见第 5.3.3 节 "打开脱水缸"),程序必须停止 — 按下 PAUSE (暂停) 按钮。可更 改功能的所有按钮均被激活,并可进行编辑。 如果要修改或删除程序步骤,按下**EDIT** (编辑),并在输入窗口中进 行更改。按下**CONTINUE** (继续) 重新启动程序。

# 只有在延迟步骤尚未完成的情况下,才能更改正在运行的程序 的完成时间。

• 点击 **TABLE** (表格) 可以从图形显示方式切换到表格显示方式,点击 **GRAPHICAL** (图形) 返回图形显示方式。

![](_page_68_Picture_8.jpeg)

![](_page_68_Picture_9.jpeg)

![](_page_68_Picture_10.jpeg)

**5.3.3** 打开脱水缸

![](_page_69_Picture_2.jpeg)

如要解锁, 顺时针转动脱水缸锁定/解锁装置的锁杆(图 69), 感觉到啮合(图 70) 后再 松开。

#### 发出信号音,持续大约 **10** 秒。脱水缸中的试剂液位在此期间会下降大约 **10 mm**。 这样可以防止试剂在打开脱水缸时溅出。

• 信号音停止后,向右将锁杆转到底 (图 71),打开脱水缸盖。

![](_page_69_Picture_7.jpeg)

![](_page_69_Figure_8.jpeg)

![](_page_69_Picture_9.jpeg)

![](_page_69_Picture_10.jpeg)

# **5.3.4** 脱水缸紧急解锁装置

脱水缸锁定装置配备安全系统,可用于解锁脱水缸。

# 电子紧急解锁装置

- 如果 10 秒后无法打开脱水缸, 请按下 EXIT APPLICATION (退出应用程序) 按钮, 然后按照 第 4.10 节的说明进行操作。
- 关机后 (参见第4.10节, 图 19和 20), 关闭仪器电源开关 (图 4, 42)。然后即可打开脱水 缸取出样品。

# **5.3.4** 脱水缸紧急解锁装置(续)

除此以外,系统还配有机械紧急解锁装置 (脱水缸锁定装置中的一个预设锁止点)。 机械紧急解锁装置

![](_page_70_Picture_3.jpeg)

如果脱水缸在断电状态下无法打开,可使用标准配置中提 供的单头扳手 **(14 0330 50891)** 克服挡块,解锁脱水缸。请将 单头扳手保存在仪器附近!

- 沿顺时针方向将脱水缸锁定装置向挡块旋转约 45˚ (图 72,**1**), 然后松开。
- 将单头扳手插入脱水缸锁定装置下方 (图 73,**2**)。

图 **72**

 $\blacksquare$ 

Ť

#### 确保单头扳手牢固地抓住脱水缸锁定装置。

![](_page_70_Picture_9.jpeg)

• 用单头扳手 (图 73,**3**) 再继续顺时针转动脱水缸锁 定装置,克服挡块 (使定位销停在预设的锁止点)

![](_page_70_Picture_11.jpeg)

注意!需要十分用力。小心!有受伤危险。

克服挡块后便能打开脱水缸 (图 74, 4), 取出样 品并固定。

![](_page_70_Picture_14.jpeg)

使用机械紧急解锁装置解锁脱水缸之后, 仪器将无法继续操作。请通知负责维修仪 器的徕卡技术人员!

![](_page_70_Picture_16.jpeg)

# **5.4** 试剂状态

![](_page_71_Figure_2.jpeg)

该窗口 (图 64) 用于显示和更新各站点的当前试剂状态。另外还可 Reagent Status | 以在这里将试剂站点标记为满或空。

![](_page_71_Picture_195.jpeg)

#### 显示内容如下:

- 各试剂的已用时间
- 每个站点的当前状态
- 触发警告讯息的条件 (域颜色为 红色)

如要更改一种试剂的状态,加亮 显示对应行并按下相应操作的按 钮符号。

还可以直接切换到 **REAGENTS** (试 剂) 和 **STATIONS** (站点) 窗口进行当 前更改。

# 试剂警告讯息

如果 RMS 被激活,当试剂使用时间过长时就会 出现一条警告讯息。

常规试剂最多达到3 项标准后就会触发警告 讯息,而石蜡最多达到 6 项标准则会触发警 告讯息。

警告讯息在清洁程序结束时显示。然后可直 接跳转到**REAGENT STATUS** (试剂状态) 显示屏。

警告讯息 (带黄色背景) 还将显示在程序启动 窗口中。

# 警告讯息的标准

对于常规试剂,是指从上次更换试剂以来:

- 已编辑的块数目
- 运行程序的数目
- 已使用的天数

对于石蜡,根据上次石蜡清洁后以下各项的 数目也会发出警告讯息:

- 已编辑的块数目
- 运行程序的数目
- 已使用的天数
# **5.5** 系统监视器

**System Monito** 

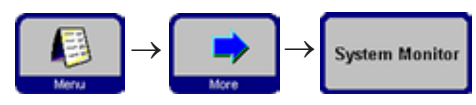

**SYSTEM MONITOR** (系统显示器) 功能提供 Leica ASP300 S 状态 的重要信息。

### **PUMP AGE (**泵使用时间**)**:

指示压力/真空泵使用小时数。设置的警告 阈值决定是否触发警告讯息。在使用大约 1000 个小时后,请徕卡服务部对泵执行维护。

**AGE OF THE CARBON FILTER (**活性炭过滤器使用时间**)** 指示活性炭过滤器的使用小时数。设置的警 告阈值决定是否触发警告讯息。使用约3个 月后必须更换活性炭过滤器。

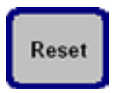

120

更换滤网后,按下**RESET** (重置) 按钮将使用时间设为"**0**"。 **ROTARY VALVE RETRIES (**旋转阀门重试次数**)**:

提供旋转阀门的状态信息。如果显示的数字大于50,建议执行维护。

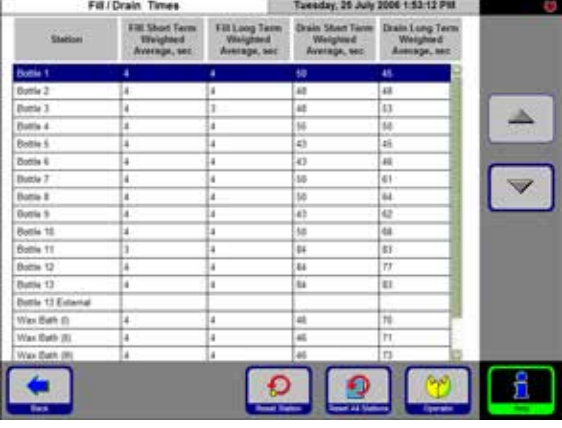

# **FILL/DRAIN (**填充/排液**)**:

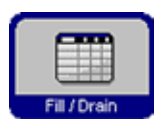

该表格显示所有站点填充和排液 测得时间的平均值(单位: 秒)。

短期=前5次操作

长期=前20次操作

这些数值通常有些许差异,但不应过大。如 果其中一个数值显著高于 250,应联系徕卡 服务部。

这可能是存在堵塞,如果情况严重会导致仪 器故障。

图<sub>77</sub>

图76

# **5.6** 在线帮助

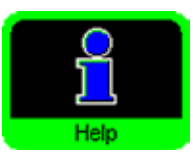

Leica ASP300S 具有在线帮助功能,可从每个主窗口启动。它包含了使用 说明书的引用链接。

在任意屏幕中均可按下**HELP** (帮助) 按钮访问在线帮助。

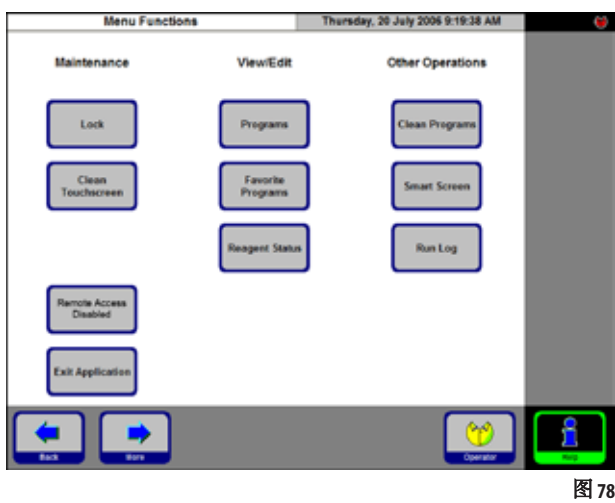

# **6.1** 常规

Leica ASP300 S 配有最尖端的故障检测和处理系统。

在检测到故障时,仪器通过屏幕向操作员提供详细的出错讯息及相 应的操作步骤。

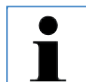

除非在危险操作条件下仪器无法继续运行,否则在任何错误状 况下,仪器都将采取纠正措施保护样品。

所有过程都详细地记录在"运行日志"中。 如要查看这些过程,可按下 **MENU** (菜单) 和 **RUN LOG** (运行日志) 符号 打开运行日志文件。

### **6.2** 电源故障

 $\rightarrow$ 

**Run Log** 

#### 脱水程序期间发生电源故障

- 如果在执行脱水程序期间发生电源故障,Leica ASP300 S 会计算步骤总 时长中的电源故障时长;即各个步骤不会因电源故障而被延长。
- 如果电源故障的持续时间超过发生故障时步骤的剩余时长,则 Leica ASP300 S 不会缩短后续步骤的时长。
- 如果在发生电源故障时,石蜡温度降到不适合继续运行程序的水 平,Leica ASP300 S 将引入一个延迟时间,以确保在执行石蜡步骤之 前,石蜡能够重新回升到合适的工作温度。

#### 脱水缸或石蜡清洁程序期间发生电源故障

• 如果在脱水缸或石蜡清洁程序运行期间发生电源故障,将根据电 源故障的时长延长总程序时长。这样可以确保清洁效果不会因此 受到影响。

# **6.** 故障处理

# **6.3** 故障处理

Leica ASP300 S 发生故障时, 采取以下步骤进行诊断:

• 检查指示问题性质的错误讯息。

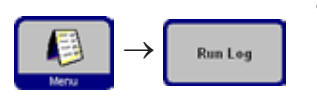

• 检查运行日志中是否有指示故障性质的讯息。如果故障发生在程 序运行期间,则检查运行日志找出指示故障是否发生在填充、脱 水或排液循环中,以及当时所用的试剂瓶。

#### 使用智能屏幕功能逐个测试操作,如填充、排液、加压和排空 T 操作。

### 电源故障

如果有迹象显示是仪器电源故障:

- 检查电源插头是否插入插座,插座是否通电。
- 检查桥接电缆是否正确插好。
- 检查仪器背面 (电源线旁边) 和仪器侧面的电源开关是否都是通电 状态。
- 指示出现过局部电源故障的讯息表示加热器曾经断电,但主要控 制电子装置没有断电。执行上述步骤找出问题的原因。

T

如果通过上述步骤仍无法找出问题,请联系徕卡技术维修部。

### **6.4** 典型的填充或排液问题

填充和排液出现问题的原因可能包括:

### **1.** 试剂不足

• 检查试剂瓶和蜡缸的填充液位是否足够。

### **2.** 压力或真空不足

仪器无法在脱水缸中形成足够的真空 (进行填充) 或压力 (进行排空)

- 检查相关试剂瓶是否正确插入试剂柜中。
- 检查所有试剂甁是否完全被推回到甁座中。
- 检查缸盖密封圈下是否有导致漏气的碎屑。

# **3.** 空气或试剂管路堵塞

试剂管路堵塞主要是由石蜡或组织碎屑引起的。如果脱水缸中有 无法排出的试剂,可按照以下方法尝试清除堵塞:

- 加热脱水缸至最高允许温度 (与当前脱水缸中的试剂 (如有) 保 持一致)。让脱水缸保持这一温度至少 15 分钟。
- 当脱水缸处于最高温度时,可尝试进行填充或排液。
- 如果脱水缸中没有试剂: 执行延长的脱水缸清洁程序。使用最大清洁循环数目和最高温 度设置值 (与清洁程序中使用的试剂/溶剂类型一致)。

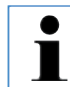

如果在执行了上述步骤后仍无法消除故障,在尝试运行其它任 何程序之前请联系徕卡技术维修部。

# **7.** 清洁和维护

### **7.1** 清洁程序

● 1

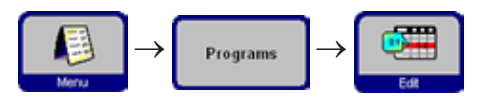

清洁程序在所有程序列表的末尾 (图 43)。如要显示某 个清洁程序,加亮显示相应的行,按下**EDIT** (编辑)。

**ASP300 S** 中设定了三个脱水缸清洁程序和一个石蜡清洁程序。清洁程序无法复制或删除。 清洁试剂更换时间表: 清洁试剂 **(**清洁用二甲苯和清洁酒精**)** 必须每周更换一次 **(**参见第 **3.6.1** 节**)**。 如果对脂肪组织、血液组织、棉拭活组织或类似组织进行脱水,试剂和清洁试剂都必须 更加频繁地更换。

# **7.1.1** 脱水缸清洁程序

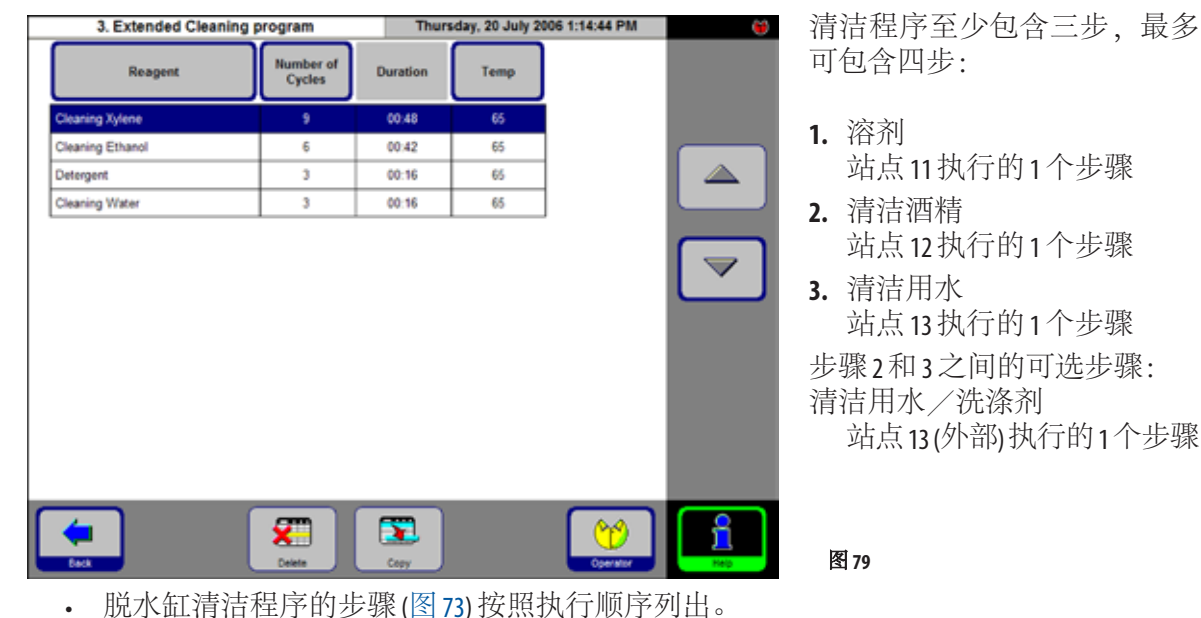

• 清洁程序可跳过清洁工作不需要的步骤。例如:如果一个脱水程序在酒精步骤期间被 中止,后续的清洁程序将跳过清洁剂步骤,从清洁酒精步骤开始。

### 编辑步骤

- 如要编辑一个程序步骤,加亮显示对应行并按下相应表格标题。
- 循环数量不得设为"**0**"。如要排除水或洗涤剂步骤,请将其从清 洁程序中删除。

可对每个步骤的下列特征进行编辑:

- 试剂名称 —— 只显示与正在编辑的试剂站点兼容的那些试剂。
- 循环次数 -- 显示的时长根据循环次数计算得到。
- 脱水缸温度 —— 温度可以设为 50 至 65℃ (乙醇和水) 和 40 至 67℃ (二甲苯)。

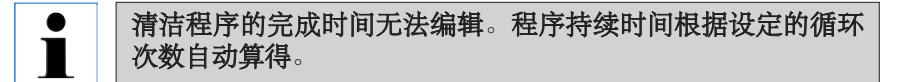

### 站点 **13 (**外部**)**

- 名称"13 (外部)"代表一个可替代标准站点 13 的附加站点。
- 站点 13 始终包含清洁用水。有些应用需要在清洁酒精和清洁用水 步骤之间使用一种清洁用水/洗涤剂混合物。
- 如果程序包含"站点13 (外部)"步骤, 在清洁程序执行期间, 会提 示操作员在需要时及时插入试剂瓶"13 (外部)",一旦不再使用就 立即移除。

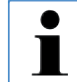

只能将属于清洁用水组的试剂分配给站点 **13 (**外部**)**。它只能用于 清洁程序。

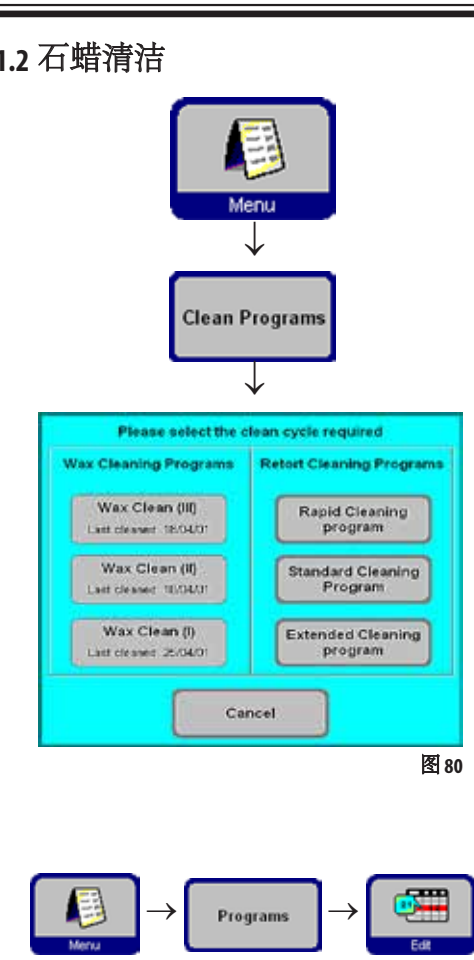

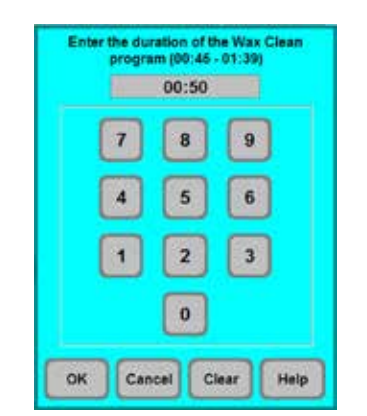

7.1.2 石蜡清洁 **Trade Teleck ASP300 S 中**清洁使用过的石蜡溶剂残 留物 (二甲苯)。

> 为此,在**CLEAN PROGRAMS** (清洁程序) 菜单中选 择要清洁石蜡的蜡缸。

> 如果脱水缸中最后的试剂与石蜡不兼容,则 应首先执行一次脱水缸清洁。

石蜡清洁包含以下步骤:

- 将石蜡送入脱水缸。
- 在脱水缸中将石蜡加热到尽可能高的温度
- 使脱水缸进入真空状态,以便溶剂蒸汽从 石蜡中排出。

石蜡清洁程序的时长可以编程设定。 为此,请执行下列步骤:

- 在 **PROGRAMS** (程序) 菜单中,选择 **PARAFFIN CLEANING** (石蜡清洁) 行,然后按下**EDIT** (编辑) 按钮。
- 在输入窗口中,指定清洁程序的时长。 建议时长为1小时。
- 按下**OK** (确定) 确认时间设置。

图81

# **7.1.3** 智能清洁

智能清洁用于在运输 ASP300S 前执行。在智能清洁期间, 将执行一系列 空气清洁步骤,去除所有内部管道的任何多余液体 (冷凝液)。 在开始智能清洁之前,必须在 ASP300 S 中先运行一次完整的脱水缸清 洁程序。

如要启动智能清洁,按下 **MORE MENU FUNCTIONS** (更多菜单功能) 屏幕上

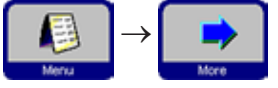

**Smart Clean** 

的**SMART CLEAN** (智能清洁) 按钮并按下**OK** (确定) 确认。 智能清洁本身需要约15分钟,它包括3个阶段:

### 阶段 **1**

在开始智能清洁之前,确保所有试剂容器已正确插入和连接。 所有内部管道已使用压缩空气进行清洁,将所有剩余的试剂排出到 试剂瓶中。

### 阶段 **2**:

在阶段 2 开始之前,系统提示操作员从仪器中移走所有试剂瓶。 再次使用压缩空气清洁所有内部管道。

# 阶段 **3**:

在阶段 3 开始之前,系统将提示操作员在站点 11 插入一个空瓶。 再次使用压缩空气清洁管道;将所有试剂残液排出到站点 11。

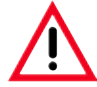

在将试剂瓶重新插入到仪器前,彻底清空并清洁所有试剂瓶, 确保运输时没有会导致仪器损坏的试剂从试剂瓶中溅出。

**7.2** 常规清洁步骤

蜡缸

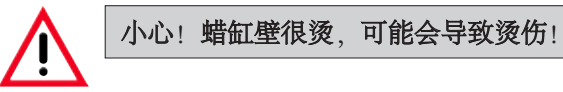

- 将蜡缸和缸盖擦干净。 清洁时可以拆下缸盖。
- 如果它们很脏,可拆下蜡缸的石蜡滤网。清洁、干燥并重新装上。
- 确保后右侧顶部的排气孔未堵塞。

# 仪器外部

必要时清洁仪器外部。用浸有温和清洁剂的湿布擦拭并干燥。

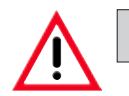

### 不要使用有机溶剂擦拭喷漆表面和/或触摸屏!

# 检查收集盘

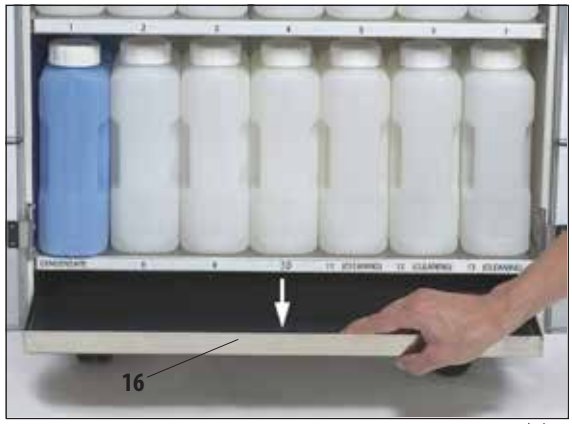

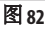

定期检查收集盘 (**16**) 是否有化学品泄漏。 (图 82)。

### 清空冷凝瓶

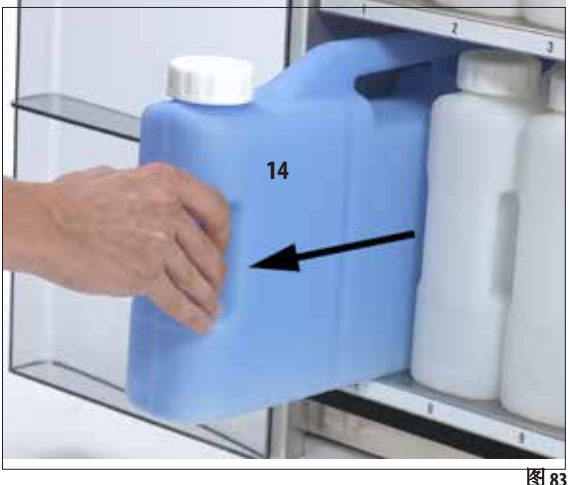

#### • 拆下蓝色冷凝瓶 (图83) 清空, 然后重新插入。

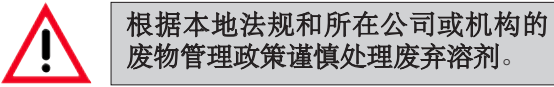

### 更换活性炭过滤器

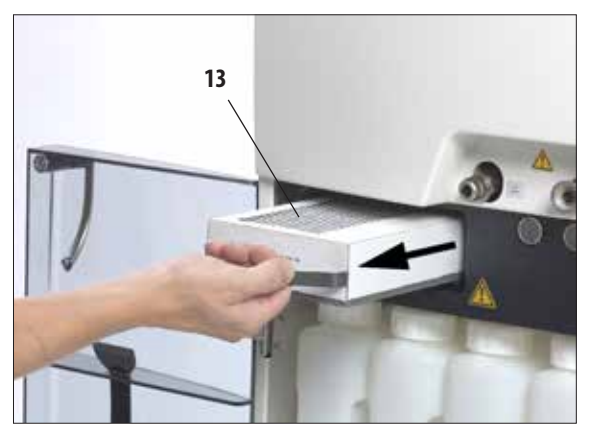

图 84

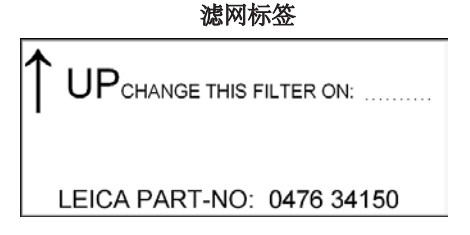

- 活性炭过滤器的使用寿命取决于所使用的 试剂类型和负压循环的频率。
- 滤网 (**13**) 应至少每 3 个月更换一次 (图 84)。 更换滤网之后,打开**SMART MONITOR** (智能显 示器) 菜单, 将滤网使用时间重置为"0"。 更多信息请参见第 5.5 节。
- 在更换滤网之前,建议先执行一次智能 清洁。

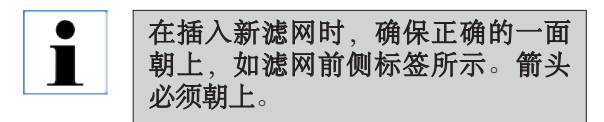

# **7.2.1** 日常清洁和维护

### 清洁脱水缸盖

- 用所提供的塑料刮铲清除脱水缸盖内侧的石蜡。彻底清除缸盖密 封圈周围的所有石蜡残留。
- 为方便操作,清洁时可拆下缸盖。将缸盖抬起到纵向位置,脱开 门铰锁, 朝向自己的方向拉出缸盖。

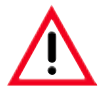

#### 只能使用附带的塑料刮铲清洁脱水缸盖及密封圈,以免对缸盖密 封圈和/或 **PTFE** 涂层造成损坏。不要用刮铲损坏密封圈的边缘。

### 清洁脱水缸

• 脱水缸可以用一块浸有溶剂 (二甲苯或酒精) 或温和清洁剂的布擦拭 干净。尤其要确保脱水缸正面顶部排气孔的清洁。

# 清洗脱水缸滤网

• 使用酒精或二甲苯清洁位于脱水缸底部的滤网。为方便起见,可 以取出滤网,除去所有固体污垢。

# 清洁触摸屏

- 在 **MENU FUNCTIONS** (菜单功能) 屏幕上按下 **CLEAN TOUCHSCREEN** (清洁触 摸屏)。
- 清洁触摸屏。
- 按下 **ENABLE EXIT** (启用退出) 启用 **BACK** (返回) 按钮。按下 BACK (返回) 返回到 MENU FUNCTIONS (菜单功能)。

### 清洁脱水模块表面

为确保密封圈严实,必须注意以下重要事项。

- 拆下两个缸盖进行清洁。
- 先使用塑料刮铲清洁不锈钢表面,然后擦除脱水缸和蜡缸周围的 所有灰尘颗粒。

### 试剂和冷凝瓶密封圈润滑

• 为了确保顺利取出试剂和冷凝瓶, 使用附带的 0 形环润滑剂对插嘴 上的 O 形环密封圈进行润滑。

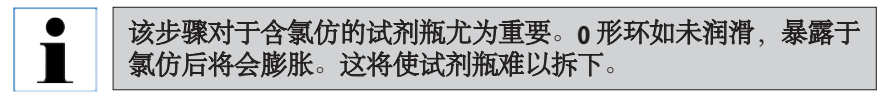

### 检查脱水缸盖密封圈

• 定期检查脱水缸盖密封圈是否有损坏。如果密封圈损坏,必须立 即更换。

**7.2.2** 定期清洁和维护

# 清洁试剂甁

• 清空并清洁试剂瓶。 使用甁刷和实验室清洁剂在温水中清洁。

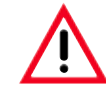

#### 切勿在自动洗碗机中清洁试剂瓶。 试剂瓶不可用于洗碗机!

• 清洁后重新填充、连接瓶子。 确保瓶盖盖紧,瓶子正确插入试剂柜后部的原位。

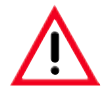

试剂甁必须插入原位,正确连接试剂柜后部内壁的连接歧管。 试剂瓶未能正确插入歧管会导致处理运行中断并可能造成试剂 溢漏。

• 试剂甁被拿出试剂柜之后,用浸有温和清洁剂的布擦拭试剂柜的 不锈钢内壁。

在后续页面的表格中列出了更多定期清洁和维护任务。

# **7.2.2** 定期清洁和维护(续) 清洁液位传感器

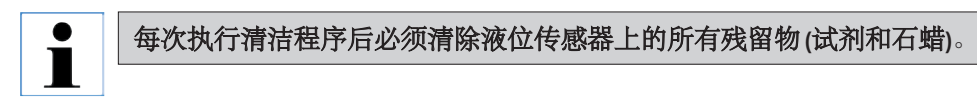

每次清洁程序结束时仪器软件都会提示清洁传感器 (图 86,**44**)。

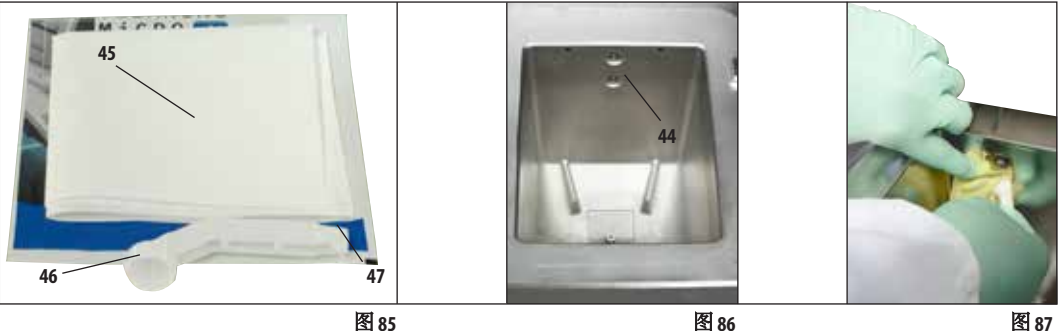

图 86 图 87

使用清洁工具和微纤维布 (图 85), 如图 87 所示。

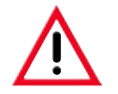

# 切勿使用没有微纤维布的清洁工具,否则传感器会被刮坏!

清洁工具有两个大小不同的勺。较大的勺(图 85, 46) 用于 ASP6025,较小的勺 **(**图 **85**,**47)** 用于 **ASP200 S/ASP300 S**。

为避免损坏传感器,切勿使用较大的勺清洁 **ASP200 S/ASP300 S** 中的传感器。

# **7.** 清洁和维护

# **7.3** 预防性维护核对表

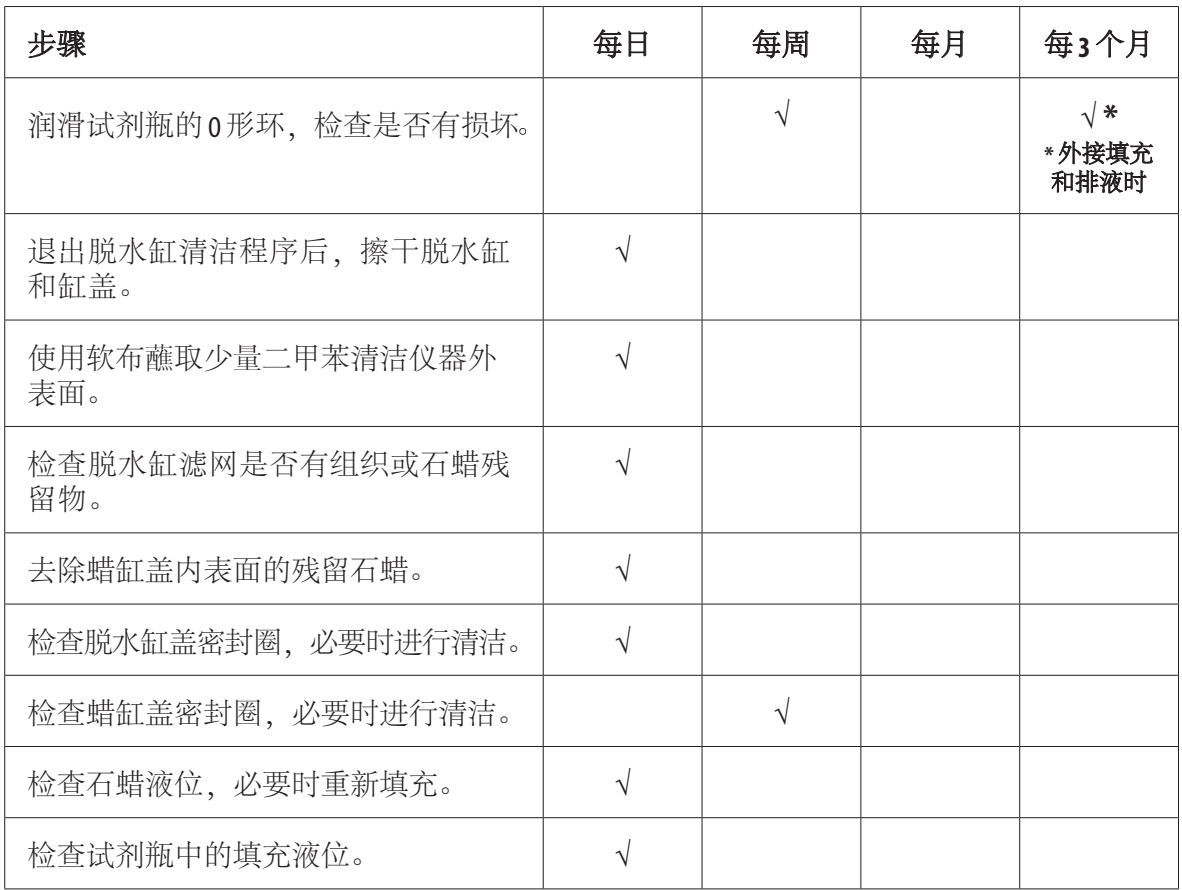

**7.** 清洁和维护

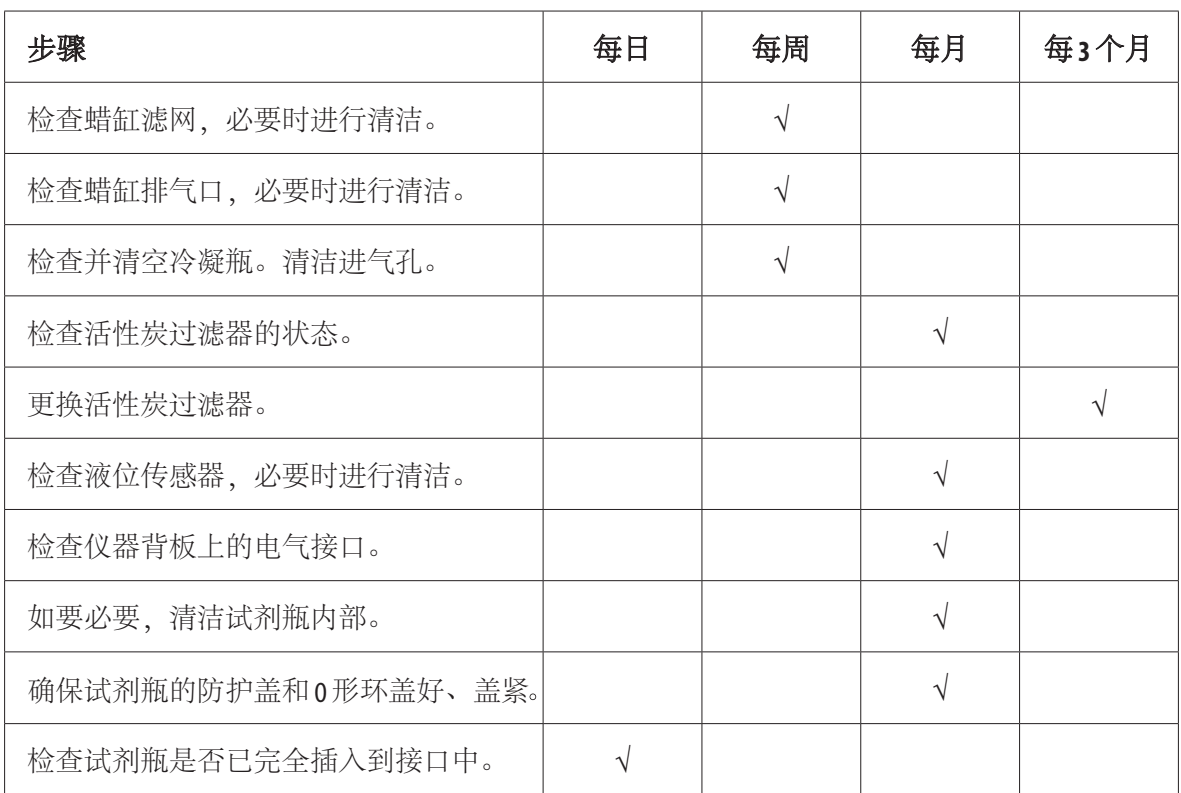

#### 保修

Leica Biosystems Nussloch GmbH 保证交付的合同产品采用了基于徕卡内部测 试标准的全面质量控制程序,而且产品完好,符合所有技术规范和/ 或规定的保证特征。

保修范围以达成协议的内容为基础。您的徕卡销售机构或向您出售合 同产品的机构的保修条款应为专有适用。

### 维护信息

如果您需要客户技术支持或备件,请联系您的徕卡销售代表或向您出 售仪器的徕卡经销商。 请提供以下信息:

- 仪器的型号名称和序列号。
- 仪器所在地点和联系人姓名。
- 服务请求的原因。
- 交货日期。

#### 报废和处置

仪器或仪器零件必须按照本地现行的适用规定进行处置。

#### 实际使用寿命

设备的实际使用寿命为7年。该产品的实际使用寿命根据产品投放当 地市场后的实际情况确定用户应根据使用说明书的要求维护本产品, 并应确保安全、高效地使用。

任何要退回 Leica Biosystems 或要现场维修的产品,都必须按正确的方法进行清洗和消毒。请访 问徕卡网站 www.LeicaBiosystems.com 上的产品菜单, 查找专用的消毒证明书模板。该模板用于收 集所有要求的数据。

退回产品时,应随附一份填写完整并签名的确认书,或交给服务技术人员。如果退回产品时 未随附此确认书,或确认书填写不完整,相关责任由发送方承担。若公司认为退回的货物有 危险,会将其退还,相关费用及风险由发送方承担。

### 产品中有毒物质的名称及含量

#### **Names and Contents of the Hazardous Substances**

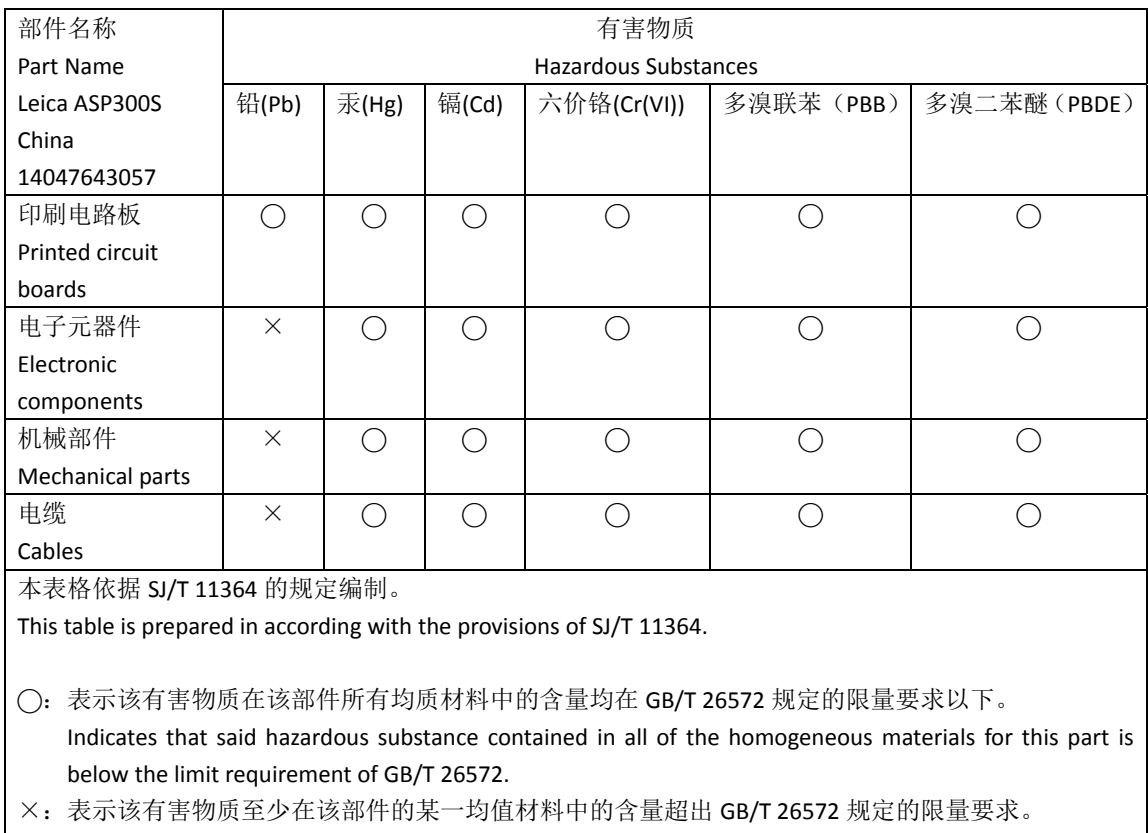

Indicates that said hazardous substance contained in at least one of the homogeneous materials used for this part is above the limit requirement of GB/T 26572

### 关于样品准备的注意事项

- 将要包埋的组织切成与组织类型和正在使用的包埋盒相符的尺寸。
- 请使用锋利、干净的刀具,以防止污染物传染和避免组织标本损坏。

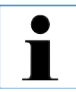

### 徕卡公司建议:

- 脱水时使用海绵粘附少量组织样品,或包在过滤纸中。
- 将少量活检切片装在 **Leica CellSafe** 活检胶囊、活检海绵或活检袋中。

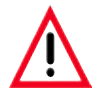

样品准备不充分会导致样品进入重要的仪器部件,造成损坏。

# 附录 **2** —排气软管**(**选配**)**的安装

#### 排气软管 **(**选配**)** 的安装

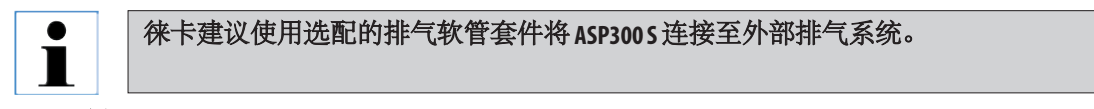

### 步骤 **1**:制备

拆开排气软管套件,检查是否完整。 排气软管套件包含三个部件: - 1 根标有"20"的直软管 (图 88, 1) - 1 根标有"15"的弯软管 (图 88, 2) - 1 个联轴节 (图 88,**3**)

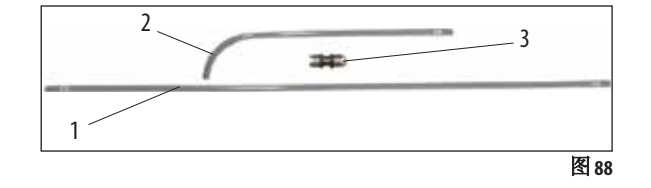

### 步骤 **2**:组装部件

1. 从联轴节 (图 88,**3**) 上拧下两个螺母 (图 89,**1**)。

2. 将其中一个螺母推入标有"20"的软管,另一个推入标有"15"的软管的直端 (图 89, 2)。 3. 将标有"15"的软管的直端推入联轴节的一个螺纹接头中,并将标有"20"的软管推入相 反的螺纹接头中。请注意,应将两根软管尽可能地推入两个接头中 (图 89,**3**)。 4. 最后,将两个螺母牢固地拧紧在联轴节的螺纹中 (图 89,**4**),以固定软管 (图 89,**5**)。

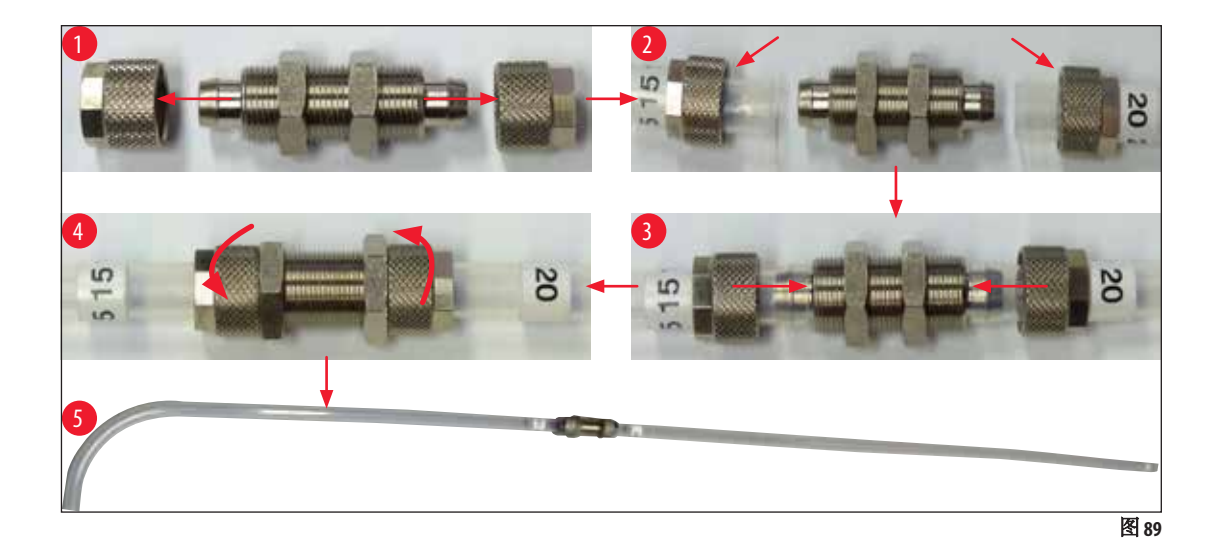

排气软管 **(**选配**)** 的安装 **(**续**)**

步骤3: 将排气软管连接至仪器

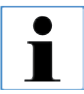

### 排气连接 **(**图 **90**,**1)** 位于仪器背面。

1. 从连接处 (图 90,**1**) 拧开螺母 (图 90,**2**),将螺母推入标有"15"的软管的弯头 (图 90,**3**)。 2. 将标有"15"的软管的弯头尽可能推入连接的螺纹接头 (图 90, 4)。 3. 将螺母 (图 90,**5**) 牢固拧紧在连接螺纹中,以固定排气软管 (图 90,**6**)。 4. 将排气软管转到直立位置 (图 90,**7**),将标有"20"的软管连接至外部排气装置。

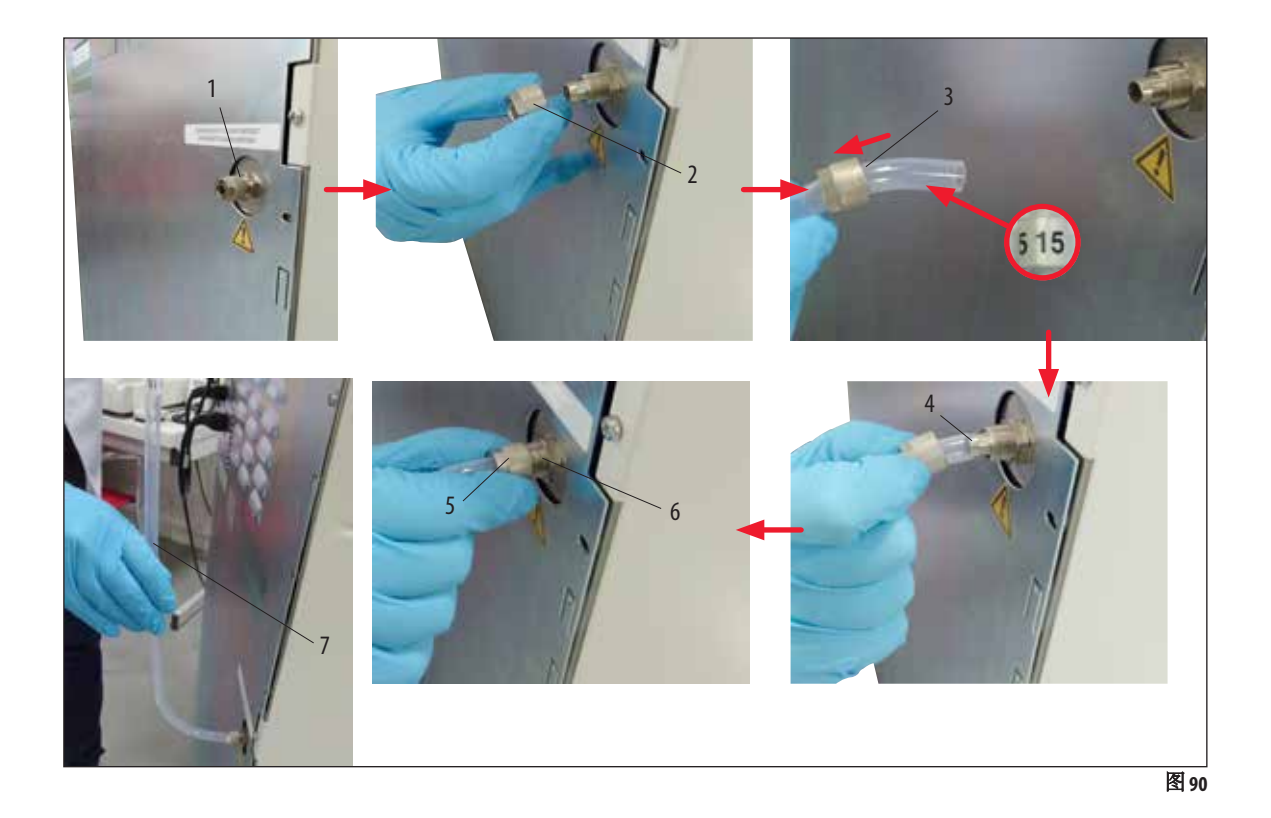

www.LeicaBiosystems.com

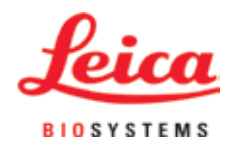

Leica Biosystems Nussloch GmbH Heidelberger Strasse 17 - 19 69226 Nussloch Germany 电话: +49 6224 - 143 0 传真: +49 6224 - 143 268<br>网址: www.LeicaBiosystem 网址: www.LeicaBiosystems.com